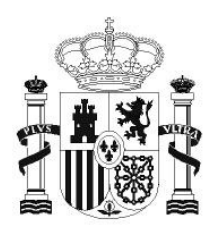

**GOBIERNO** DE ESPAÑA

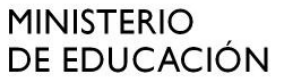

SECRETARÍA DE ESTADO DE EDUCACIÓN Y **FORMACIÓN PROFESIONAL** 

**DIRECCIÓN GENERAL DE** FORMACIÓN PROFESIONAL

**INSTITUTO DE TECNOLOGÍAS EDUCATIVAS** 

# INTRODUCCIÓN A LINUX

## **8 .Ofimática en Ubuntu**

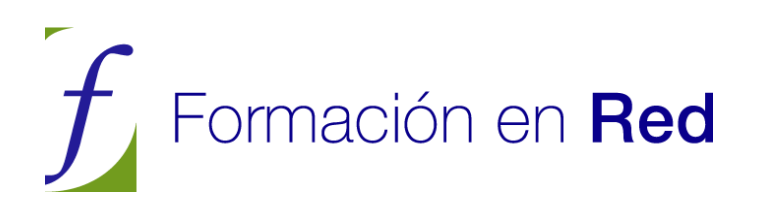

### **CONTENIDOS**

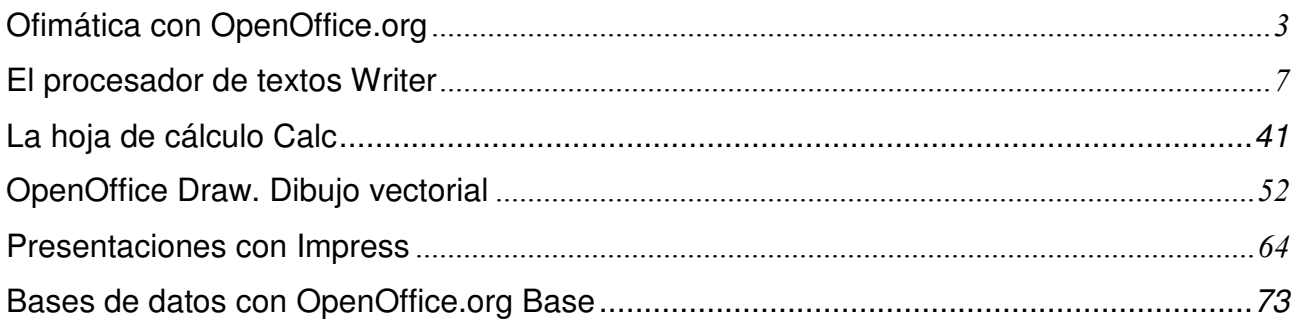

#### **Ofimática con OpenOffice.org**

Pocos programas ha contribuido tanto a la difusión del Software Libre como OpenOffice.org. Muchos usuarios supieron de la existencia del Software libre gracias a él y no pocas empresas y gobiernos comenzaron a plantearse en serio el cambio a software libre cuando tuvieron delante este completo y potente paquete ofimático.

OpenOffice.org, también conocido como OOo, surge de la liberación de StarOffice™, suite ofimática adquirida por Sun Mycrosystems<sup>™</sup>. En la actualidad la compañía patrocina buena parte del desarrollo libre de OpenOffice.org, al tiempo que mantiene StarOffice<sup>TM</sup> como paquete de pago.

En la actualidad OOo, tambien disponible para Windows<sup>TM</sup> y Mac OS<sup>TM</sup>, ofrece a los usuarios más o menos lo mismo que MS OfficeTM pero con la gran ventaja de que es libre y gratuito.

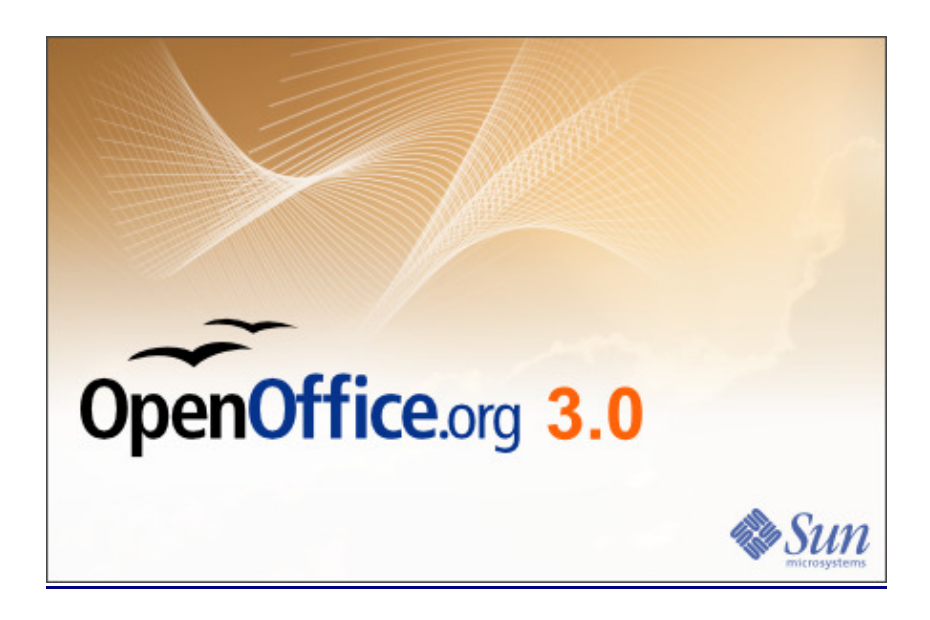

El paquete ofimático OpenOffice.org incluye cinco componentes:

- El procesador de textos Writer
- La hoja de cálculo Calc
- El creador de presentaciones Impress
- El programa de gráficos vectoriales Draw
- El gestor de bases de datos Base

La integración entre los componentes es completa. Los elementos creados con una aplicación pueden ser luego utilizados en cualquier otra. Por ejemplo, se pueden crear gráficos estadísticos con Calc y después insertarlos en documentos de texto, podemos crear bases de datos que luego se pueden utilizar para hacer un mailing de cartas personalizadas, etc.

Si está habituado a MS Office el paso a OpenOffice.org es sencillo, ya que tanto el aspecto como la mecánica de trabajo son muy similares. Además con Ooo puede abrir y modificar documentos de Word, Excel o Power Point. También podemos exportar los archivos nativos de OOo a los formatos de MS Office, o a otros como PDF, HTML o Flash.

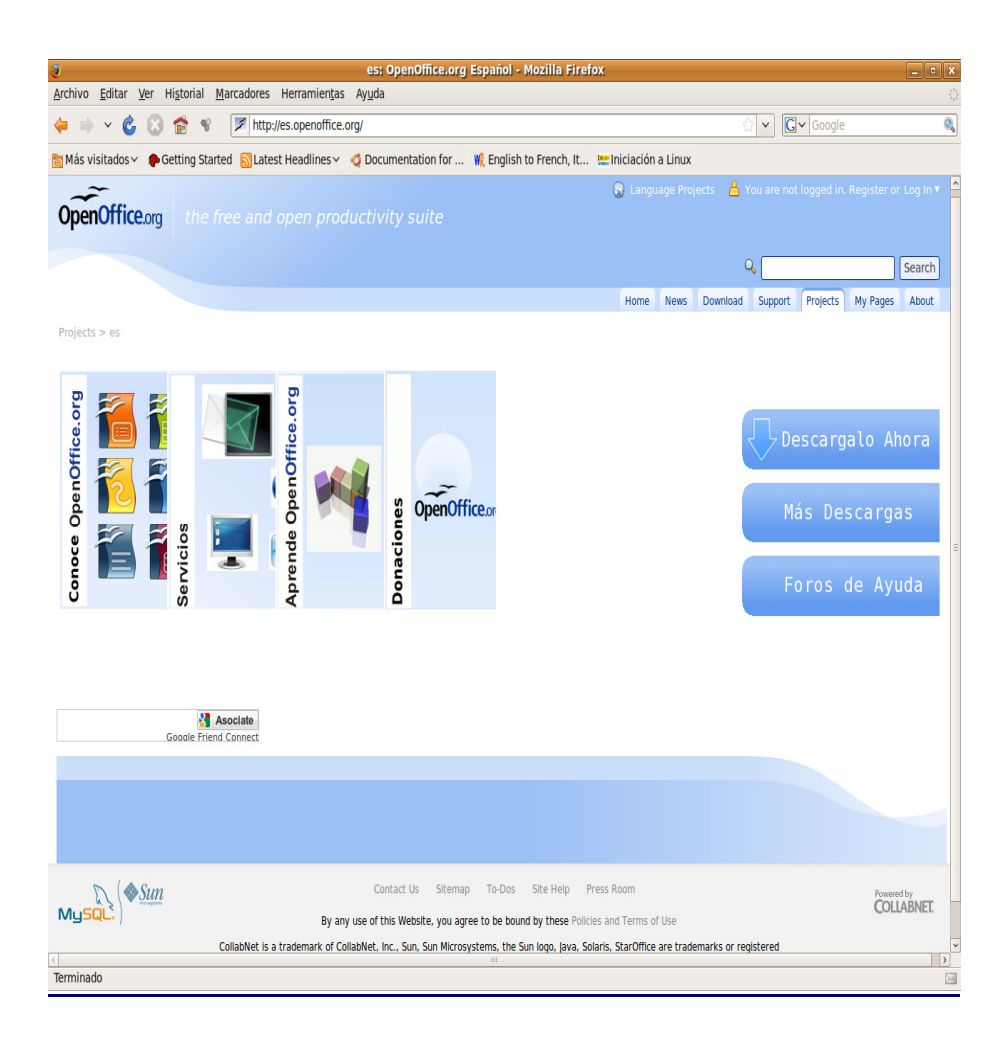

#### **Novedades de la versión 3.1**

La primera versión de OpenOffice.org fue lanzada en mayo de 2002, y en mayo de 2009 se estrenó oficialmente la versión 3.1. Esta última ha sido diseñada con el propósito de mejorar la interoperatibilidad con Microsoft Office, ofrecer un mayor rendimiento en cuanto a velocidad y uso de memoria, e integrar un gestor de bases de datos SQL con utilidades para la creación de informes, formularios y consultas. La versión 3.1 incluye una serie de novedades que la colocan en una posición muy competitiva respecto a otros paquetes ofimáticos.

#### • **Formato OASIS OpenDocument**

OpenOffice adopta el formato OASIS OpenDocument (abreviado ODF) para sus documentos nativos por defecto. El Formato de Documento Abierto para Aplicaciones Ofimáticas de OASIS, también referido como OpenDocument, es un formato de fichero estándar para el almacenamiento de documentos ofimáticos tales como hojas de cálculo, memorandos, gráficas y presentaciones. Su desarrollo ha sido encomendado a la

organización OASIS. OASIS (Organization for the Advancement of Structured Information Standards) es un consorcio internacional sin fines de lucro que orienta el desarrollo, la convergencia y la adopción de estándares en el desarrollo de aplicaciones web y ofimáticas.

El formato OpenDocument pretende ofrecer una alternativa abierta a los formatos de documentos propiedad de un fabricante cuyos requisitos de licencia impiden su empleo a diversos competidores. La motivación principal para usar formatos estándar reside en que las organizaciones e individuos evitan así la dependencia de un único proveedor de software, permitiéndoles cambiar de entorno informático si su proveedor actual es expulsado del mercado o cambia su modelo de licencia en términos menos favorables para el cliente. Cuenta con el apoyo de diversos gobiernos y es el recomendado por la Comisión Europea. La preocupación generalizada reside en el hecho de tener almacenadas grandes cantidades de datos en formatos propietarios, sobre los cuales, las instituciones públicas no tienen ningún control.

Desde Mayo de 2007 ODF es un formato estándar a nivel mundial aprobado según la norma ISO/IEC 26300.

Tanto Sun como Microsoft forman parte de este consorcio. Microsoft Office 2007 utilizará unos nuevos formatos, también basados en XML y también etiquetados como Open. Aunque formalmente abiertos, no se pueden considerar formatos libres, ya que Microsoft tiene pleno control sobre ellos. No obstante parece que las reticencias de la compañía a adoptar el estándar van disminuyendo.

Podemos reconocer los archivos con este formato por sus extensiones: .odt es un archivo de texto (OpenDocument Text); .ods una hoja de cálculo (OpenDocument Spreadsheet) .odg un fichero gráfico y .odp una presentación.

#### • **Gestor de Bases de datos**

Hasta la versión 2.0 la principal carencia de OpenOffice.org era no disponer de un equivalente a MS AccessTM. Este problema se ha resuelto con la incorporación de Base. Con este gestor de bases de datos podemos crear fácilmente informes, formularios y consultas. Además es capaz de trabajar con un amplio abanico de sistemas de bases de datos incluyendo Access, ODBC, MySQL y PosgreSQL.

Incluye varios asistentes que permitirán crear bases de datos del modo más sencillo a los usuarios sin ninguna experiencia. No obstante, Ubuntu no ofrece este componente en la instalación inicial mediante CD por la limitación de capacidad, pero puede ser incluido posteriormente y completar así los elementos de la suite.

#### • **Mejor exportación a PDF**

PDF, (Portable Document Format) es un formato de impresión, es decir, describe totalmente la página impresa del documento respetando todos sus elementos de composición, exactamente igual que lo genera una impresora, con la capacidad de ser visualizado en pantalla con alguna aplicación auxiliar. OpenOffice.org permite ahora

definir los niveles de compresión de las imágenes incrustadas y un mejor manejo de los enlaces a Internet.

#### • **Integración en el escritorio**

La nueva versión se integra fácilmente en cualquiera de los entornos de escritorio de las distintas plataformas en las que corre. Su aspecto y comportamiento es similar al de otras aplicaciones de cada una de las plataformas en que se ejecuta. En Windows XP se mostrará como cualquier otra aplicación de Windows y en Linux se verá del mismo modo que GIMP o Evolution.

El manejo de paquete ofimático OpenOffice.org sería por sí mismo objeto de un curso completo. Nos limitaremos a ofrecer únicamente algunas técnicas básicas para el trabajo con cada uno de sus componentes.

#### • **Visionado de múltiples páginas**

Cuando estamos editando un documento extenso, en ocasiones, necesitamos ver el aspecto de las páginas anteriores o posteriores. Ahora OpenOffice incorpora un visor múltiple que nos permite ver la página en su contexto de edición. Esta característica destaca especialmente en instalaciones con monitores duales o de gran formato.

Para un exhaustivo listado de mejoras de esta versión podemos visitar la dirección http://www.openoffice.org/dev\_docs/features/3.0/.

#### **El procesador de textos Writer**

Crear documentos de texto es sin duda una de las tareas más frecuentes en nuestro uso diario del ordenador. La digitalización de documentos presenta multitud de ventajas entre las que cabe destacar la facilidad de almacenamiento, comunicación, recuperación y posterior modificación. De ahí que sea de gran importancia que usted adquiera los conocimientos básicos para utilizar un procesador de texto sin dificultad. Por lo demás, tales habilidades se han convertido en parte esencial de lo que se ha dado en llamar alfabetización digital.

Los procesadores de textos, y Writer no es una excepción, han evolucionado hasta alcanzar unos niveles de prestaciones realmente espectaculares y, paralelamente, cada vez resulta más extensa la relación de capacidades necesarias para su completo manejo, hasta el punto que sería necesario dedicar un curso completo de estas características para describir su uso. La presente sección sirve únicamente como introducción y no pretende sustituir a otros cursos que usted debiera realizar para adquirir un conocimiento completo del procesador de textos Writer.

Después de leer este apartado usted debería ser capaz de guardar y abrir documentos, formatear una página, editar texto, utilizar elementos de realce como negritas, cursivas o subrayados, incluir tablas, listas e imágenes para mejorar la apariencia de sus documentos, y utilizar básicamente los estilos. Además de la explicación de los procedimientos generales encontrará actividades guiadas, cuyo objetivo es que usted ponga en práctica lo aprendido en tareas concretas muy similares a las que se le presentarán en su trabajo diario.

Para ejecutar Writer vaya al menú Aplicaciones -> Oficina -> OpenOffice.org Procesador de textos.

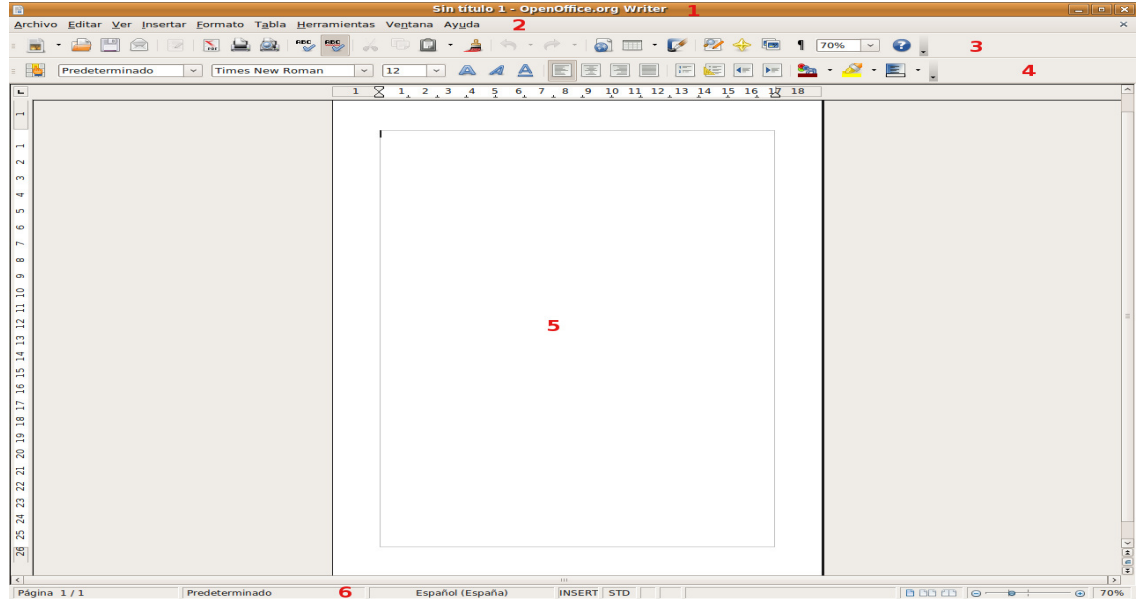

En la imagen se han marcado las distintas zonas que nos permitirán trabajar con los documentos. Téngalas presentes pues nos referiremos a ellas por estos nombres.

Las barras pueden verse u ocultarse desde el menú Ver -> Barras de herramientas. También podemos modificar su aspecto desde el mismo menú seleccionando **Personalizar**.

1. **Barra de título**. En ella aparecerá el nombre de nuestro documento. Hasta el momento en que lo guardemos aparecerá con el título "Sin nombre".

2. **Menú principal**. Contiene el acceso a todas las operaciones que nos permite el procesador de texto. Las distintas barras no son sino subconjuntos, para un acceso más rápido e intuitivo, de las funciones contenidas en este menú.

3. **Barra estándar**. Nos dará acceso a las funciones de crear un nuevo documento, abrir, guardar, exportar a pdf, imprimir, cortar, copiar, pegar, deshacer, navegador, hipervínculos, visualización, etc.

4. **Barra de objetos**. Contiene funciones que varían según el objeto sobre el que se encuentre el cursor. Por ejemplo cuando el cursor está en un texto nos permitirá cambiar el tipo y tamaño de la letra, formatear en cursiva, negrita, subrayado, alineación, viñetas, sangría, etc.

5. **Zona de trabajo**. Es el área donde editaremos el documento y veremos los cambios que estamos haciendo.

6. **Barra de estado**. Contiene información sobre el número de páginas del documento, estilo, modo de escritura, etc.

#### **Abrir, crear y guardar documentos**

En este apartado veremos cómo abrir un documento ya existente, crear uno nuevo y guardarlo una vez creado. Todas estas funciones son accesibles desde el menú **Archivo**.

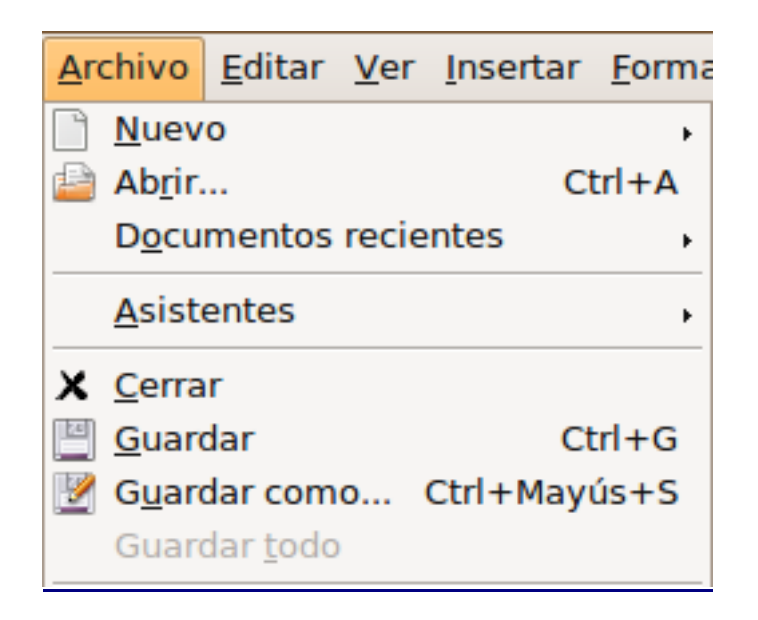

Para Abrir un documento ya existente vaya al menú Archivo -> Abrir. Aparecerá la ventana de diálogo **Abrir** que le permitirá navegar por su disco duro hasta encontrar el archivo en cuestión. Una vez localizado no tiene más que seleccionarlo y pulsar el botón Abrir.

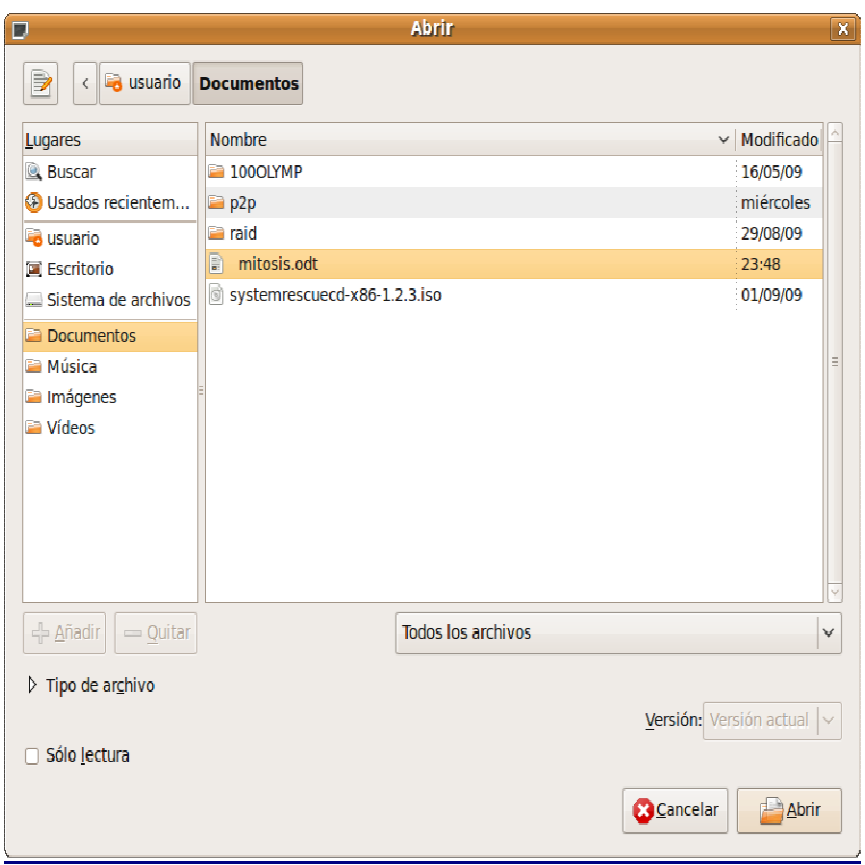

Puede tener más de un documento abierto al mismo tiempo. Todos los archivos abiertos aparecerán como ventanas minimizadas en el panel inferior. Para pasar de uno a otro haga clic sobre la ventana minimizada, o bien selecciónelo en la lista del menú **Ver**.

Para guardar un documento vaya a Archivo -> Guardar. Si es la primera vez que se guarda aparecerá la ventana de diálogo **Guardar como.** 

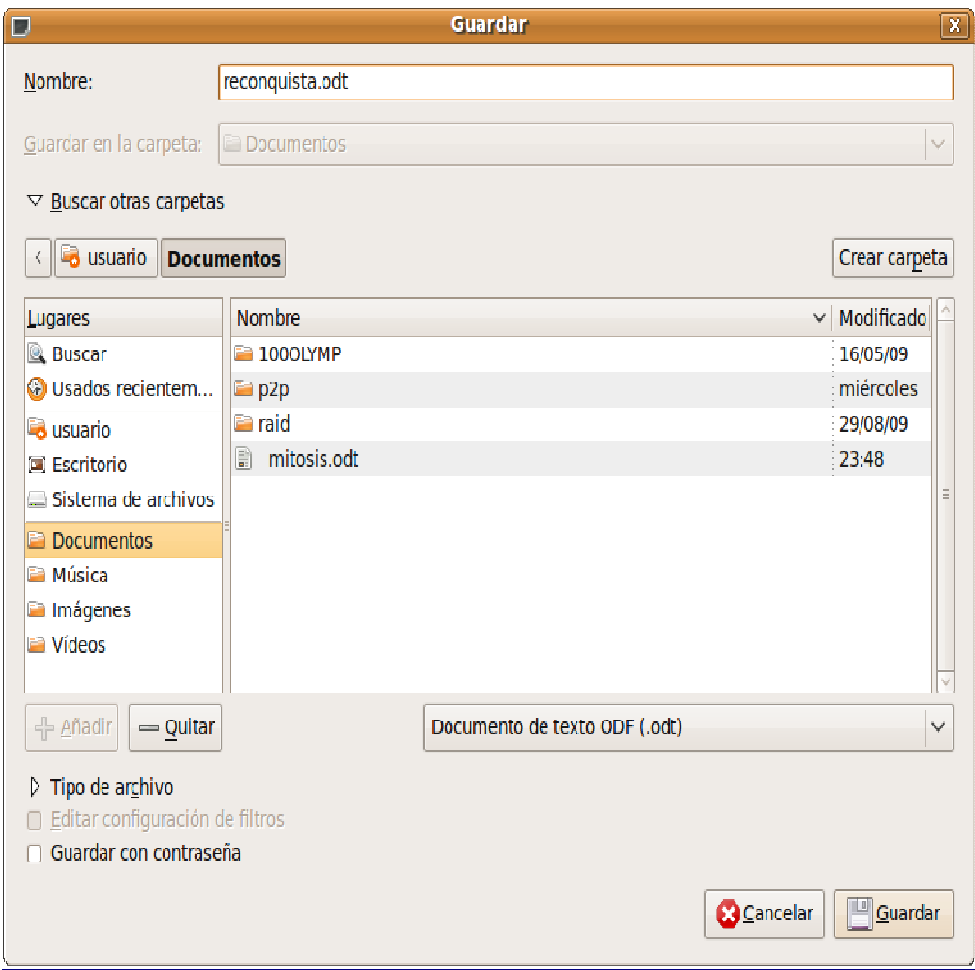

Utilice el campo **Nombre** para ponerle un título a su archivo. Se le ofrecerá una carpeta para el documento, si no está conforme con guardarlo ahí, pulse en Buscar otras carpetas y seleccione la que prefiera. Por defecto el archivo se guarda con formado odt. No obstante puede elegir un formato distinto pinchando en **Tipo de archivo** y seleccionándolo de la lista. Finalmente pulse el botón **Guardar**.

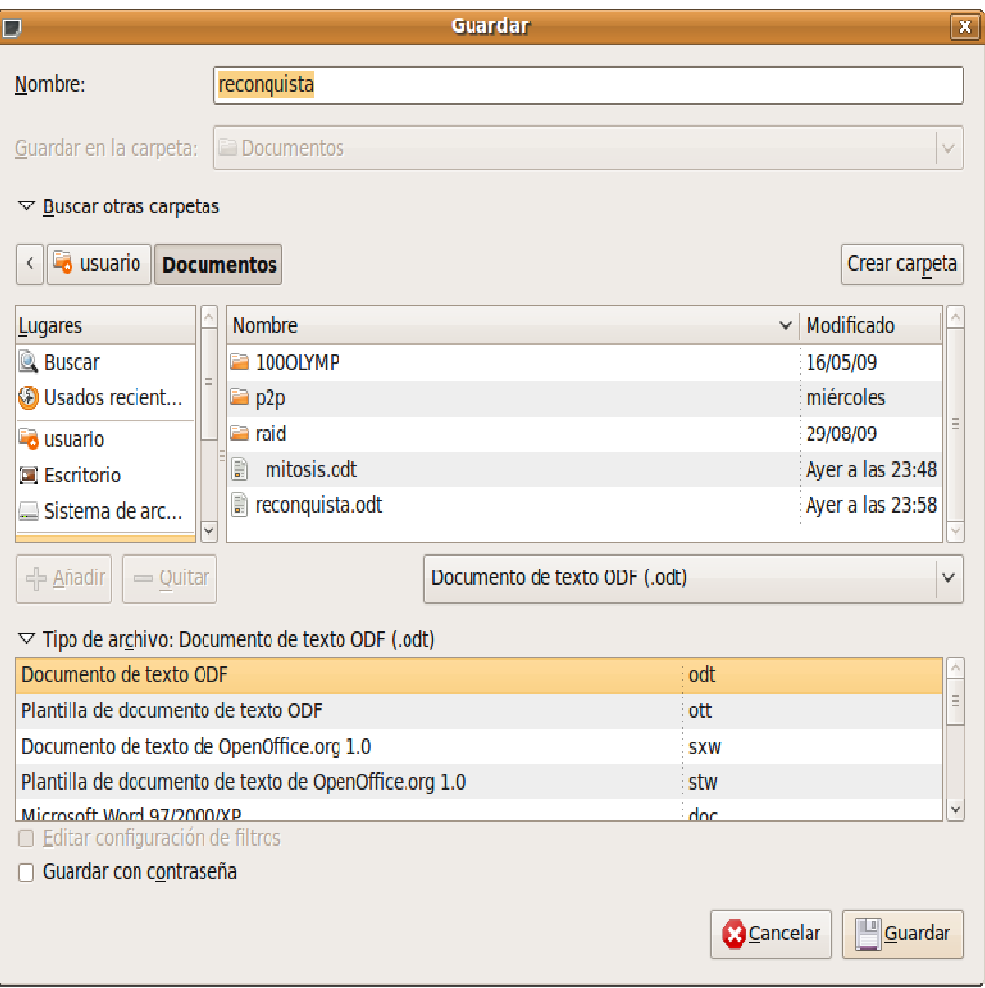

Cuando trabaje con un documento que ya tiene nombre y únicamente desee guardar los cambios introducidos no tendrá más que ir al menú Archivo -> Guardar, no se le pedirán de nuevo todos los datos.

Para cerrar un documento vaya a Archivo -> Cerrar. Si el documento ha sido modificado de algún modo se le pedirá confirmación.

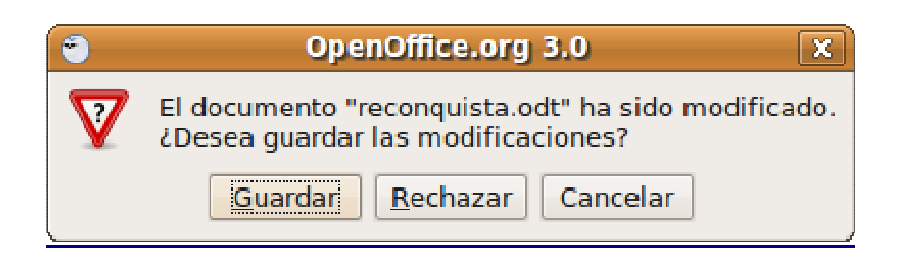

Si realmente desea cerrar descartando los cambios pulse **Rechazar**, si desea guardar los cambios introducidos pulse **Guardar**, pulse **Cancelar** para cancelar la acción.

Una de las opciones más interesantes que nos permite Writer es exportar nuestros archivos a PDF.

> **El formato PDF es particularmente apto para la distribución de documentos en Internet, ya sea en una página web o por medio del correo electrónico. De este modo no obligamos a los posibles receptores a utilizar ningún procesador de texto en particular. Es una costumbre poco elegante, y sin embargo muy extendida la de enviar adjuntos de correo en formato \*.doc. Por nuestra parte, en cambio, le recomendamos encarecidamente que use formatos estandarizados.**

Para exportar un documento a PDF vaya al menú Archivo -> Exportar en formato PDF.

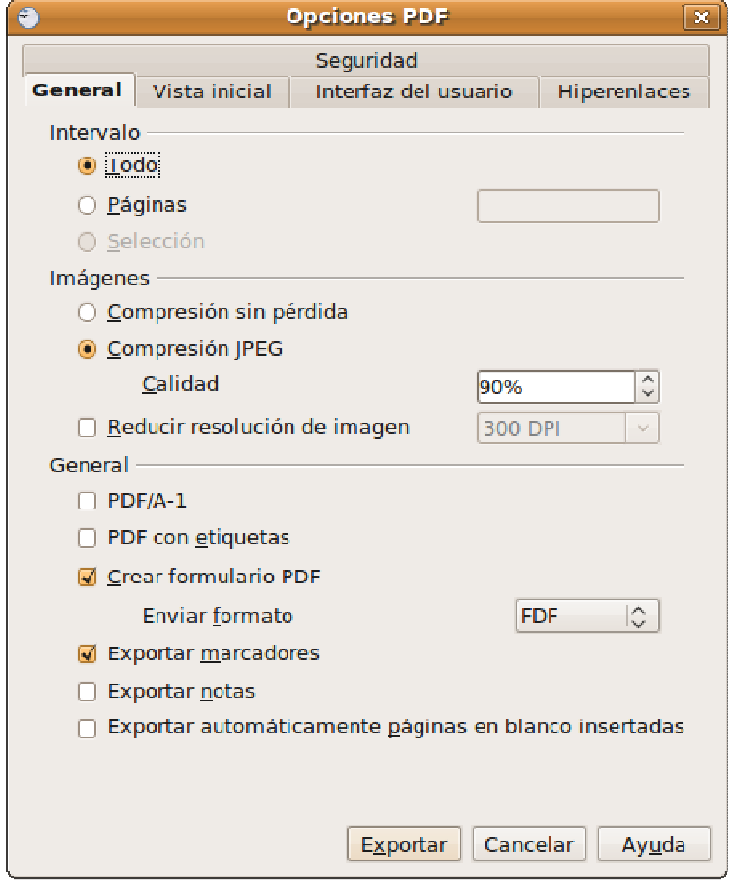

Obtendrá una ventana donde establecer los parámetros de la exportación. En general, salvo que tenga unas necesidades determinadas en este sentido, las opciones por defecto funcionarán perfectamente.

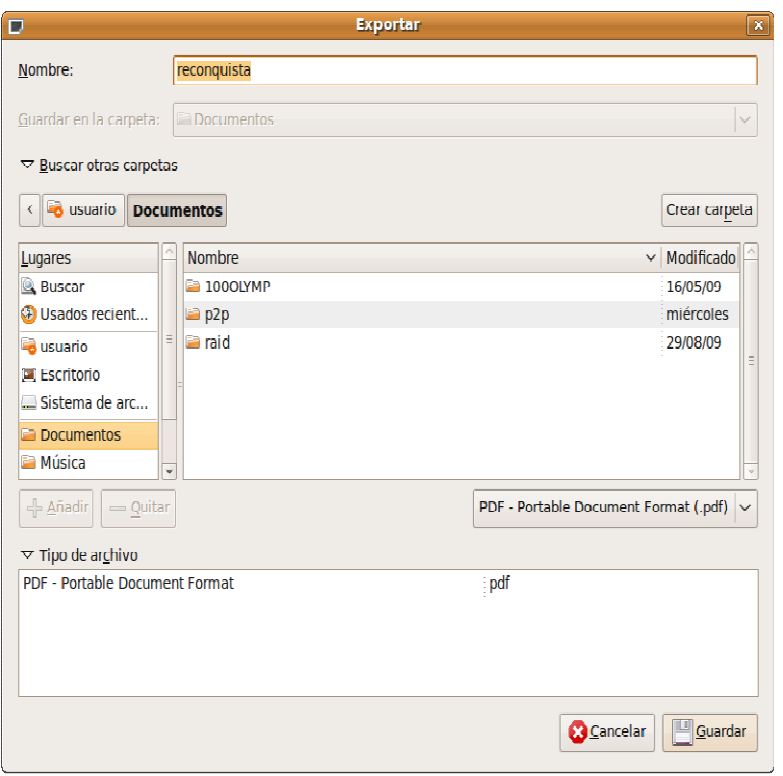

Ponga un nombre al archivo y pulse el botón **Guardar**. De esta forma obtenemos un archivo que puede ser mostrado por cualquier visor de documentos PDF, sin embargo, no puede ser modificado. Por lo tanto, deberíamos guardar una copia en el formato nativo de OpenOffice Writer (.odt) que nos permitirá su edición posterior, en caso necesario.

En cualquier caso tenemos la posibilidad de archivar nuestros documentos en múltiples formatos estandarizados desde OpenOffice.org Writer, entre ellos destacaremos:

- TXT, para ficheros de texto plano. Es decir, sin realces tipográficos y sin posibilidad de incluir elementos ajenos como ilustraciones o tablas. Usaremos este tipo de fichero para compartir información pura que, posteriormente puede ser formateada o procesada con cualquier herramienta específica, también es el indicado para los archivos de configuración del sistema.
- RTF, Rich Text Format (Formato de texto enriquecido) cuando sea necesario dotar al documento de una presentación utilizando algunos elementos de realce relativos exclusivamente al texto, como cursiva, negrita, cuerpo de letra, etc.
- HTML, corresponde a las siglas de HyperText Markup Language (Lenguaje de Marcado de Hipertexto). Es un lenguaje de programación basado en etiquetas que se colocan en un fichero de texto y son comprensibles para un navegador. Los documentos generados en este formato se llaman hipertextos y admiten realce en los textos, colores, imágenes, tablas, vínculos en el propio documento o en Internet, etc. Usaremos este tipo de archivo cuando el trabajo esté destinado a su publicación en la web.
- XHTML. Está llamado a sustituir al HTML como formato para páginas web, por esta razón se incluye nativamente desde la versión 2.0 de OpenOffice.

#### **Dar formato a la página**

Un procesador de textos guarda cierta semejanza con una máquina de escribir mecánica. Cuando se escribe con una máquina lo primero es introducir el papel que puede ser un folio, un A4, un sobre, etc. Después tenemos que fijar el margen izquierdo y el derecho utilizando la regla. También tendremos que configurar el tamaño de los espacios entre líneas (simple, doble, etc.) Finalmente, después de asegurarnos de que la máquina tiene cinta, nos ponemos a escribir.

Cada vez que llegamos al final de una línea hay que darle al separador y si queremos que tenga una presentación decente "apañárnoslas" para que cada línea termine a la altura de la anterior dando más espacios, subrayando o cortando la palabra. Realmente un trabajo delicado.

Por el contrario, cuando lanzamos Writer se nos carga automáticamente un documento que tiene ya configurados todos estos parámetros por defecto. Pero en muchas ocasiones no son los deseados. Así que deberá aprender a modificarlos, a este proceso le llamamos "dar formato a la página". Para ello en el menú principal vaya a Formato ->Página...

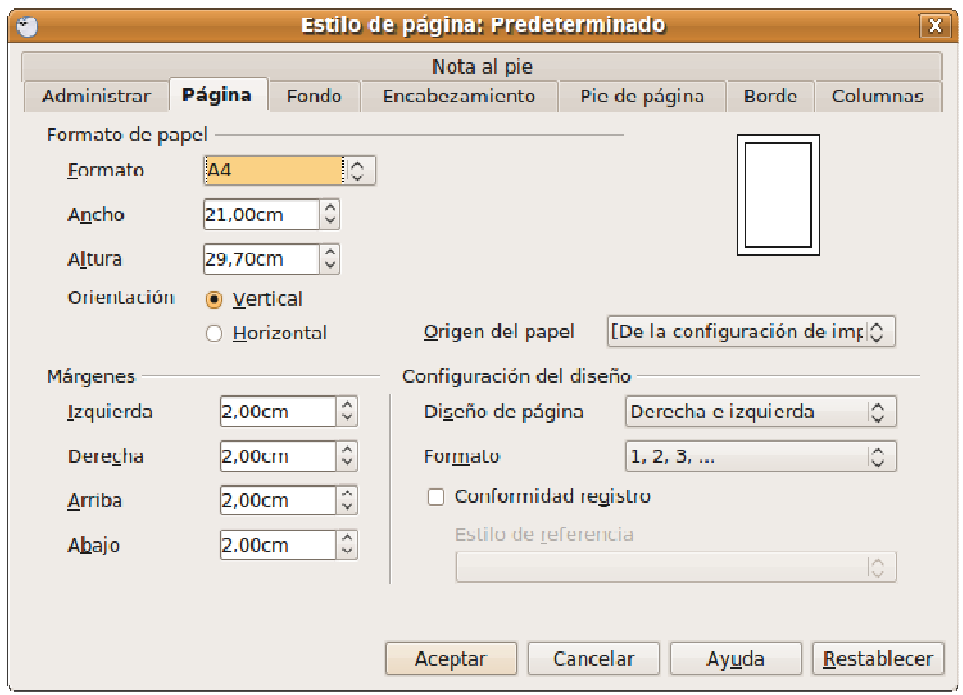

- **Formato**: En la lista desplegable encontramos los tamaños de papel estandarizados más comunes. Habitualmente seleccionaremos A4 que es el más utilizado en los documentos sencillos.
- **Orientación**: Puede seleccionar que el papel esté orientado verticalmente u horizontalmente (lo que también llamamos "apaisado").
- **Márgenes**: El tamaño en centímetros de los márgenes de página: superior, inferior, derecho e izquierdo. Puede configurarlo usando las flechitas de la derecha o escribiendo directamente el número.

En general, encontrará una inmensa cantidad de parámetros bajo las distintas pestañas. Puede activar o desactivar los encabezamientos y pies de página, componer el texto en varias columnas, etc. No dude en experimentar las distintas opciones para adquirir un mejor dominio de la configuración de un documento, que afectará posteriormente a su versión impresa.

#### **Introducir el texto**

Podemos introducir texto utilizando el teclado sin preocuparnos del final de línea ya que Writer se encarga de realizar el salto automáticamente. Sólo si quiere hacer un punto y aparte, esto es, iniciar un nuevo párrafo, pulse la tecla **Intro**.

Con el teclado introduciremos los caracteres más habituales pero si quiere insertar algún símbolo especial, como el de copyright o una letra griega, utilice el menú Insertar -> Símbolos. Haga clic en el símbolo deseado y pulse **Aceptar**.

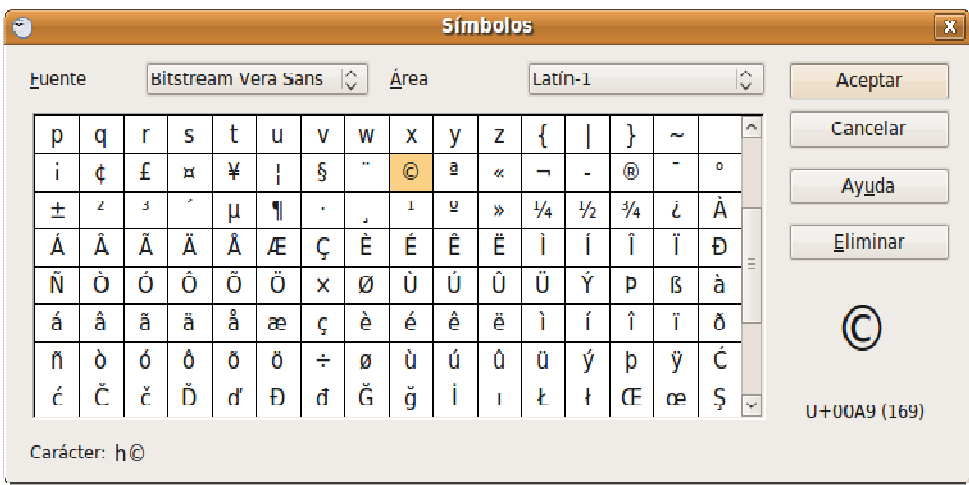

Cuando escriba, verá que con sólo poner las primeras letras de una palabra Writer muestra una propuesta de palabra completa. Para aceptarla pulse Intro. Esta función de texto predictivo trata de ayudarle en la redacción y se le llama "completar palabras". Si le resuta incómoda, puede desactivarla desde el menú Herramientas -> Corrección automática, pinche la pestaña **Completar palabras** y haga clic en la opción **Activar la función para completar palabras**. Si más adelante desea activarla repita el mismo procedimiento.

Mientras escribe podrá ver una línea vertical negra parpadeante (|). Dicha línea se denomina cursor o punto de inserción e indica dónde aparecerá el texto que vamos a teclear. Para cambiarlo haga clic con el botón izquierdo del ratón en el lugar del texto donde quiera ubicarlo.

También existe la posibilidad de que el nuevo texto vaya sustituyendo al ya escrito. Para ello debemos pasar del modo normal de inserción al modo de sobreescritura. Para alternar entre uno y otro pulse la tecla **Insert**. Un mensaje en la barra de estado le informará del modo que está usando.

#### **Seleccionar, copiar y pegar**

Cuando quiera aplicar formato a un fragmento de texto o copiarlo a otro lugar del documento necesita previamente seleccionarlo. Para esto haga clic sobre el primer carácter del texto que quiere seleccionar y arrastre hasta el último. El texto seleccionado aparecerá resaltado con un fondo negro. Para anular la selección haga clic con el botón izquierdo del ratón en cualquier lugar del documento.

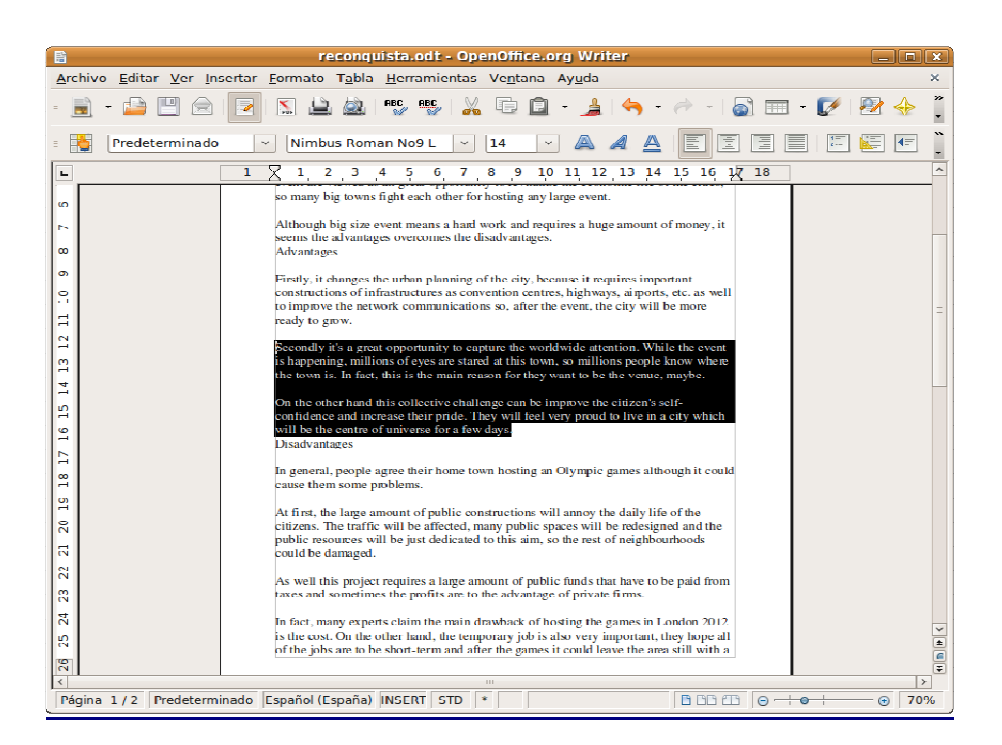

Si lo que quiere es seleccionar el documento completo vaya a Editar -> Seleccionar todo o bien pulse la combinación de teclas **Control+A**.

Para copiar un fragmento, una vez lo haya seleccionado, vaya al menú Editar -> Copiar o alternativamente pulse la combinación de teclas **Control+C**.

Para cortar un texto vaya al menú Editar -> Cortar o bien pulse la combinación **Control+X**. En esta modalidad el texto seleccionado será eliminado de su ubicación actual.

Una vez copiado o cortado el texto podemos situarlo en cualquier lugar del mismo documento o de otro distinto. Para ello sitúe el cursor en el lugar adecuado y vaya al menú Editar -> Pegar o alternativamente pulse la combinación de teclas **Control+V**. Automáticamente se reproducirá en ese lugar el fragmento copiado o cortado, y puede seguir pegándolo tantas veces como quiera.

#### **Dar formato al texto**

Esencialmente existen dos modos de dar formato al texto: en línea y con la aplicación de estilos. De los dos el más eficiente es el formateado con estilos. Lo dejaremos sin embargo para cuando tengamos algo más de experiencia y nos ocuparemos ahora de cómo dar formato a una palabra, unas líneas o un párrafo.

Para estas tareas emplearemos la barra de objetos. Como se dijo más arriba, la barra cambiará de aspecto según estemos formateando un texto, una tabla o una imagen. Empezaremos con el formato de texto y párrafo. En ese caso la barra tendrá disponibles los siguientes elementos:

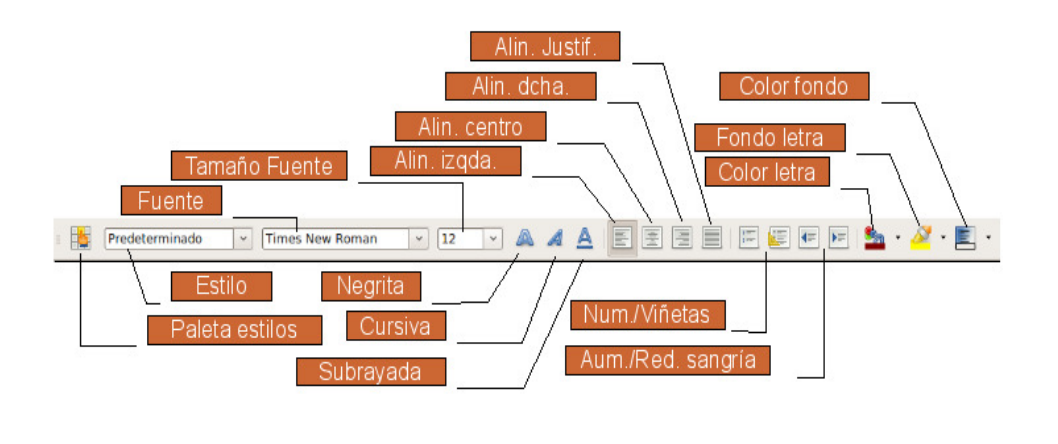

El método más adecuado consiste en introducir primero el texto sin ocuparse en ese momento del formato que ha de tener. Una vez tenemos escrito todo el texto vamos seleccionando los fragmentos adecuados y aplicándoles el formato que deseemos. Por ejemplo, después de escribir un texto usted desea que determinada palabra esté en negrita, pues bien seleccione la palabra, de cualquiera de las formas que se vieron más arriba, y pulse el botón **Negrita**. Aunque la explicación de los botones de la barra de objetos es evidente, damos a continuación su significado:

**Estilo**. Estilo en uso en el fragmento de texto donde se encuentra el cursor. De los estilos nos ocuparemos más adelante.

**Fuente**. Lista desplegable que le permitirá elegir los tipos de letra existentes en el sistema para ser aplicados al texto seleccionado.

**Tamaño**. Tamaño de la fuente.

**Negrita**. Pone en negrita el texto seleccionado. Para quitar la negrita de un texto, selecciónelo y vuelva a pulsar el botón **Negrita**.

**Cursiva**. Pone en cursiva el texto seleccionado. Para quitar la cursiva de un texto, selecciónelo y vuleva a pulsar el botón **Cursiva**.

**Subrayado**. Subraya el texto seleccionado. Para quitar el subrayado de un texto, selecciónelo y vuelva a pulsar el botón subrayado.

#### **Alineación del texto**:

Izquierda: Justifica el texto a la izquierda. Todas las líneas comenzarán a la misma altura a la izquierda pero no terminarán a la misma altura a la derecha.

Derecha. Justifica el texto a la derecha. Todas las líneas comenzarán a la misma altura a la derecha pero no a la izquierda.

Centro. El texto aparecerá centrado tomando como referencia los márgenes de página. Justificado. Todas las líneas comenzarán a la misma altura a la izquierda y terminarán a la misma altura a la derecha.

**Numeración**. Crea listas cuyos elementos aparecerán ordenados con un número. A estas listas se les suele conocer como listas ordenadas.

**Viñetas**. Crea listas cuyos elementos aparecerán ordenados utilizando distintos símbolos, pero no números. A estas listas se les suele conocer como listas desordenadas.

**Aumentar sangría**. Aumenta la sangría de un párrafo. La sangría es el espacio que existe entre el margen de la página y el comienzo del texto.

**Disminuir la sangría**. Disminuye la sangría de un párrafo.

**Color del carácter**. Determina el color de la fuente.

**Fondo carácter**. Establece un color de fondo para el texto seleccionado.

**Fondo de párrafo**. Pone un color de fondo para el párrafo seleccionado.

Cuando se trabaja sin estilos es necesario, a fin de dar un aspecto coherente a nuestro documento, establecer lo que se llama sangría de primera línea. Esta sangría es el espacio que separa del margen de la página la primera línea de cada párrafo. Existen distintas formas de establecerla pero la más cómoda es utilizando la regla. Con este propósito haga clic sobre la guía superior a la izquierda de la regla y arrastre hasta el lugar dónde quiera que comience la primera línea de cada párrafo.

Esta operación conviene hacerla antes de comenzar a escribir el texto. Pero si lo olvidó vaya a Editar -> Seleccionar todo antes de poner la sangría. Los cambios se aplicarán a todo el documento.

También puede utilizar la regla para establecer los márgenes de página, basta para ello con arrastrar las guías izquierda y derecha hasta el lugar donde quiera que comiencen los márgenes izquierdo y derecho.

#### **Numeración y viñetas**

Ya hemos visto en la barra de objetos los botones que activan estos dos tipos de listas. Veamos en primer lugar cómo crear viñetas.

Las viñetas son simplemente listas cuyos elementos están precedidos de un símbolo. Seleccione el bloque de texto correspondiente y pulse el botón Viñetas, observará cómo se coloca un símbolo al comienzo de cada línea en el texto seleccionado.

Si está introduciendo el texto y dando formato simultáneamente -algo poco recomendable, en general-, para crear una viñeta pulse el botón **Viñetas** de la barra de objetos. Escriba el primer elemento de la lista y pulse **Intro**, escriba el segundo elemento y vuelva a pulsar **Intro** y así sucesivamente. Cuando termine vuelva a hacer clic en el botón **Viñetas** y siga escribiendo como de costumbre.

Si los símbolos que aparecen al comienzo de cada elemento no son de su agrado sitúe el cursor en cualquier lugar de la lista y vaya al menú Formato -> Numeración y viñetas. En la ventana de diálogo haga clic en **Viñetas** y seleccione el símbolo que prefiera.

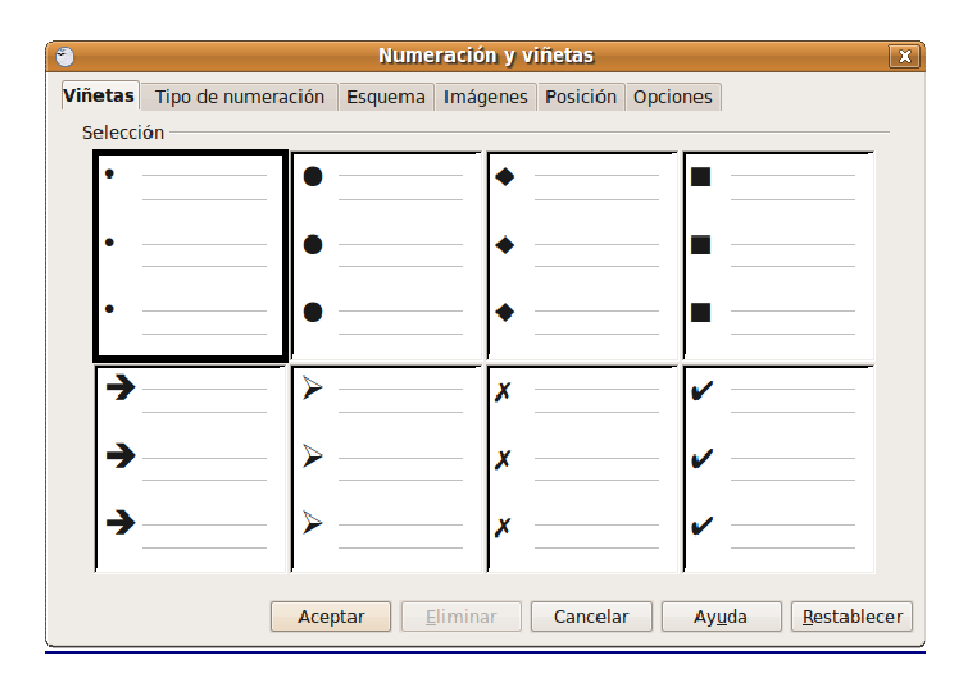

También podemos hacer que las entradas de la lista de viñetas se muestren jerarquizadas en distintos niveles. Para ello utilice la barra de objetos de numeración que aparece automáticamente al situarnos en cualquier lugar de la lista. Si no lo hiciera vaya al menú Ver -> Barras de herramientas -> Numeración y viñetas.

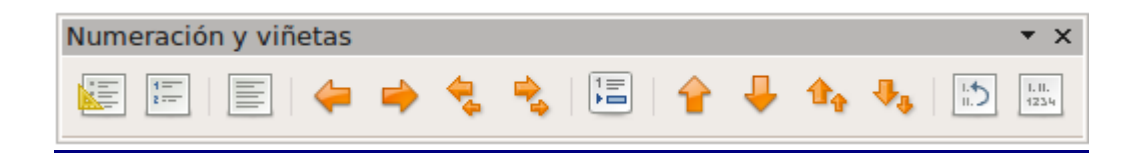

Las numeraciones son listas que no usan símbolos como comienzo del párrafo sino números correlativos. Para crear una lista numerada utilice el botón **Numeración** de la barra de objetos. Esto creará una lista numerada con un aspecto predefinido. Si no le satisface este aspecto vava al menú Formato -> Numeración y viñetas, pulse la pestaña **Tipo de numeración** y seleccione el tipo de numeración que le parezca más adecuado.

Las listas numeradas también pueden presentarse jeráquicamente con varios niveles de anidación, es lo que llamamos un esquema numerado. Para aumentar o disminuir un nivel en la jeraquía se emplean los mismo medios que para las viñetas: tecla de **Tabulador** para aumentar un nivel y **Mayúsculas + Tabulador** para disminuirlo, o alternativamente los botones de la barra de objetos de numeración.

Para hacer un esquema numerado, seleccione el bloque de texto, vaya a menú Formato - > Numeración y viñetas y seleccione la pestaña **Esquemas**. Establezca aquí el aspecto que le parezca más adecuado al estilo de enumeración que desea. Para una mayor personalización del aspecto de la enumeración vaya a la pestaña **Opciones** seleccione un nivel y configure qué tipo de numeración desea para ese nivel en concreto.

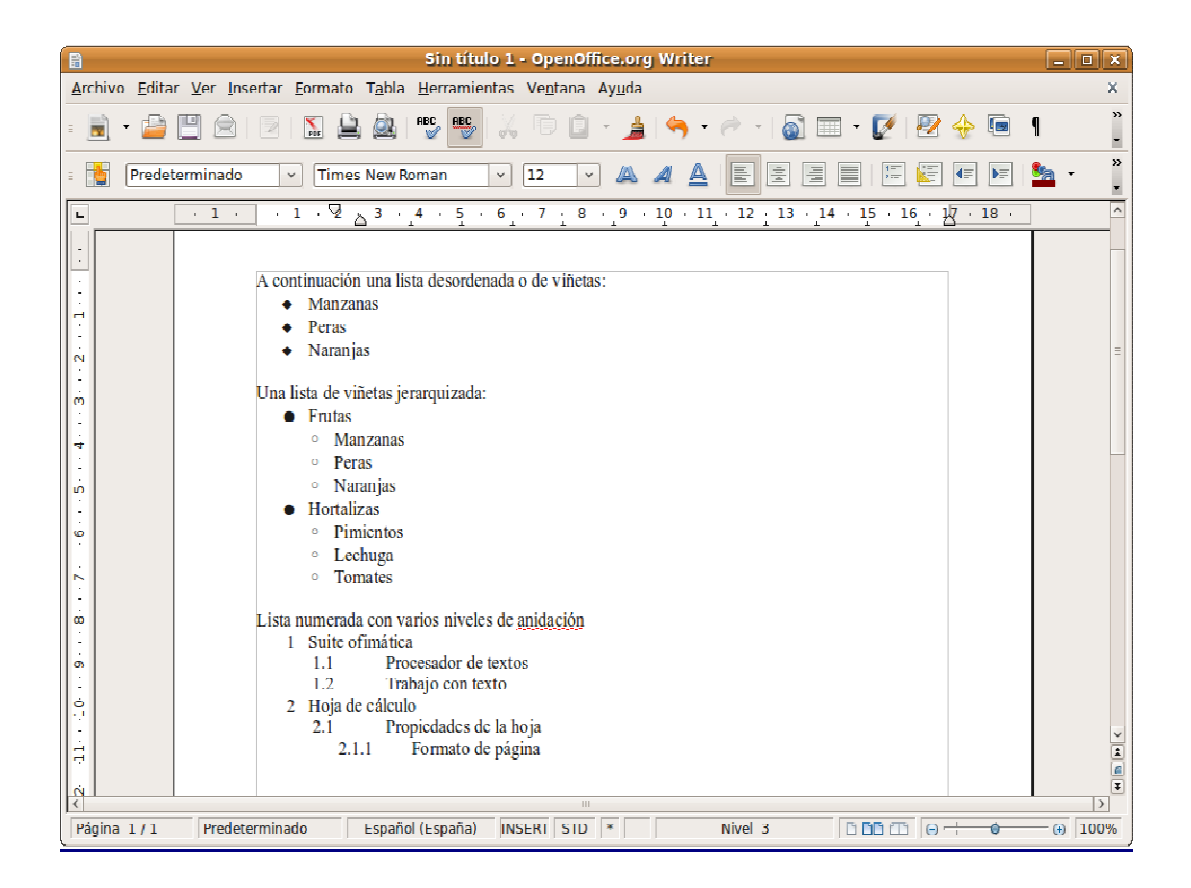

#### **Práctica guiada 1**

En esta práctica deberá utilizar los procedimientos descritos más arriba para dar formato a un texto en el que incluirá también viñetas y listas numeradas. Pulse aquí (guiada01 resuelta.pdf) para ver el aspecto que debe tener el documento una vez hayamos terminado de trabajar con él.

Ahora, siga atentamente los pasos para obtener el documento formateado según el modelo propuesto.

Abra el archivo guiada01.odt. Encontrará un texto sin formato alguno sobre el que vamos a trabajar.

En primer lugar, configuramos la página estableciendo los márgenes. Para ello vamos al menú Formato -> Página, y bajo la sección Márgenes cambiamos el izquierdo estableciéndolo a 3 cm. y dejamos los otros como están. Finalmente pulsamos **Aceptar**. Por defecto los márgenes de una página serán todos del mismo tamaño, al cambiar el izquierdo evitamos el efecto "cuadrado" que no es demasiado estético cuando se trata de presentar un artículo como es nuestro caso, además, generamos un mayor espacio a la izquierda para una posible encuadernación.

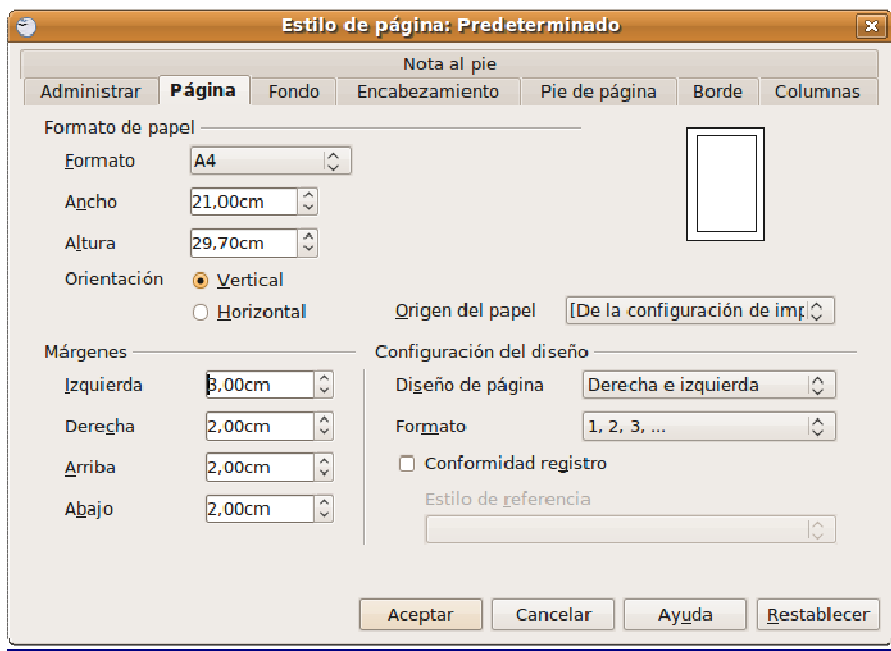

Vamos ahora con la alineación del texto. Aplicaremos a todo el texto la alineación justificada, lo que significa que todas las líneas comenzarán y terminarán justo en los márgenes derecho e izquierdo respectivamente. Más adelante introduciremos las modificaciones convenientes para resaltar el título. Por ahora hacemos lo siguiente:

Vamos al menú Editar -> Seleccionar todo, o bien utilizamos la combinación de teclas **Ctrl + E**. Verá entonces como todo el texto del documento aparece en blanco con fondo negro, lo que se conoce como vídeo inverso.

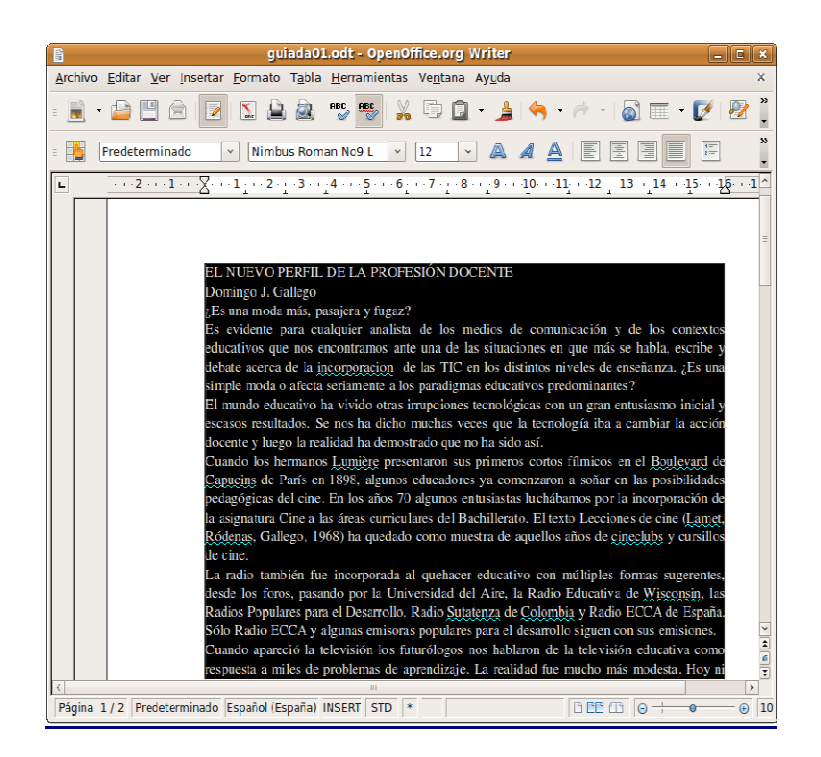

Pulsamos el botón **Justificado** de la barra de herramientas. Un poco más arriba en la sección "Dar formato al texto" puede ver cuál es el botón de marras.

Es costumbre que la primera línea de cada párrafo comience un poco después que el resto para resaltar visualmente que se trata de un párrafo distinto del anterior, es lo que se conoce con el nombre de sangría de primera línea. Existen varias formas de hacer esto, la que se nos antoja más sencilla es la siguiente:

Si el texto del documento no está completamente seleccionado vuelva al menú Editar -> Seleccionar todo.

Vaya al menú Formato -> Párrafo y pulse la pestaña **Sangrías y espacios**.

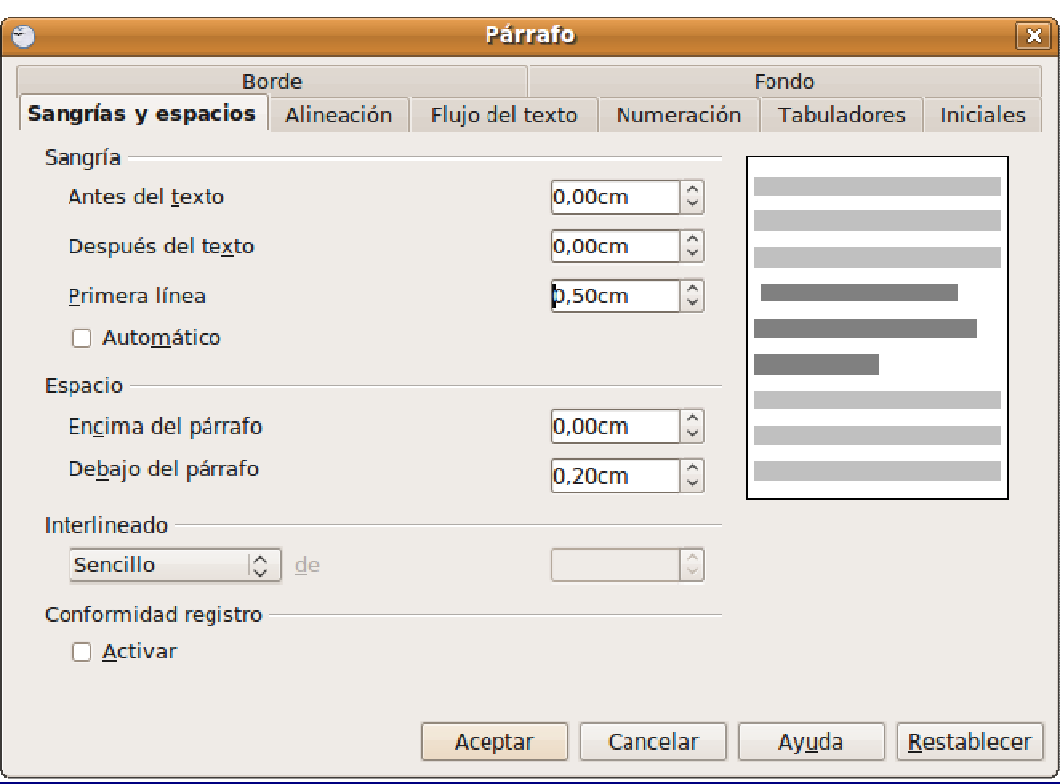

En el apartado **Sangría**, **Primera Línea** puede marcar la opción **Automático**, o bien establezca un espacio en centímetros utilizando el campo **Primera línea**. Si lo hace así sepa que habitualmente se suele utilizar 0,5 cm. como sangría de primera línea. Pulse **Aceptar**.

**Elementos de realce**. Incluiremos ahora una serie de elementos para realzar el título del artículo, los epígrafes y ciertas palabras del texto particularmente significativas, de modo que quede más atractivo de leer. Hacemos esto:

Seleccionamos el texto EL NUEVO PERFIL DE LA PROFESIÓN DOCENTE. Recuerde que para ello debe hacer clic con el botón izquierdo del ratón sobre el primer carácter y sin soltar arrastrar el puntero hasta el final de la frase.

Pulsamos el botón de **alineación a la derecha**. Cambiamos el tamaño de la fuente a **14 puntos** y el tipo lo ponemos en **Bitstream Vera Sans**. Utilizaremos para ello las listas desplegables **fuente** y **tamaño** de la barra de herramientas. Si no recuerda cómo hacerlo vea más arriba "Dar formato al texto".

Situamos el cursor en el inicio de la línea con el nombre del autor "Domingo J. Gallego" y pulsamos una vez la tecla **Intro** para separarla del título.

Seleccionamos el texto con el nombre del autor y de la misma forma que antes establecemos **Bitstream Vera Sans** como fuente y **13 puntos** como tamaño, alineando también a la derecha.

Seleccionamos ahora el texto del título y el autor, y los ponemos en negrita utilizando para ello el botón correspondiente de la barra de herramientas o bien la combinación de teclas **Ctrl + N**. Recuerde que para quitar la negrita, o cualquier otro efecto de realce aplicado a un texto, basta con repetir el mismo procedimiento que se utilizó para ponerlo.

**Vamos ahora con los epígrafes**. Seleccionamos el texto "¿Es una moda más pasajera o fugaz?", lo ponemos en negrita y cambiamos el tamaño a 13 puntos, dejamos el tipo de fuente como está. Repetiremos el mismo procedimiento para los otros dos epígrafes "Tres etapas de la incorporación de las TIC en educación" y "Nuestra investigación".

Finalmente resaltamos algunas palabras o frases del texto. Para ello, las seleccionamos , les aplicamos el efecto **Cursiva** y pulsamos el botón adecuado en la barra de herramientas. Se nos ocurre que podríamos marcar las palabras "Cine" y "Lecciones de Cine" del tercer párrafo; "máquinas" y "pseudohumanismo" del sexto párrafo y las frases "primera etapa", "segunda etapa" y "tercera etapa" hacia el final del texto.

**Creación de una lista de viñetas**. Vamos a convertir el segundo epígrafe en una lista de viñetas.

Seleccionamos el texto desde "La primera etapa fue el momento..." hasta "... pedagógico de las TIC".

Pulsamos el botón **Activar viñetas** de la barra de herramientas.

Una vez se ha creado la lista de viñetas crearemos dentro de ella una jerarquía para facilitar la lectura: quedarán como niveles principales las líneas que contienen la breve descripción de cada una de las etapas (primera, segunda y tercera), y como niveles secundarios los contenidos de cada etapa. Emplearemos para esto la barra de herramientas "**Numeración y viñetas**", que aparece automáticamente cuando estamos en el contexto de una lista. Si no la puede ver vaya al menú Ver -> Barras de herramientas y marque la opción **Numeración y viñetas**. En el apartado "**Numeración y Viñetas**" se describen los diferentes botones de esta barra.

Situamos ahora el cursor en el comienzo de la línea "Se creó la asignatura Nuevas Tecnologías... " y pulsamos el botón **"Descender un nivel"** de la barra **"Numeración y viñetas"**. Repetimos el mismo procedimiento para la línea "Fue la época de los programas...". Trabajaremos las otras líneas de modo similar bajando de nivel los párrafos por debajo de la descripción de cada etapa.

**Creación de una lista numerada**. El tercer epígrafe lo vamos a presentar en forma de lista numerada. El procedimiento es similar al anterior sólo que esta vez utilizaremos el botón "**Numeración**".

Seleccionamos el texto desde "Indagar en los conocimientos..." hasta "...Diseñar propuestas de futuro".

Pulsamos el botón "**Activar/Desactivar Numeración**".

Vamos al menú Formato-> Numeración y Viñetas, y hacemos clic en la pestaña **Esquema**. De entre los tipos de esquema posible hacemos clic en el tercero de la última fila, **Numérico con todos los subniveles**, y pulsamos **Aceptar**.

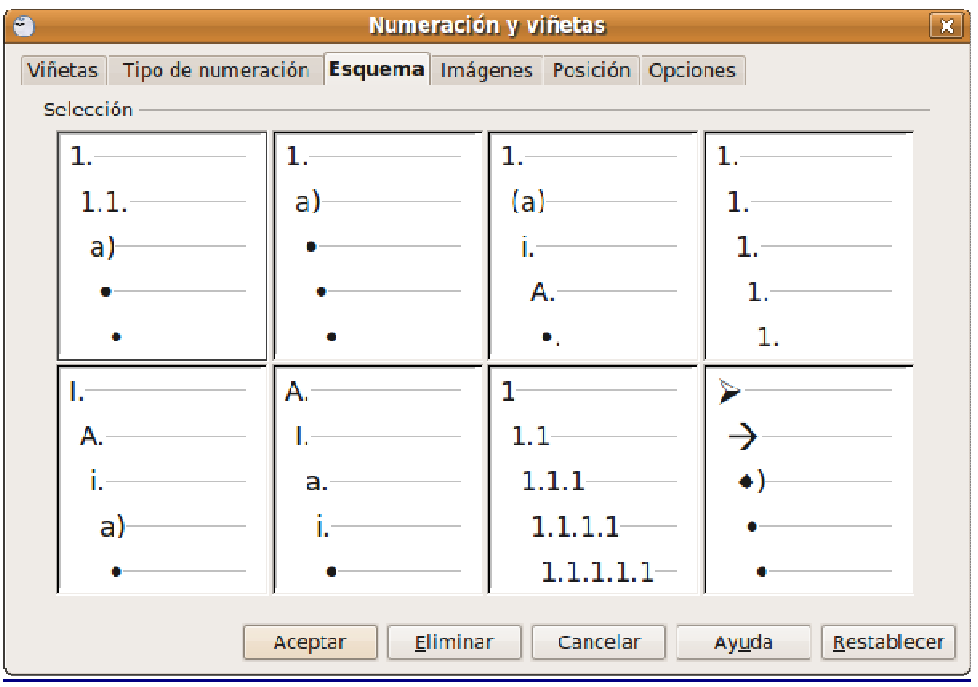

Ahora crearemos una lista jerarquizada utilizando el botón **"Descender un nivel"** de la barra "Numeración y viñetas". Veremos entonces cómo las distintas líneas van siendo numeradas en forma de esquema: 1, 1.1, 1.2, 2, 2.1, 2.2, etc.

Situamos el cursor al comienzo de la línea "Datos personales y académicos del profesor" y pulsamos "**Descender un nivel**". Haremos lo mismo para las otras líneas que han de quedar por debajo de los objetivos principales, según el modelo.

Podemos ahorrar tiempo y bajar de nivel más de un párrafo al mismo tiempo. Por ejemplo seleccione desde "Características del Centro" hasta " Calidad de las instalaciones y Conexión", y pulse el botón "**Descender un nivel**".

Nuestro documento está quedando bastante bien pero podemos redondearlo insertando un número de página al pie. Hacemos esto:

Vamos al menú Formato -> Página, pulsamos en la pestaña "**Pie de página**" y marcamos la opción **Activar pie de pagina**. Veremos entonces cómo al pie de la página aparece un recuadro en gris. Todo lo que insertemos aquí será automáticamente añadido al final de cada página del documento.

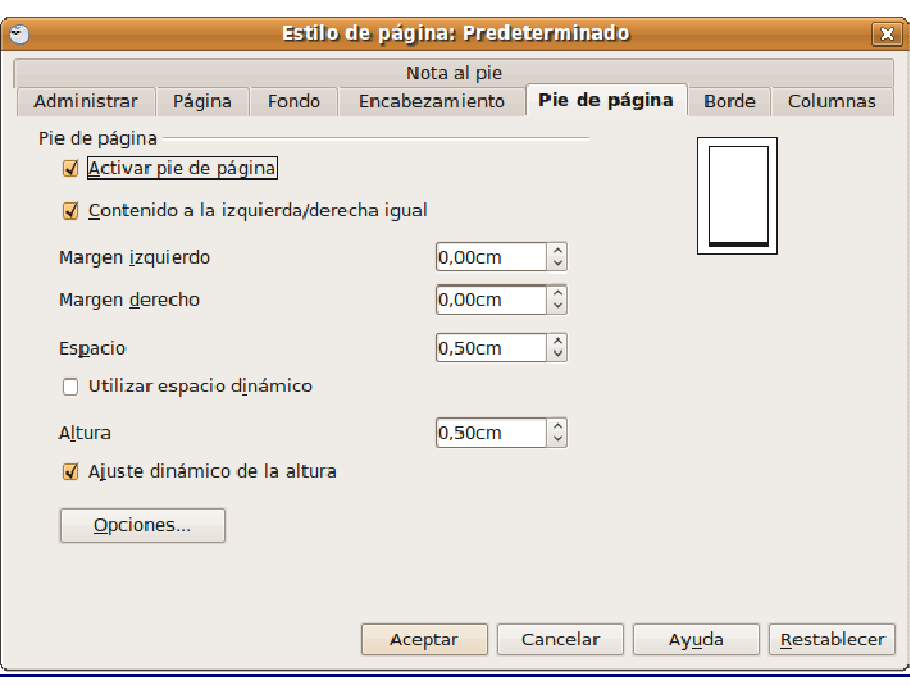

Hacemos clic con el botón izquierdo en cualquier lugar del recuadro del pie de página. Vamos al menú Insertar -> Campos -> Número de página.

Pulsamos el botón "**Alineación Centro**" para situar el número de página centrado entre los márgenes.

También podemos añadir un guión antes y después del número para resaltarlo.

**Corrección ortográfica**. Ya se habrá dado cuenta de que ciertas palabras aparecen subrayadas en rojo. Puede que estén mal escritas o simplemente que no figuren en el vocabulario del procesador de textos. Puede revisarlas y modificarlas si lo considera necesario. Si le molesta que Writer se comporte de este modo vaya al menú Herramientas -> Ortografía y gramática, pulse el botón "**Opciones**" y desmarque la opción "**Revisar ortografía mientras se escribe**". En todo caso siempre puede revisar completamente un documento. Para ello:

Sitúe el cursor al comienzo del documento o en el lugar a partir del cual quiera iniciar la corrección ortográfica.

Vaya al menú Herramientas -> Ortografía y gramática.

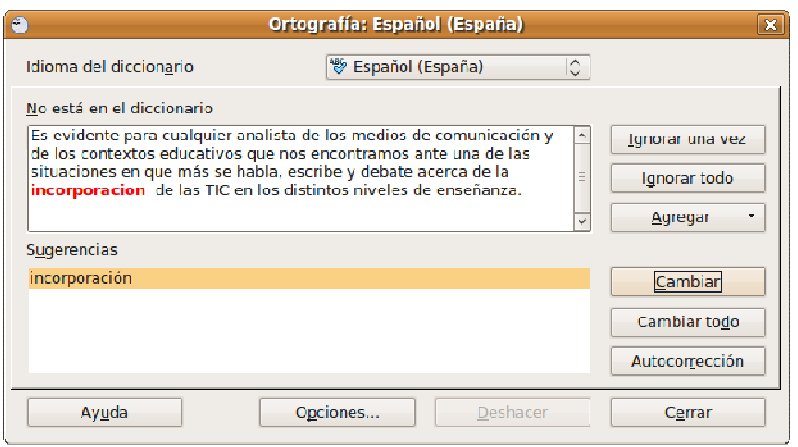

Se inicia el proceso de corrección que se detendrá cuando Writer encuentre una palabra que considera mal escrita. En este caso se le ofrecen diversas posibilidades:

- Aceptar algunas de las sugerencias. Para esto seleccionamos uno de los términos sugeridos y pulsamos el botón "**Cambiar**" para modificarlo sólo para la ocurrencia actual o "**Cambiar todo**" para modificarlo en todas sus ocurrencias a lo largo del documento.
- Ignorar la corrección, pulsando el botón "**Ignorar una vez**" si queremos dejarlo sin cambios en esta ocasión o "**Ignorar todo**" si lo queremos dejar tal cual a lo largo de todo el documento.
- Editar manualmente el texto. Para esto hacemos clic en el cuadro de texto de la parte superior y editamos el texto como de costumbre.

Podemos ir añadiendo términos al diccionario con tan sólo pulsar el botón "**Agregar**" y seleccionando en la lista desplegable cualquiera de los diccionarios del sistema.

No nos queda más que guardar el documento en el disco duro. Iremos al menú Archivo -> Guardar como, le asignaremos un nombre y localizaremos la carpeta donde queremos almacenarlo. También podemos exportarlo a PDF, opción recomendable sobre todo si pensamos enviarlo por correo electrónico (recuerde nuestros consejos respecto al formato a emplear en la comunicación de documentos). Esto último lo hacemos con el menú Archivo -> Exportar en formato PDF.

#### **Tablas**

Puede crear tablas de cualquiera de estas dos formas:

• Con la barra de herramientas:

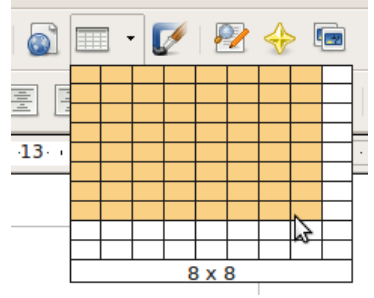

1. Sitúe el cursor en el lugar del documento donde desee insertar la tabla.

2. En la barra Estándar, haga clic en la flecha que hay junto al icono Tabla.

3. Arrastre el puntero por la cuadrícula para seleccionar cuántas filas y columnas desea y pulse después el ratón.

• Desde el menú:

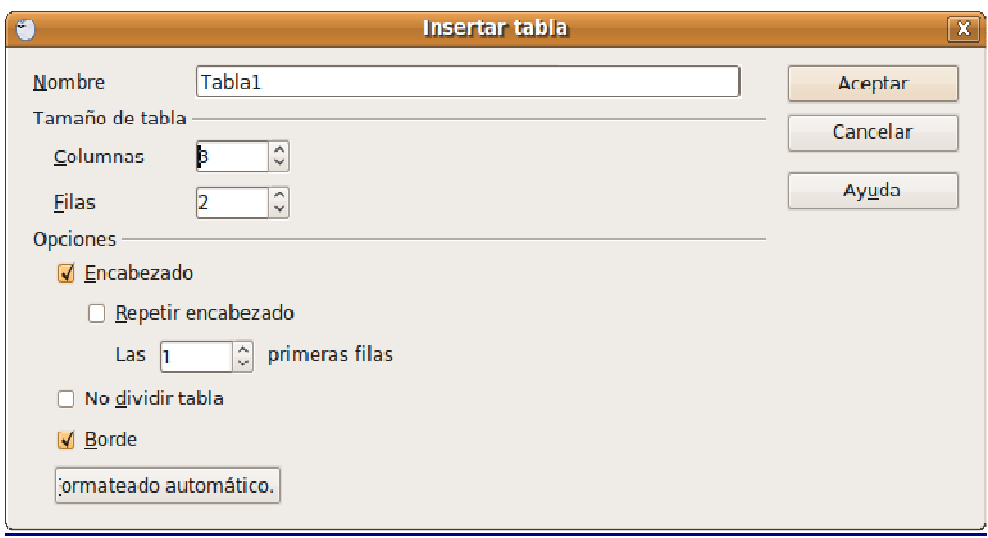

- 1. Sitúe el cursor en el lugar del documento donde desee insertar la tabla.
- 2. Elija Tabla -> Insertar -> Tabla.
- 3. En el área **Tamaño de tabla** escriba el número de filas y columnas.
- 4. Seleccione las opciones que desee y pulse **Aceptar**.

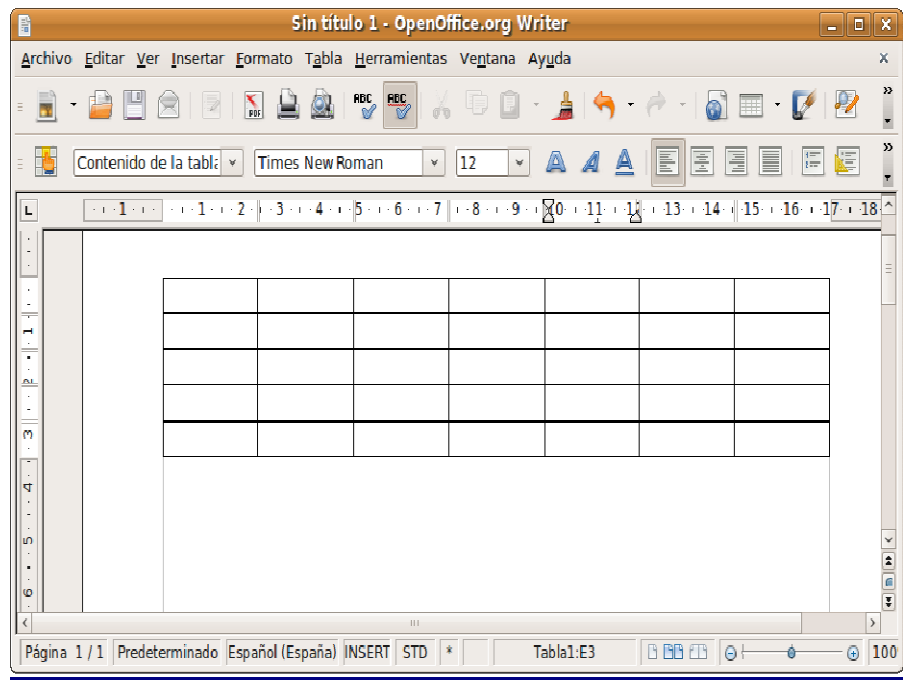

Para trabajar con tablas podemos utilizar tanto la barra de objetos como el menú estándar.

Cuando se crea una tabla OpenOffice la ubica ocupando todo el espacio posible entre los márgenes y repartiendo proporcionalmente la anchura entre todas las columnas.

Si necesitamos agrupar varias celdas en una sola, las seleccionamos y con el botón derecho del ratón elegimos Celda -> Unir.

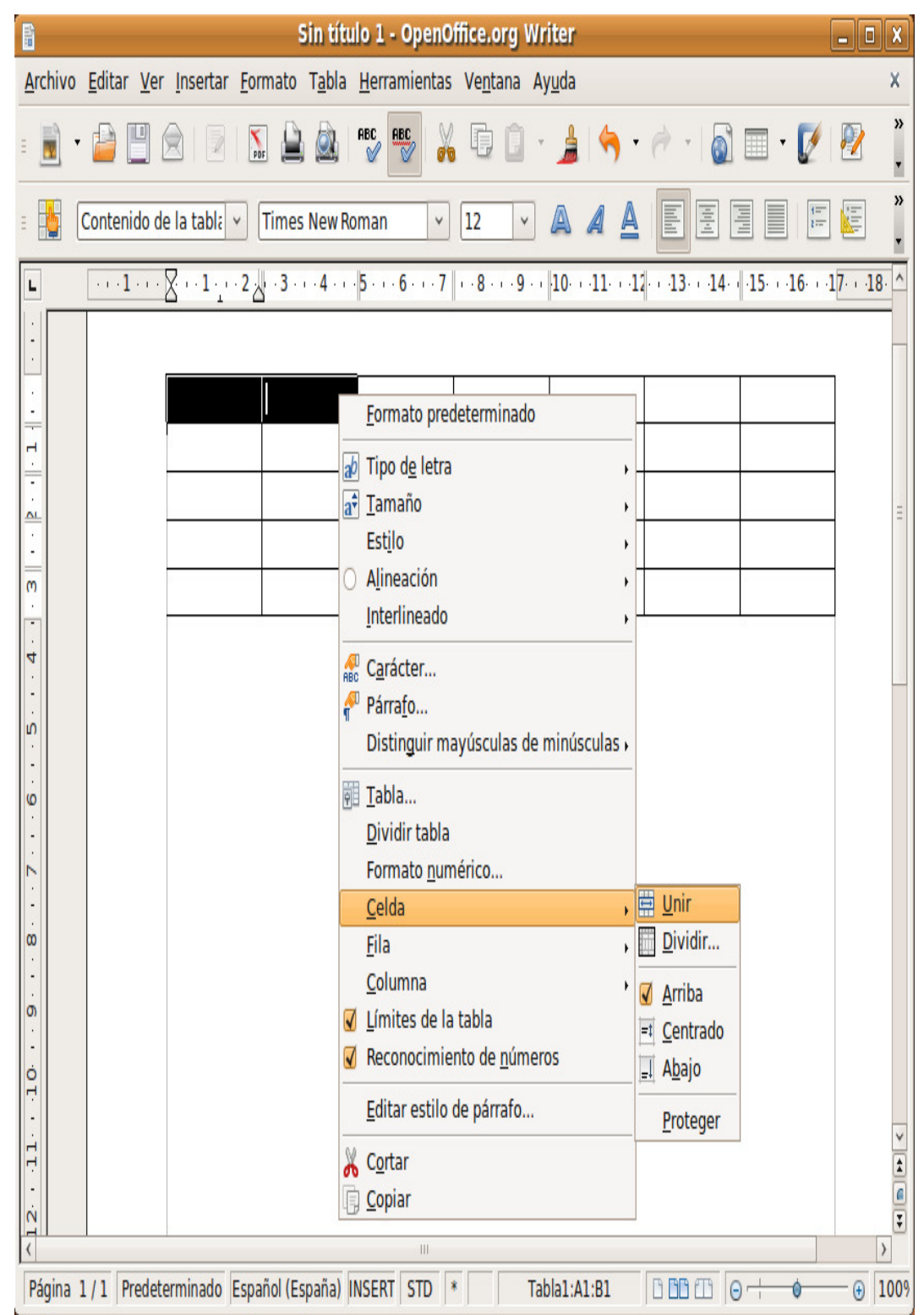

Rellenamos ahora las celdas con el texto correspondiente posicionando el cursor con el ratón o utilizando la tecla Tabulador para recorrerlas.

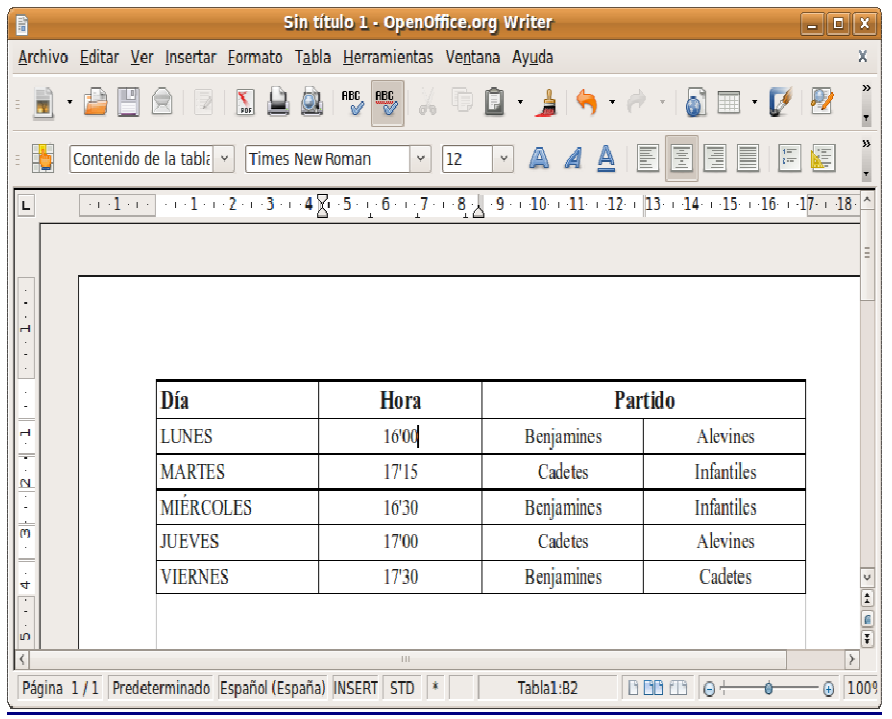

Pulsamos con el botón derecho del ratón en cualquier lugar de la tabla y en el menú contextual seleccionamos **Tabla**. Accedemos así al control de todas las características de diseño.

En la pestaña **Borde** establecemos el grosor y el tipo de línea que deseamos para las celdas.

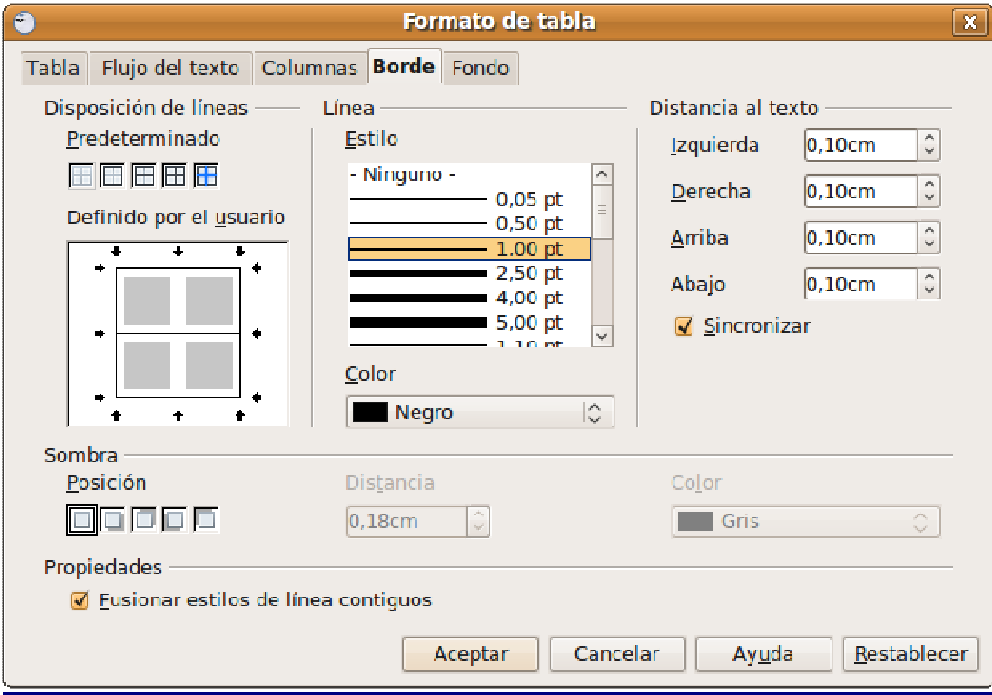

También podemos aplicar formato únicamente a un conjunto de celdas, dejando las otras sin alterar. Para ello las seleccionamos, pulsamos el botón derecho del ratón y en el menú

contextual seleccionamos Tabla. Ahora por ejemplo podemos cambiar el fondo para ese conjunto de celdas.

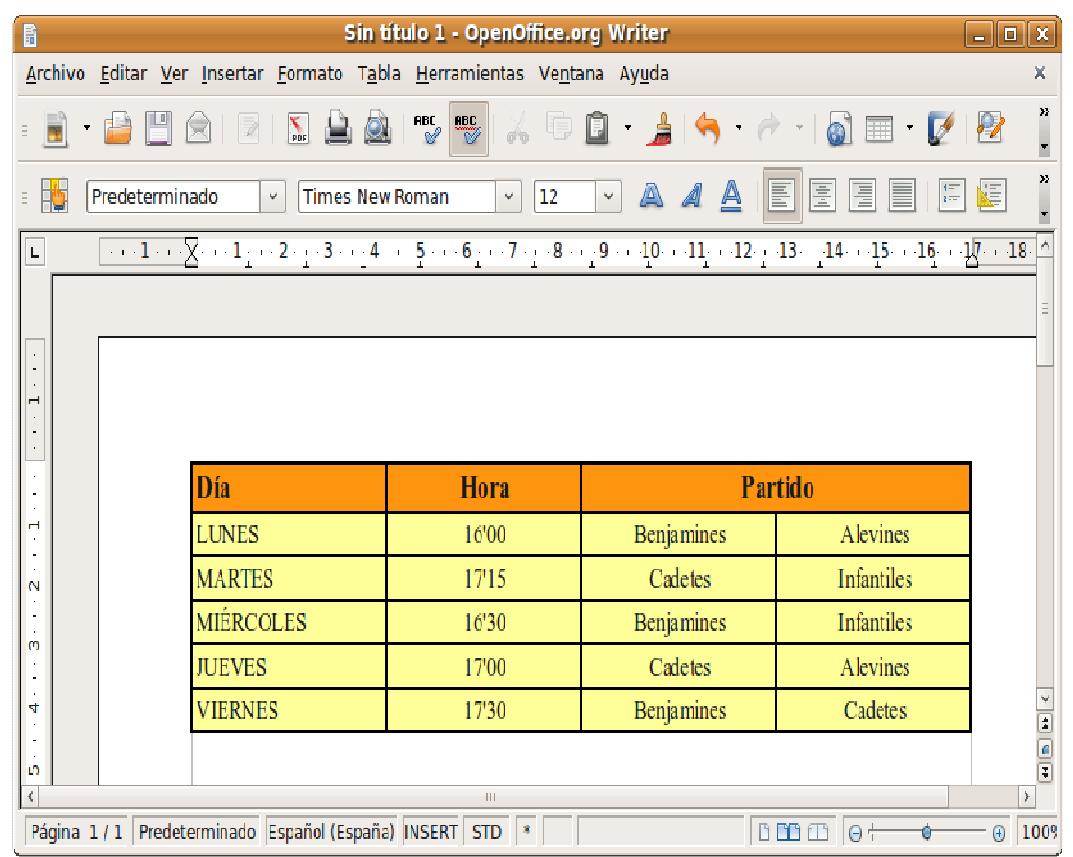

Al texto dentro de una tabla podemos aplicarle cualquier formato del mismo modo como lo haríamos en un párrafo normal. Por ejemplo seleccionamos la primera línea de la tabla, pulsamos la flecha al lado del botón para el color de carácter y elegimos un color para la fuente. Podríamos hacer esto mismo desde el menú Formato -> Carácter -> Fondo.

También podemos seleccionar un conjunto de celdas y hacer que el texto que contiene aparezca alineado al centro.

Para redimensionar una columna sitúe el cursor en cualquiera de las líneas verticales, verá que adquiere forma de flecha de dos puntas. Haga clic y arrastre hasta que tenga las dimensiones deseadas. Si usted quiere que un conjunto de celdas que son desiguales en tamaño queden parejas selecciónelas, vaya al menú Tabla -> Autoajustar y elija distribuir columnas equitativamente o distribuir filas equitativamente.

#### **Práctica guiada 2**

En esta actividad elaboraremos una tabla a partir de un texto dado, poniendo en juego lo recientemente aprendido. Finalmente nuestro documento tendrá un aspecto como el de este otro (guiada02\_resuelta.pdf).

Abra el archivo guiada02.odt. Se trata de un documento con información para tabular

Sitúe el cursor en la primera línea del documento haciendo clic en ella con el botón izquierdo del ratón.

Vaya al menú Tabla -> Insertar -> Tabla, y cree una tabla de 4 columnas y 7 filas, utilice el botón adecuado de la barra de herramientas o, alternativamente pulse **Ctrl+F12**.

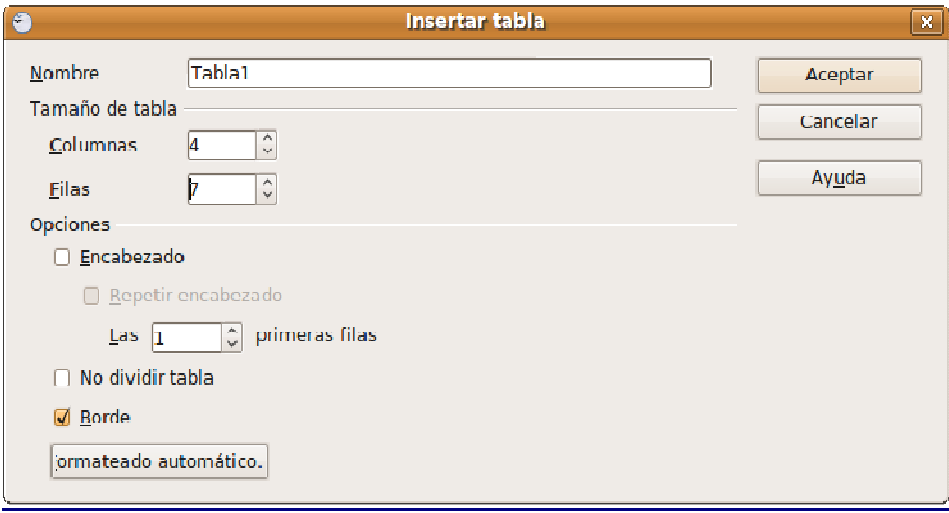

Seleccione la primera fila. Haga clic con el botón derecho del ratón en cualquier lugar de la selección y en el menú contextual elija Celda -> Unir. De esta forma la primera fila de la tabla ocupará una única celda que utilizaremos para el encabezado.

Seleccione el texto "APLICACIONES DE LAS TIC EN LA FORMACIÓN", vava al menú Editar -> Cortar o presione la combinación de teclas **Ctrl + X**. Sitúe el cursor en la primera fila de la tabla y pulse **Ctrl + V**, o bien utilice el menú Editar -> Pegar. En general éste será el procedimiento que utilizaremos para pegar el texto del documento en cada una de las celdas de la tabla, por tanto, repita éste hasta que hayamos colocado el texto en sus correspondientes celdas. Ahora nuestra tabla estará prácticamente lista, a falta de mejorar la presentación.

Haga clic en la primera fila. Pulse el botón Alineación -> Centrado, de la barra de herramientas para que el encabezado quede ajustado al centro de la tabla.

En la barra de herramientas **Tabla** haga clic en el botón Borde. Si la barra Tabla no se muestra automáticamente vaya al menú Ver -> Barras de herramientas -> Tabla.

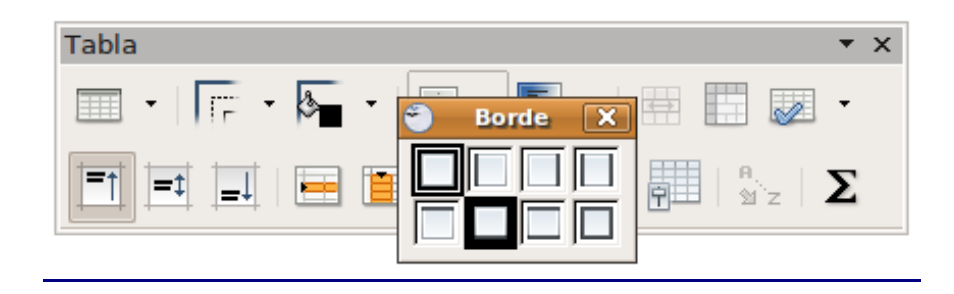

Seleccione como borde el segundo de la segunda fila. De este modo el encabezado quedará con la apariencia de un título independiente de la tabla.

Seleccione ahora la segunda fila de la tabla, la que contiene los textos APLICACIÓN, CARACTERÍSTICAS, ... Para ello haga clic en la primera celda y sin soltar arrastre el puntero hasta la última celda de esa fila. Establezca **Centrado** como alineación para el texto. Pulse el botón **Color de fondo** y seleccione el azul en la paleta de colores.

De modo similar seleccione las celdas de la columna bajo EQUIPAMIENTO, y pulse el botón **Viñetas** de la barra de herramientas a fin de crear una lista.

Nuestra tabla está lista. No nos queda más que guardar el documento, así pues, vamos al menú Archivo -> Guardar como... ponemos un nombre al archivo y seleccionamos la carpeta donde queremos colocarlo. También podemos exportarlo a PDF desde el mismo menú opción **Exportar a PDF**.

Repase los procedimientos utilizados en esta práctica, le serán muy útiles para salir airoso en la mayor parte de las situaciones en las que tenga que presentar unos datos en forma de tabla.

#### **Insertar una imagen**

Para insertar una imagen en su documento sitúe el cursor en el lugar donde quiera que aparezca, vaya al menú Insertar -> Imagen -> A partir de archivo. En la ventana del administrador de archivos seleccione el fichero correspondiente. Marque la opción **Previsualización** si desea obtener una vista previa de la imagen que va a insertar. Si lo desea puede seguir el procedimiento aquí descrito utilizando el archivo guiada03.odt y la imagen tux\_donkey2.png.

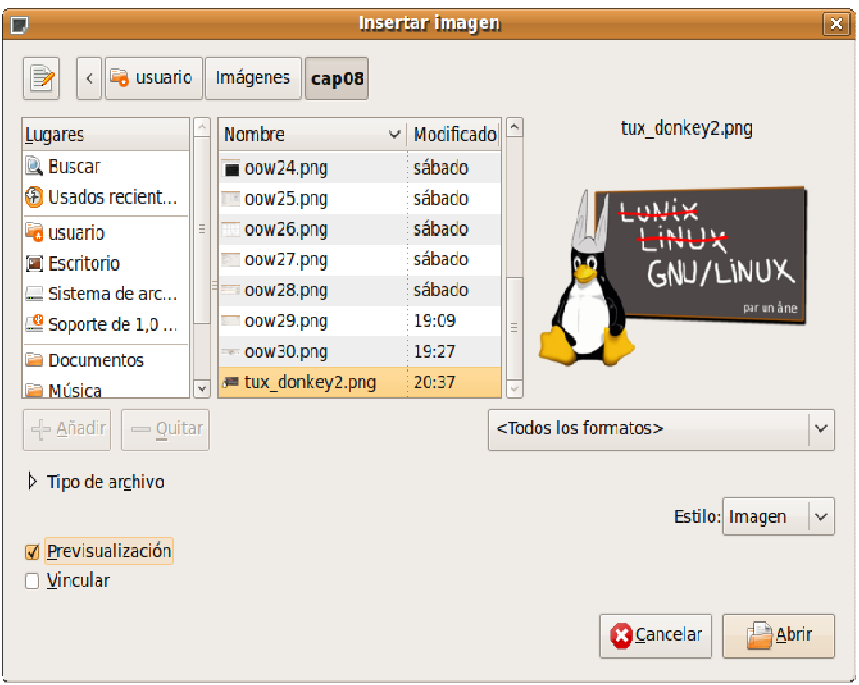

En un principio la imagen se inserta a su tamaño original, en la posición que ocupa el cursor, así que tendremos que realizar algunos ajustes para integrarla estéticamente en el documento.

Para empezar, podemos redimensionarla pulsando sobre ella y arrastrando los manejadores situados en los extremos de las diagonales, manteniendo pulsada la tecla **Mayúsculas** para conseguir que se respeten las proporciones originales, de lo contrario podríamos ocasionar una distorsión.

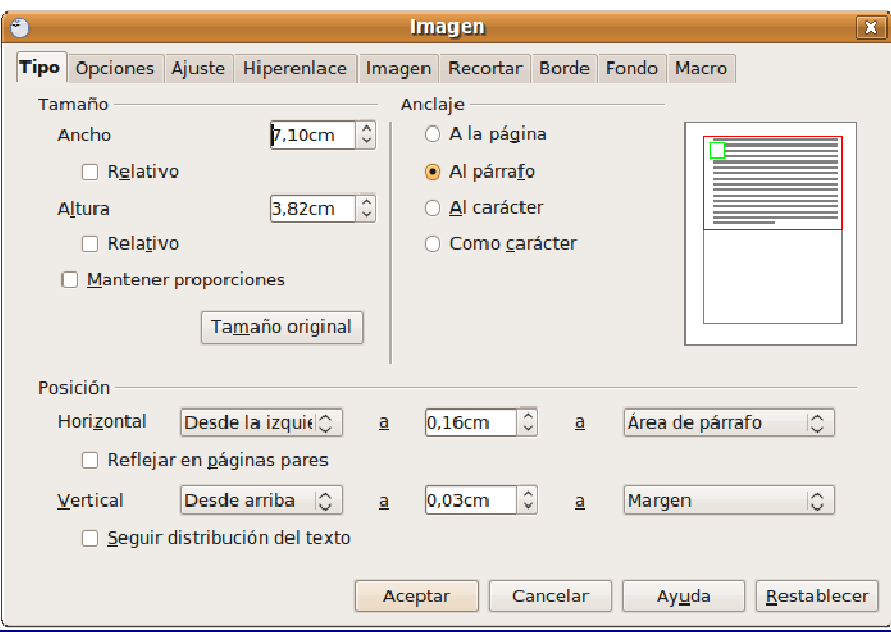

Pulsando con el botón derecho sobre la imagen y seleccionando **Imagen** en el menú contextual tenemos la oportunidad de controlar todos los parámetros relativos a la ilustración. Podemos también utilizar la barra del objeto imagen que aparece cuando el cursor está sobre la ilustración.

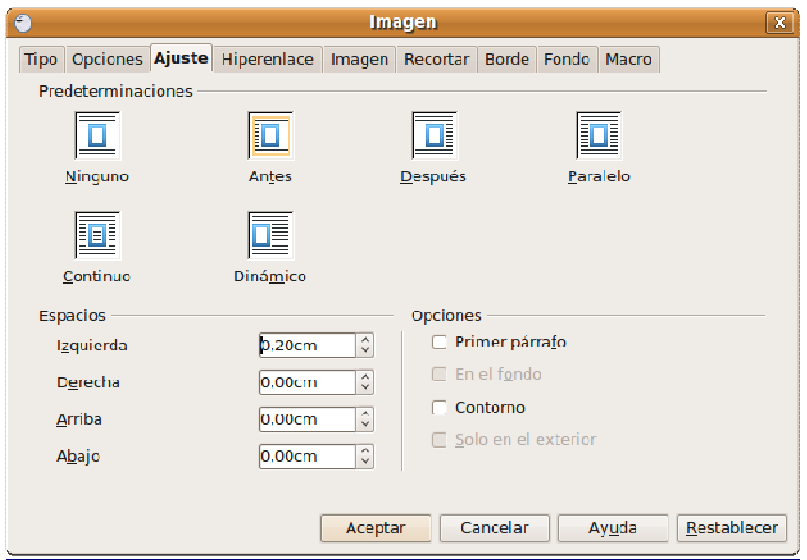

Bajo la pestaña **Ajuste** indicamos la posición de la imagen respecto del texto, así como el espacio en blanco que debe quedar entre éste y la ilustración.

La pestaña Bordes nos permite decidir si deseamos o no un marco para la imagen y el grosor de éste en su caso.

En la ventana **Tipo** decidiremos el **Ancla**, o sea, si deseamos fijar la imagen en la página, acompañando a un determinado párrafo o en la misma línea de texto como si fuera un carácter más. Una vez hecho ésto podemos arrastrar la ilustración con el puntero del ratón hasta el lugar del documento donde queramos ubicarla.

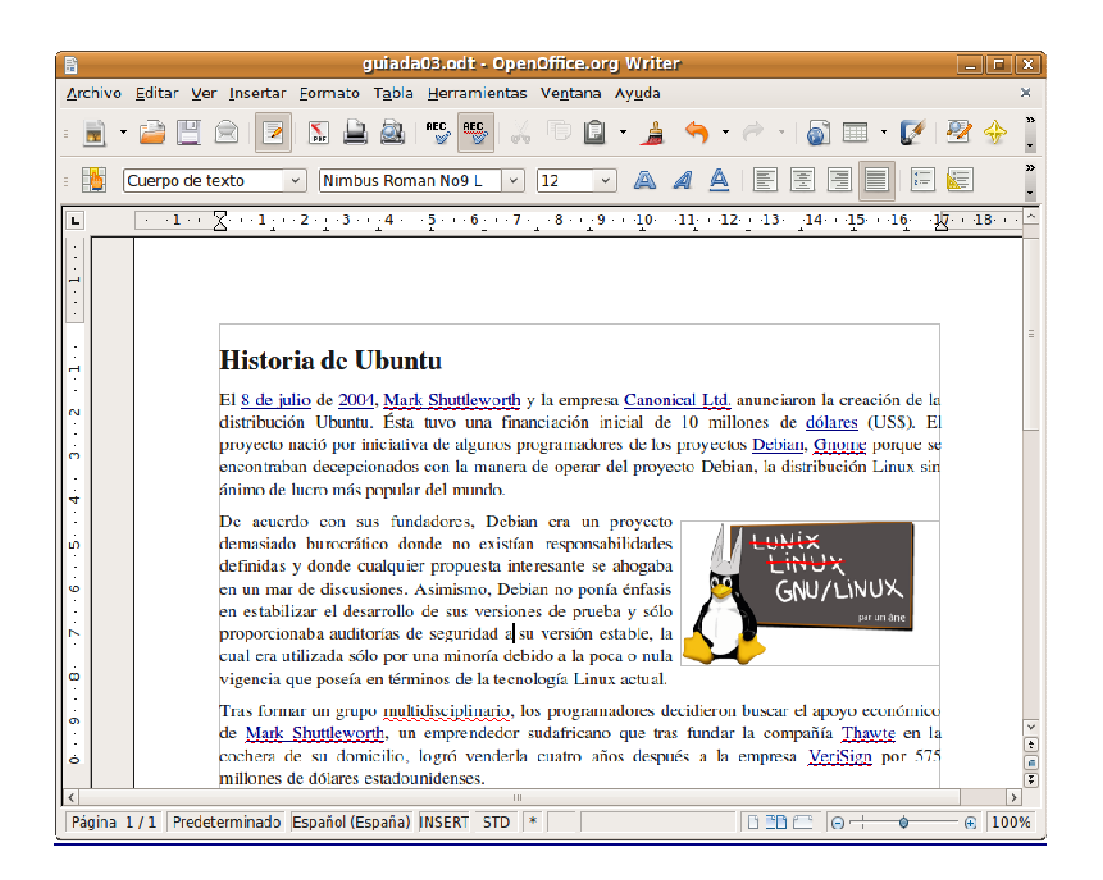

Finalmente volveremos a la ventana de edición de OpenOffice y comprobaremos si la posición y las características de la imagen incluida se corresponden con nuestras preferencias. De no ser así, accederíamos de nuevo al menú **Imagen** y efectuaríamos los retoques necesarios.

#### **Estilos**

En la barra de objetos puede observar cómo justo antes del tipo de fuente aparece una lista desplegable con el texto **Predeterminado**. Esto hace referencia al estilo del párrafo donde se encuentra el cursor.

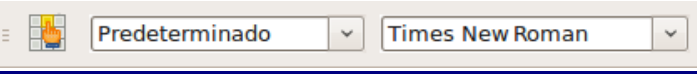
Observe cómo, por defecto, cuando empieza a escribir ya viene definido un tipo de letra, un tamaño, color, una alineación, etc. Ésto es el estilo **Predeterminado**.

Hasta ahora hemos visto cómo cambiar la apariencia de un fragmento seleccionándolo en el documento y aplicando distintos formatos. Con el uso de estilos podemos modificar el aspecto del texto de un modo más eficaz, rápido y coherente, sobre todo, cuando el documento conste de un gran número de páginas y resulte difícil recordar todos los atributos que hemos establecido en cada una de las partes del texto.

Para abrir la herramienta de estilos vaya a Formato -> Estilo y formato o bien pulse la tecla **F11**.

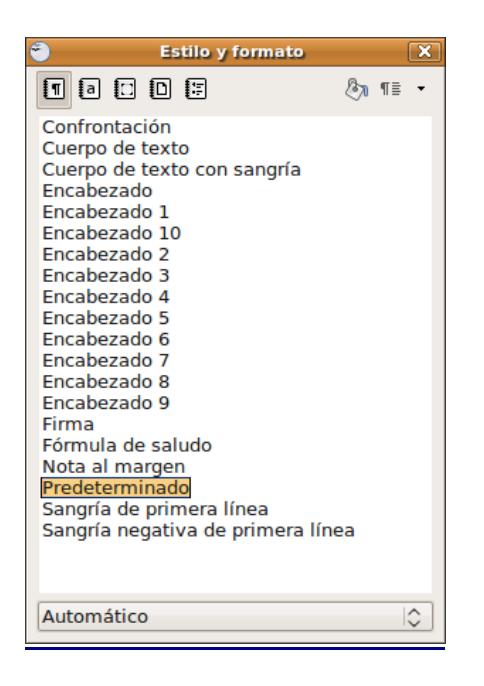

Los estilos se organizan por grupos y así hay estilos de párrafo, de carácter, de marco, de página y de numeración. En la parte superior izquierda de la ventana **Estilo y formato** encontrará una serie de botones que le servirán para alternar entre las diferentes categorías. A medida que vaya pulsando sobre un botón u otro se le irá mostrando en la parte central los diferentes estilos bajo esa categoría.

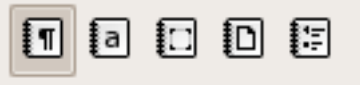

En la parte superior derecha de esta ventana, verá otros botones que se utilizan para aplicar o modificar estilos.

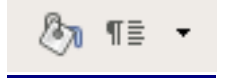

**El uso de estilos le permitirá dar un aspecto coherente a su documento. Imagine que está escribiendo un texto largo en el que hay muchos epígrafes y subepígrafes. Usted escribe el primer epígrafe y sigue trabajando. Bastante tiempo después tiene que escribir un segundo epígrafe y desea, pues es usted una persona pulcra, que ese epígrafe tenga el mismo aspecto que el primero ¿qué hace? tratar de recordar, localizar el epígrafe anterior o buscar si apuntó en algún lugar cómo estaba formateado el epígrafe. Pero esto no deja de ser engorroso. La situación se resuelve mejor con los estilos. Así usted decide aplicar a los epígrafes el estilo Encabezado 1 y a los subepígrafes el Encabezado 2, de este modo todos los epígrafes y subepígrafes tendrán un aspecto coherente sin necesidad de andar recordando cómo lo hizo, Writer lo hará por usted.** 

#### **Aplicar estilos**

Abra el estilista desde Formato -> Estilo y formato o bien pulse **F11**. Seleccione el texto sobre el que quiere aplicar el estilo. Si quiere aplicarlo a un párrafo completo haga clic en cualquier lugar del mismo. Haga doble clic en cualquiera de los estilos en sus diferentes categorías.El estilo será aplicado a la selección o al párrafo.

Existe otro modo de hacer lo mismo llamado "modo regadera".

Seleccione en el **Estilista** el estilo que desea aplicar. Pulse luego en el icono en forma de cubo de pintura.

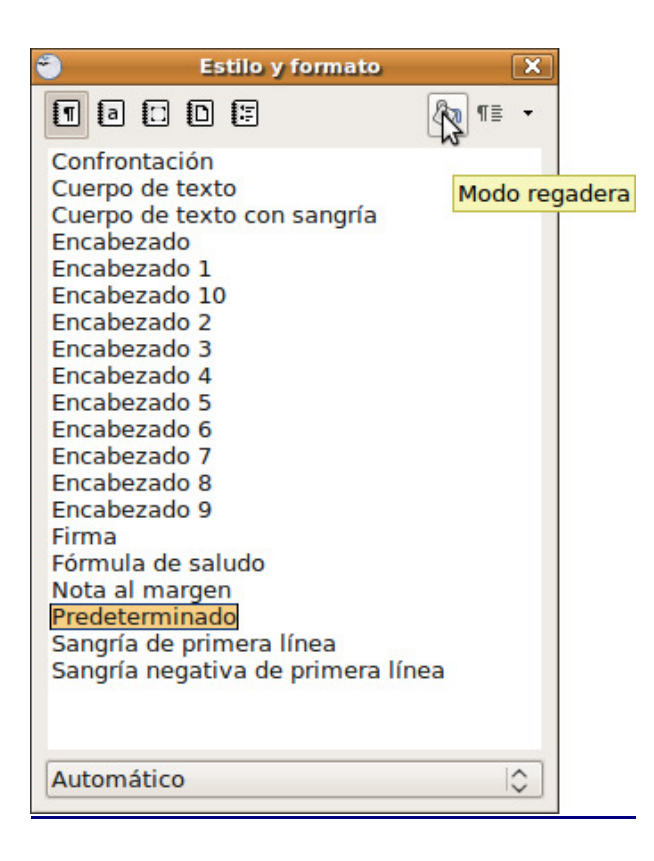

Haga clic en cualquier lugar del párrafo al que quiere aplicar el estilo.

#### **Modificar estilos**

La gran ventaja que tiene aplicar estilos es que puede modificarse el aspecto entero de un documento con unos pocos clics de ratón. Imagine que estaba escribiendo un artículo y éste tenía 20 epígrafes. Usted, siguiendo nuestros consejos, aplicó a los epígrafes el estilo "Encabezado 1". Posteriormente viendo cómo queda el documento decide que ese estilo no le termina de gustar. Pues bien, lo único que tiene que hacer es modificar el estilo "Encabezado 1" y todo el texto que esté afectado por él se actualizará para tener el nuevo aspecto. Es decir, cuando modificamos un estilo modificamos el aspecto de cualquier texto que esté basado en ese estilo.

Pulse la tecla **F11**. Haga clic con el botón derecho del ratón sobre cualquiera de los nombres de estilo y en el menú contextual seleccione **Modificar**.

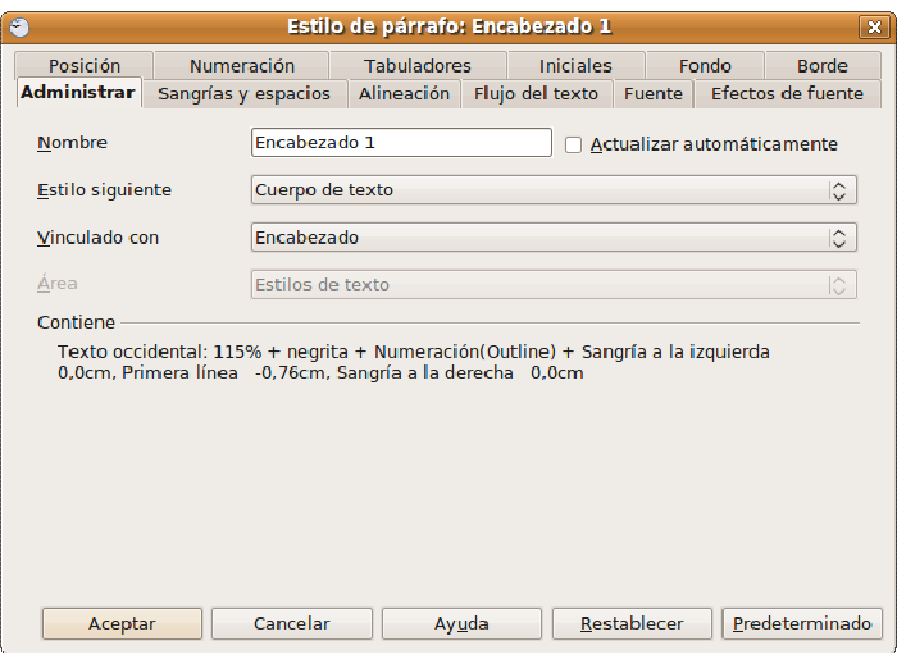

En la ventana de diálogo utilice las distintas pestañas para cambiar el formato del estilo. Puede también modificar un estilo a partir de un párrafo:

Seleccione todo el párrafo. Aplique el formato que desee. Pulse la tecla **F11** o vaya al menú Formato -> Estilo y formato. En la ventana **Estilo y formato** haga clic en el botón **Nuevo estilo a partir de la selección** y elija **Actualizar estilo**.

Automáticamente se modificarán todos los párrafos basados en ese estilo.

#### **Crear estilos**

- 1. Seleccione el párrafo completo
- 2. Aplique formato al párrafo como de costumbre: tipo de fuente, color, alineación, etc.
- 3. En la ventana **Estilo y formato** pulse el botón **Nuevo estilo a partir de la selección**.

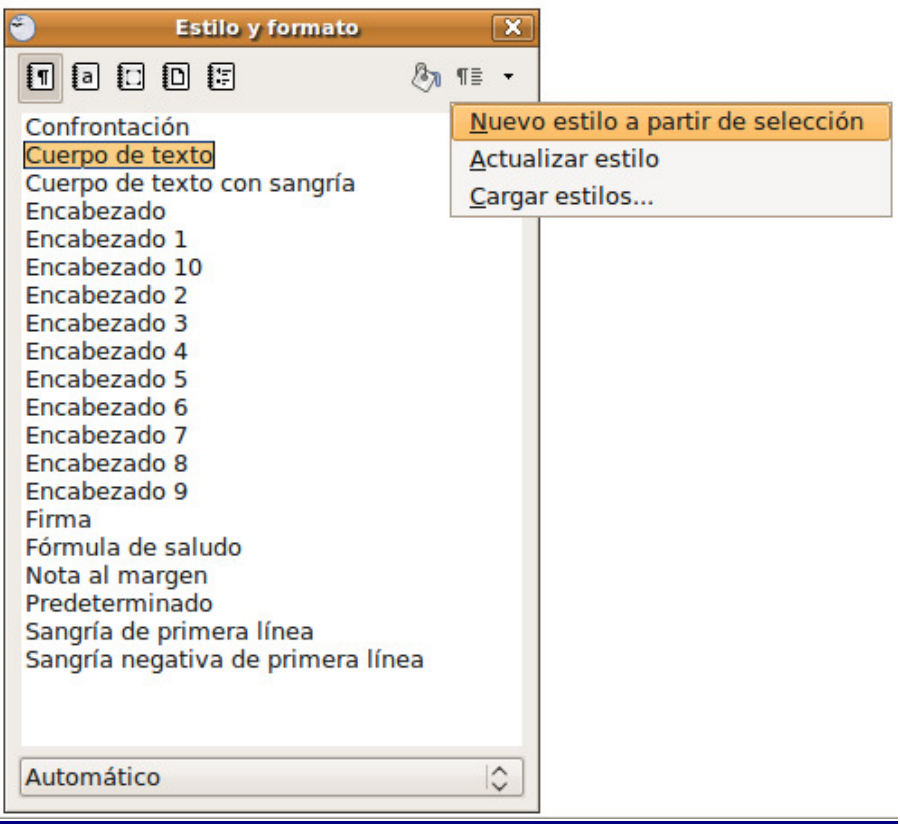

4. En el cuadro de diálogo escriba un nombre para el nuevo estilo y pulse **Aceptar**

# **Actividad**

El procesador de textos es una herramienta de las más habituales y necesarias en cualquier instalación informática, por lo tanto, el contenido de esta sección le ocupará bastante, al menos, para practicar lo descrito en ella.

Le proponemos en esta actividad que compruebe la potencia de los estilos, sobre todo a la hora de formatear documentos largos. Para ello utilice un texto de prueba, por ejemplo el de la práctica guiada 1 (o trabaje sobre una copia de un documento válido). Aplique un estilo a varios párrafos, de los predefinidos o establecidos por usted. Posteriormente modifique algún atributo del estilo: color de fuente, tamaño,... y observe cómo las modificaciones tienen su reflejo inmediato en los párrafos afectados.

# **La hoja de cálculo Calc**

Una hoja de cálculo es, simplificando mucho, una potente y versátil calculadora. Su capacidad para ejecución de complejas funciones numéricas hace que sea especialmente utilizada en matemáticas, estadística o economía. La hoja de cálculo sin embargo no sólo trabaja con números sino que también cuenta con funciones para el tratamiento de información.

Este capítulo no pretende ser un completo manual del uso de la hoja de cálculo. Veremos en cambio únicamente un ejemplo con el propósito de que el lector sea capaz de generalizar las técnicas empleadas y hacer uso de la ayuda del programa para ampliar sus conocimientos.

Para ejecutar **Calc** vaya a Aplicaciones -> Oficina ->OpenOffice.org Hojas de Cálculo o bien desde cualquiera de las aplicaciones del paquete seleccione Archivo -> Nuevo -> Hoja de cálculo.

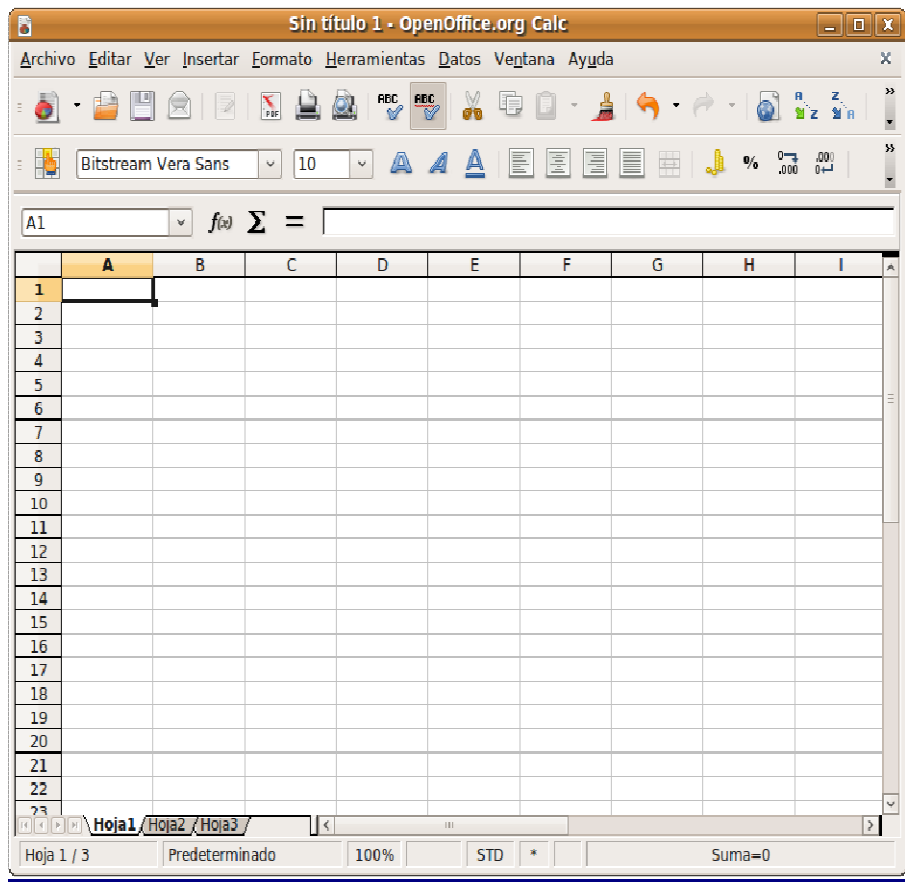

Nos aparece entonces la ventana principal de la aplicación, con el estilo habitual de distribución de herramientas de OpenOffice.org. Lo más llamativo es que el espacio de trabajo no es una página en blanco, como estábamos acostumbrados, sino una inmensa tabla dividida en filas y columnas. Cada una de las casillas que se forman en la intersección de columnas con filas se conoce con el nombre de **celda**. Cada celda tiene una dirección que resulta de combinar la letra de la columna con el número de la fila. Así a la primera celda empezando por la izquierda nos referiremos con el nombre "celda A1".

Crearemos una hoja de cálculo muy sencilla como ejemplo que nos sirva para acercarnos a las posibilidades de esta aplicación.

#### **Un ejemplo paso a paso**

La idea es recoger en un cuadrante el seguimiento de notas en una determinada asignatura y obtener automáticamente las calificaciones parciales, así como la media final.

Pulsamos sobre la primera celda y tecleamos "Plantilla de calificaciones", a modo de título para nuestra tabla. Escribimos los nombres en la primera columna, a partir de la tercera fila y titulamos las columnas adecuadamente dependiendo de la cantidad de elementos a valorar que tengamos para cada alumno. En el ejemplo, hemos decidido que la primera calificación parcial se obtuviese a partir de 3 actividades intermedias, con diferentes pesos en la nota, mientras que la segunda parcial consta de dos actividades que pesarán también de forma distinta. Finalmente, establecemos una columna que totalice las calificaciones.

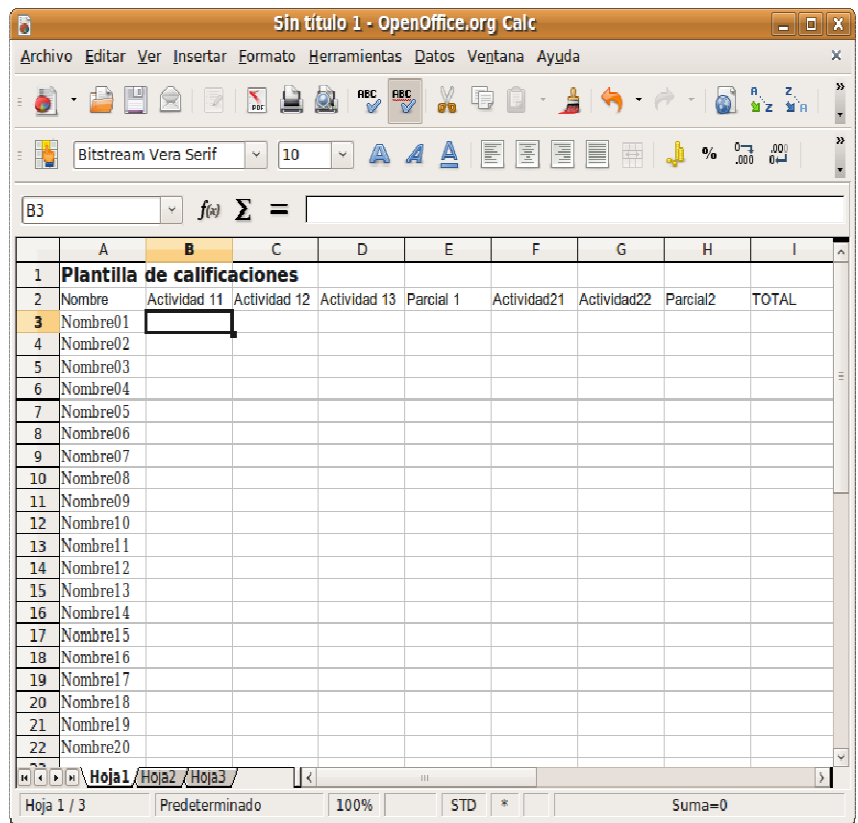

Supongamos que deseamos otorgar un 20% a las dos primeras actividades y un 60% a la tercera, obteniendo así la primera calificación parcial.

Nos situamos en la primera celda bajo la columna Parcial 1, en este caso la E3 e invocamos al asistente de fórmulas, mediante Insertar -> Función, pulsando Ctrl+F2 o escribiendo directamente la expresión en la barra de funciones.

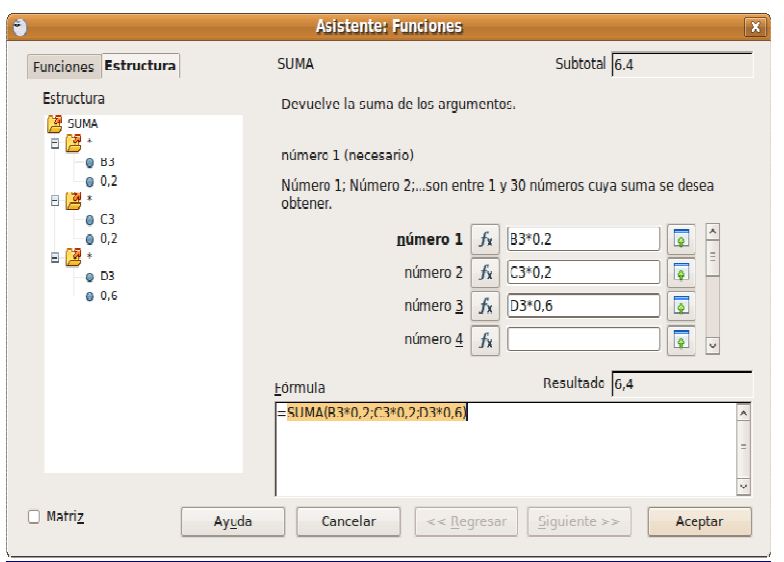

En este caso, la expresión resultante es **=SUMA(B3\*0,2;C3\*0,2;D3\*0,6)** puesto que habíamos decidido otorgar esos "pesos" para cada una de las actividades.

Una vez establecida la fórmula para la casilla E3, la seleccionamos y apreciaremos un punto negro en la parte inferior derecha del la celda. Pulsamos sobre este punto y, sin soltar, arrastramos hasta la celda E22 que corresponde con la entrada de nuestro último alumno. Esta acción provocará que se produzca un "copiado inteligente" de la expresión, dado que el programa entenderá que cada una de las celdas se obtendrá mediante la fórmula indicada pero tomando como referencia las tres celdas precedentes de la fila correspondiente.

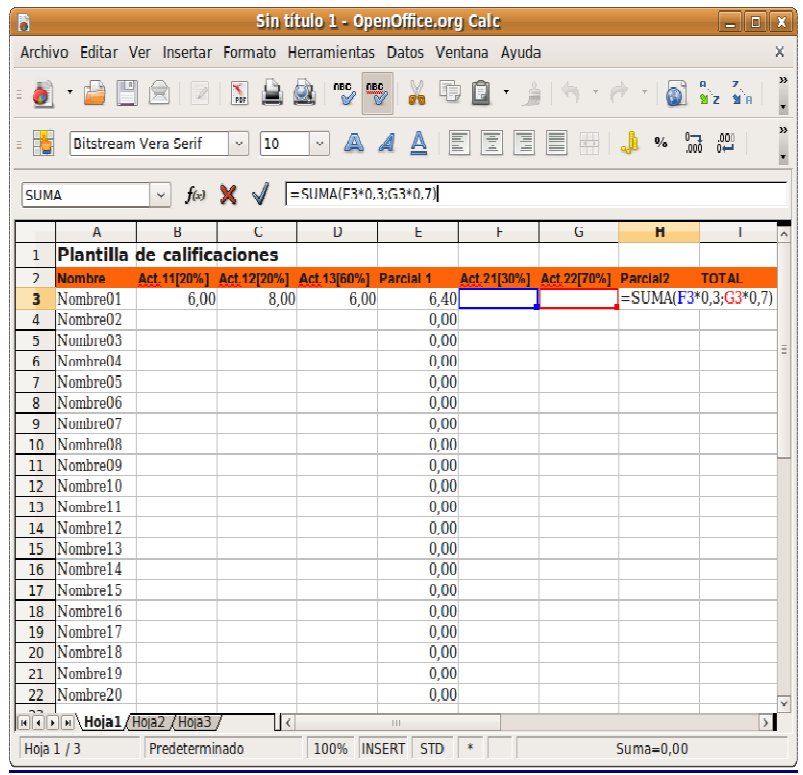

Repetimos el procedimiento para la columna Parcial 2, estableciendo ahora como pesos el 30% para la Actividad 21 y el 70% para la Actividad 22, por lo tanto la expresión quedaría como **=SUMA(F3\*0,3;G3\*0,7)**.

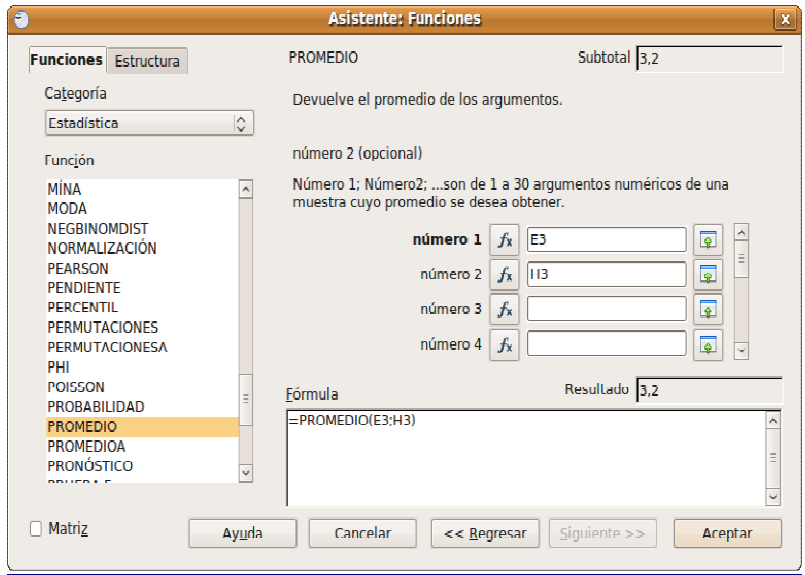

Finalmente, la última columna será una media aritmética normal entre ambos parciales, en consecuencia, la expresión será **=PROMEDIO(E3;H3)**. De manera análoga, arrastraremos esta expresión a lo largo de todas las celdas de la columna como indicamos anteriormente.

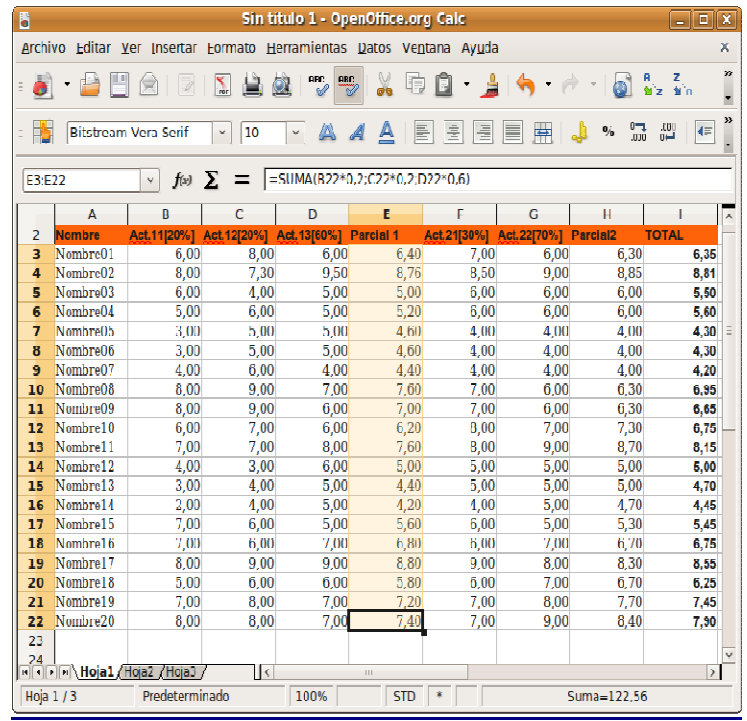

Ya tenemos operativa la hoja de cálculo, de manera que podemos cumplimentar las calificaciones en cada una de las actividades y, automáticamente, se rellenarán las columnas correspondientes a las notas parciales y a la nota total.

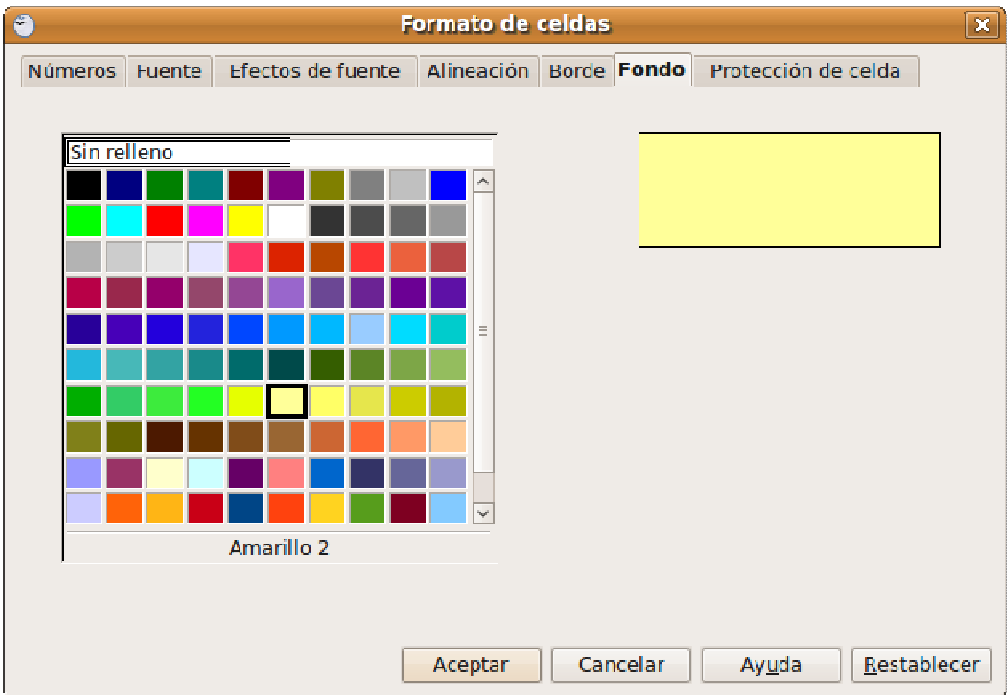

Si queremos resaltar alguna de las columnas, bastará seleccionarla y acceder al menú Formato -> Celdas, las diferentes pestañas que obtenemos nos permitirán establecer todo lo relativo al aspecto y visualización, desde el color de fondo, hasta la tipografía a utilizar.

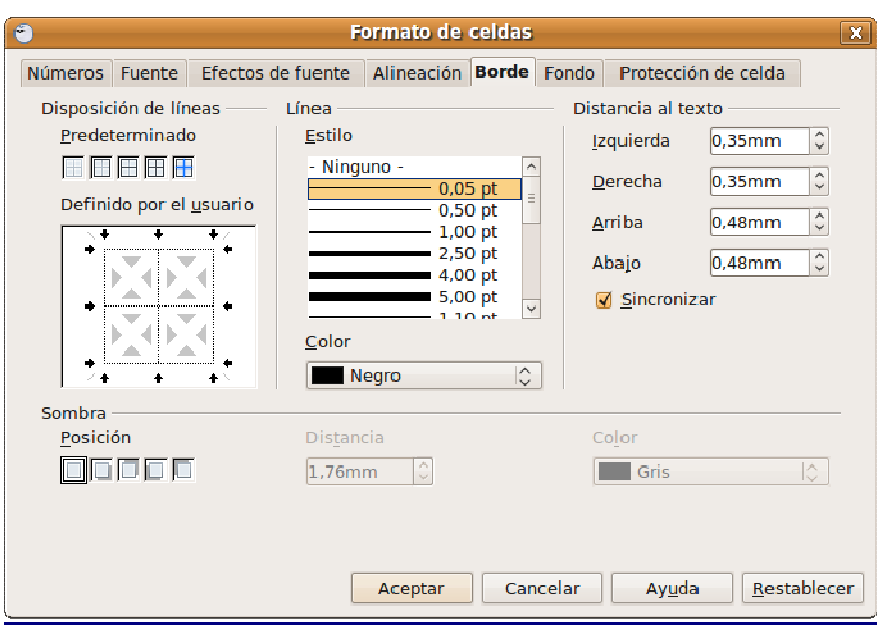

Si pensamos imprimir la tabla, podemos estar interesados en que se nos muestre la línea de separación de celdas. Bajo la pestaña Borde del menú Formato de celdas podemos indicar qué tipo de línea y dónde queremos mostrarla/ocultarla.

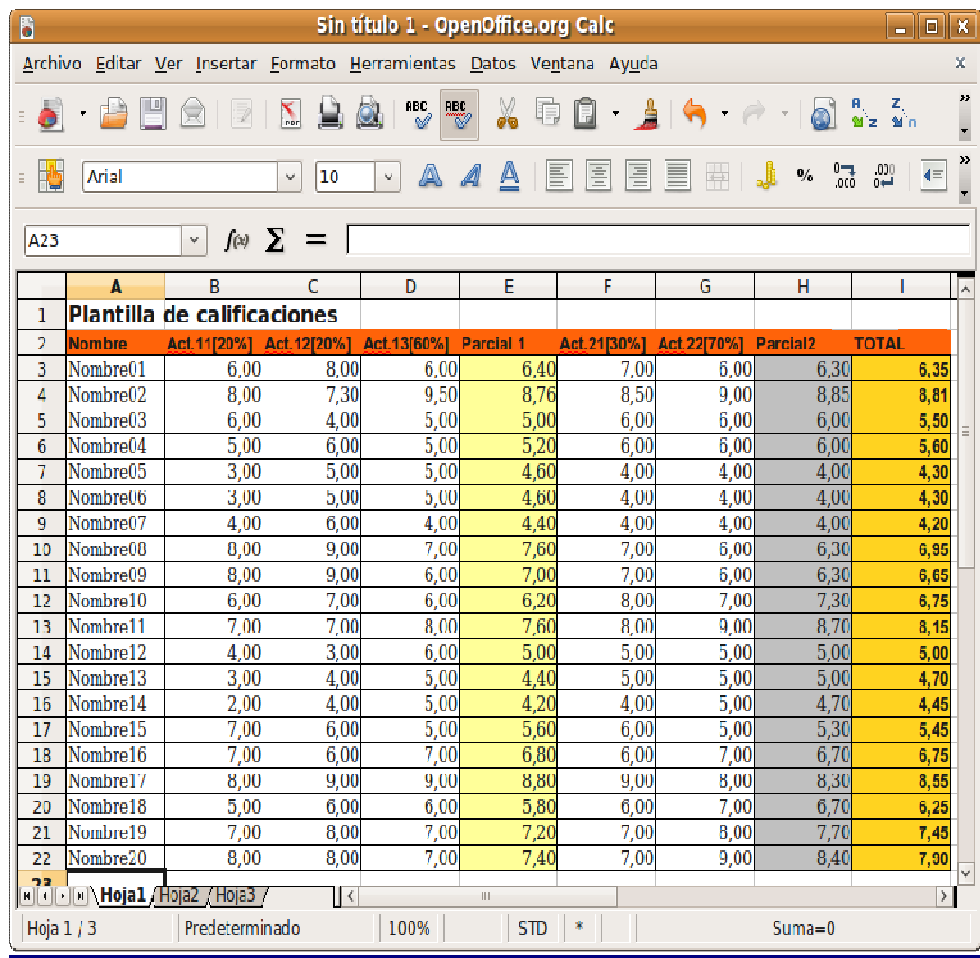

Cambiando los atributos de celda conseguiremos resaltar aquellas filas o columnas que nos interesen y procurar así una visualización más cómoda de los datos incluidos en la tabla.

# **Gráficos estadísticos**

Otra de las características más apreciadas de este programa es la posibilidad de generar gráficos estadísticos a partir de una serie de datos. Crearemos un sencillo diagrama vinculado a la hoja de cálculo que nos permitirá un visualización gráfica de cualquiera de los datos contenidos en las filas o columnas de la hoja.

Comenzaremos seleccionando el área donde se encuentran los valores, incluyendo los títulos de las filas y columnas que deban aparecer en el gráfico. En nuestro ejemplo significa que debemos seleccionar desde A2 a I22.

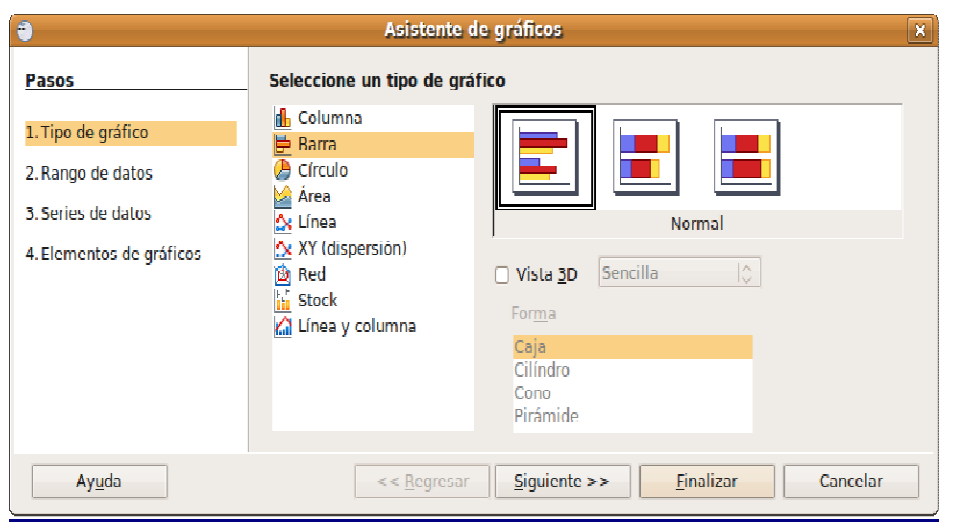

En el menú Insertar -> Gráfico, se inicia el **Asistente para gráficos**, donde estableceremos las condiciones generales del gráfico. No es necesaria demasiada precisión pues, una vez creado, podemos modificar cómodamente los ajustes. Hemos elegido un diagrama de barras horizontales con el objetivo de visualizar gráficamente la calificación total de nuestros alumnos.

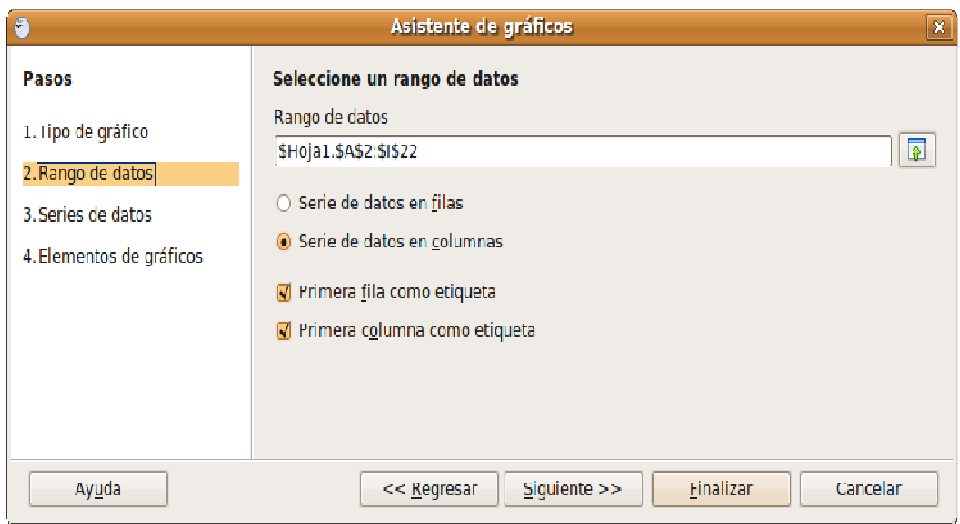

Comprobamos que el rango de datos se corresponde con nuestra tabla, es decir, desde A2 hasta I22 y pulsamos en el botón **Siguiente**.

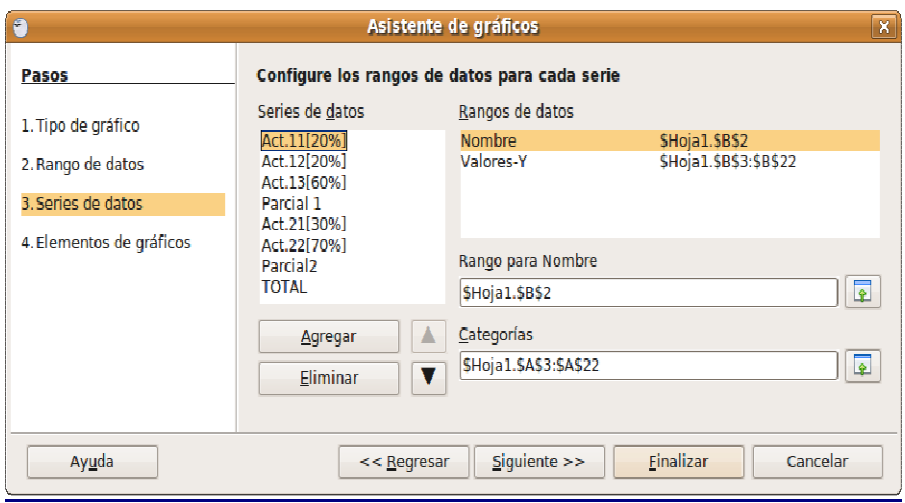

Ahora es donde elegimos qué series de datos necesitamos representar y cuáles no. En nuestro caso, eliminamos todas las columnas situadas bajo el campo Series de datos y dejamos sólo TOTAL.

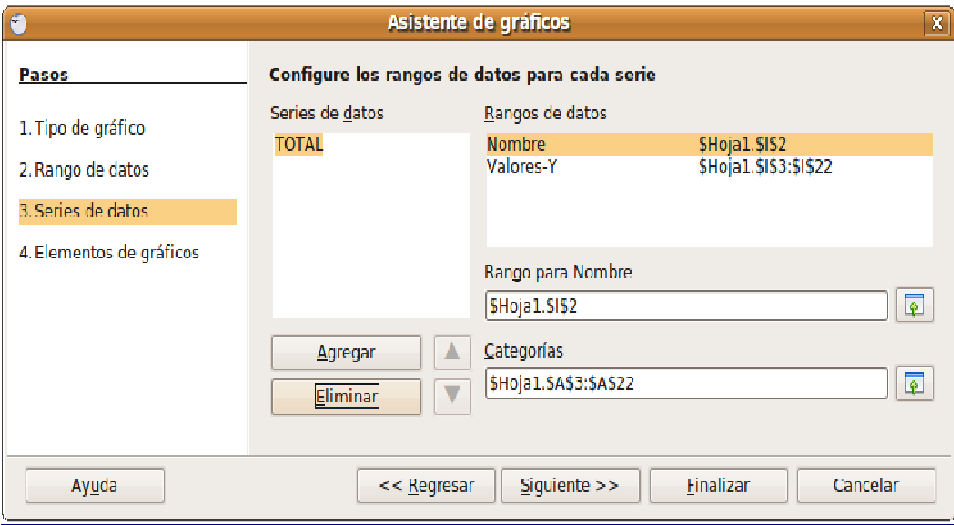

De no ser así, desde cada alumno partirían tantas barras como columnas seleccionadas de diferentes colores, pero, a la postre podrían dificultar la visión de los datos.

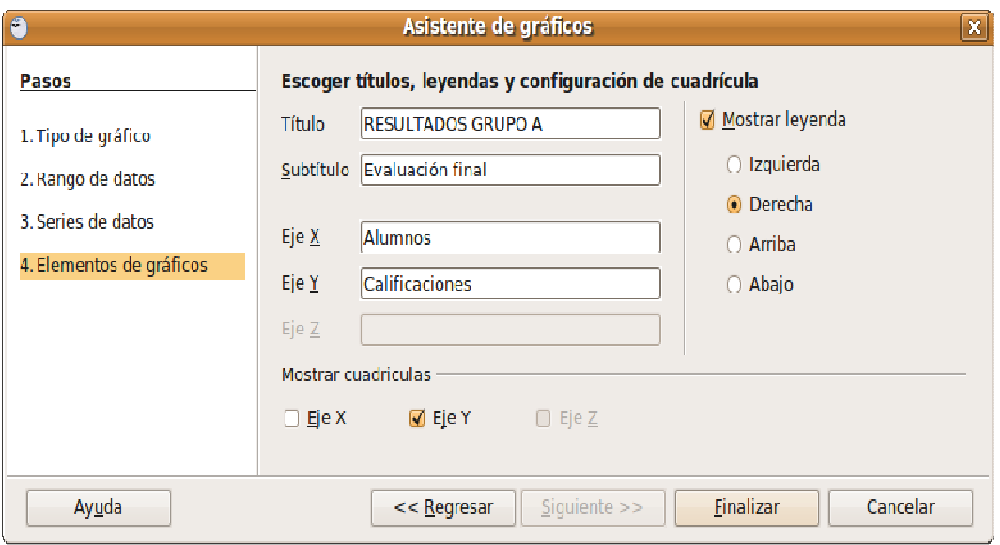

Ahora podemos establecer un título y subtítulo para el gráfico total así como leyendas en cada uno de los ejes de representación.

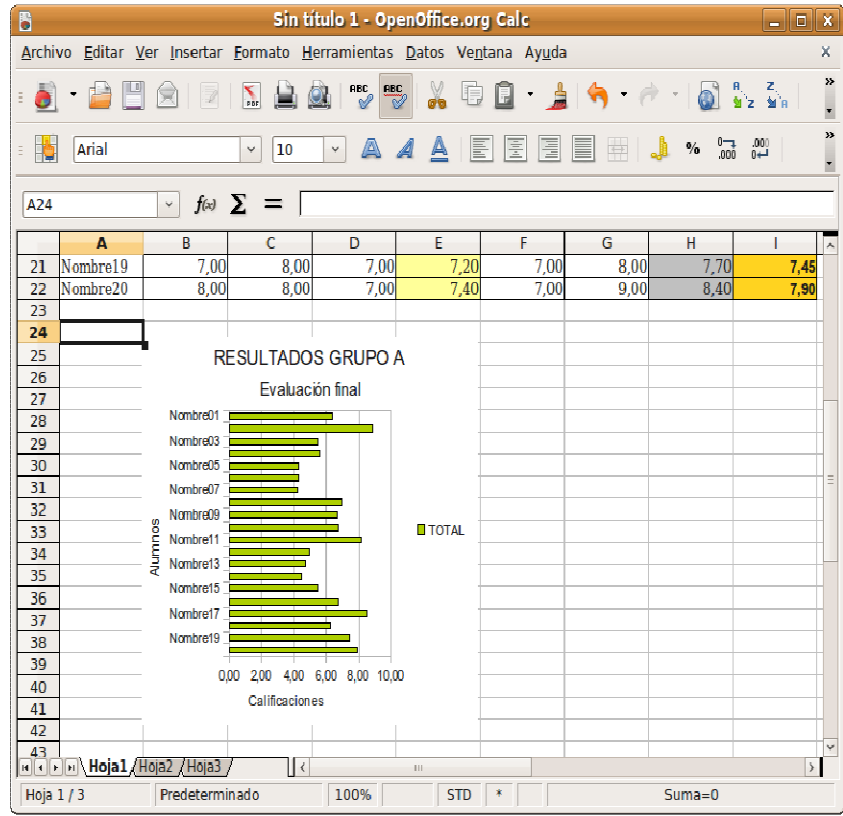

Pulsando **Finalizar**, observaremos nuestro gráfico integrado en la hoja de cálculo. Probablemente, aún sea necesario realizar algunos ajustes para adaptar su aspecto y sus características.

Podemos cambiar la ubicación del gráfico dentro de la hoja sin más que arrastrarlo con el cursor y situarlo en la posición deseada. También podemos cambiar su tamaño utilizando los manejadores como si de una imagen se tratara.

Si pulsamos dos veces sobre el diagrama cambiará el aspecto de la ventana y entraremos en un entorno de edición para modificar los atributos del gráfico, tanto los relativos a las líneas y al texto como el tipo y el estilo global, hasta el punto de que podemos generar un diagrama totalmente diferente.

Ya hemos completado este sencillo ejemplo y tenemos elaborada nuestra hoja de cálculo con su gráfico asociado, de manera que, si alteramos los valores introducidos en las celdas, automáticamente se modificaría el aspecto del diagrama actualizándose y reflejando las nuevas cantidades.

### **Actividad**

Repita el ejemplo descrito en esta sección alterando los datos de partida o las características de los diferentes elementos involucrados: bordes, relleno, gráficos estadísticos,... Experimente sin temor, es la mejor forma de aprender.

# **OpenOffice Draw. Dibujo vectorial**

Todas las ilustraciones no son iguales. Prescindiendo del formato de fichero en que se encuentren podemos establecer dos grandes tipos de imágenes:

- **Imágenes vectoriales**, aquellas en las que sus elementos gráficos presentan claramente un relleno y un contorno definido mediante fórmulas matemáticas que permiten su escalado sin merma de calidad. Por lo tanto se componen de regiones homogéneas de color y no admiten zonas de transición complejas, a lo sumo, cierto tipo de degradados.
- **Imágenes en mapa de bits**, constituyen la forma natural de representar fotografías e imágenes de tono continuo, en general. La idea consiste en descomponer la ilustración original en pequeños puntos de color llamados píxeles, de la misma forma en la que copiaríamos un dibujo mediante la cuadriculación del lienzo, traspasando cada cuadrito hasta obtener la copia.

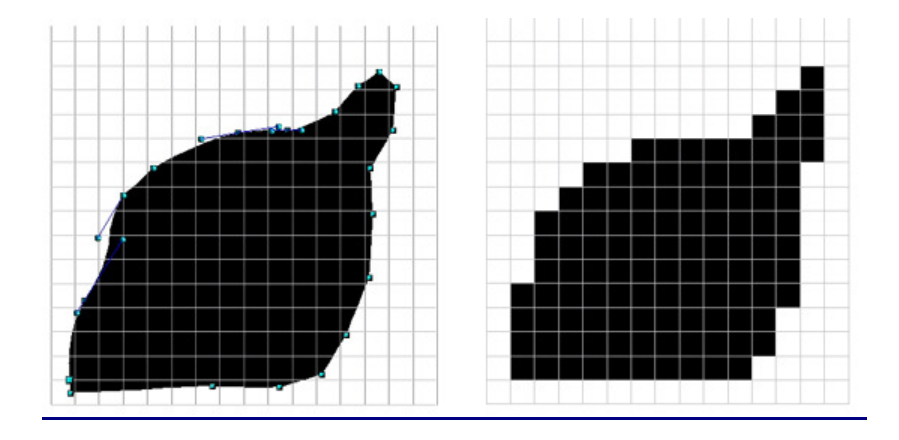

Estos archivos pueden guardarse en varios formatos además del nativo de cada aplicación que los genera y que permite su edición posterior.

Para las ilustraciones vectoriales destacaremos el SVG (Scalable Vector Graphics), un formato libre soportado por la mayoría de programas de diseño, estandarizado para la web y soportado por los navegadores de última generación [http://www.w3.org/Graphics/SVG/].

Para las imágenes en mapa de bits, los más habituales son JPG, PNG o TIFF, dependiendo de las exigencias de calidad del archivo gráfico.

En todo caso la gran mayoría de ilustraciones que podamos generar con cualquier programa de diseño, no serán exclusivamente de un tipo u otro, sino que serán compuestas, es decir, poseerán elementos vectoriales y también imágenes en mapa de bits.

Para acceder a Open Draw, el componente de dibujo de OpenOffice.org elegiremos la opción Archivo -> Nuevo -> Dibujo o bien desde el menú Aplicaciones -> Gráficos -> OpenOffice.org Dibujos.

El entorno de edición de este programa nos resultará familiar pues se asemeja bastante al resto de componentes de la suite.

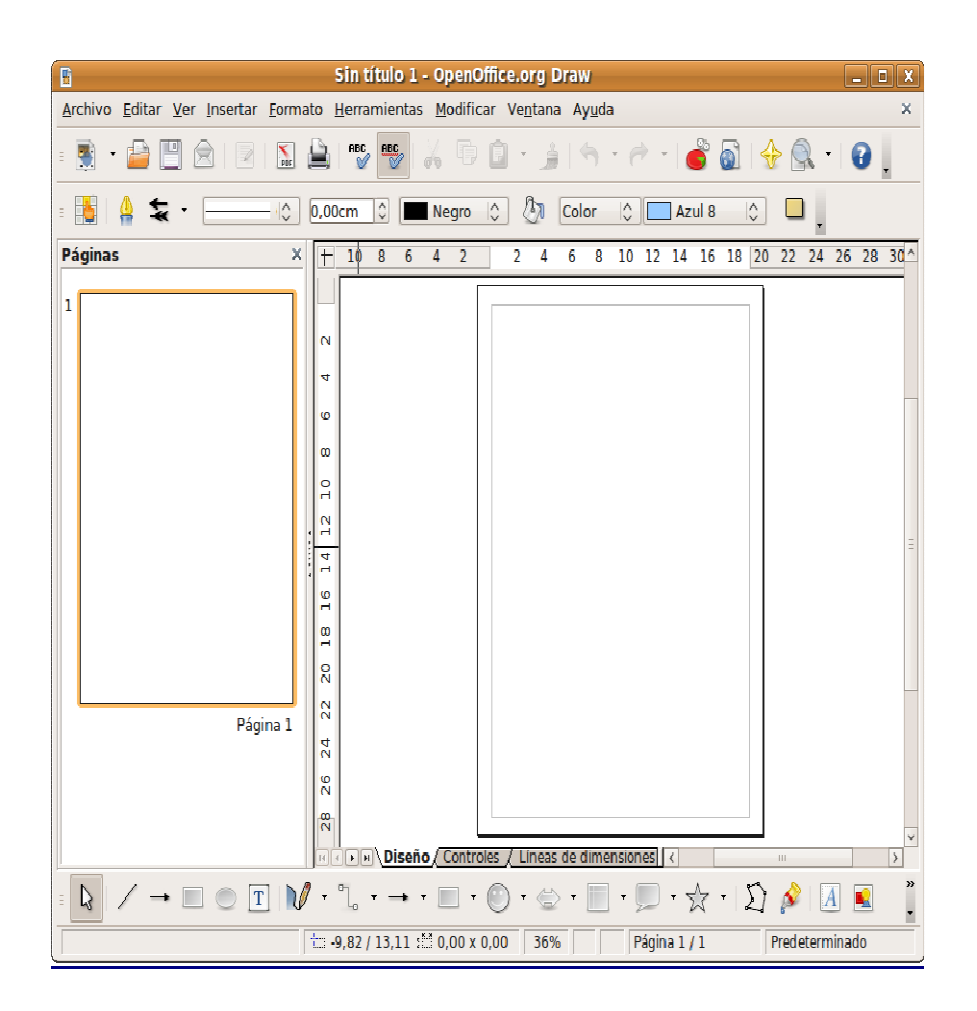

**Menú general**, con todas las funciones de la aplicación clasificadas en entradas de menú que ya nos resultan clásicas.

**Barra de funciones** para controlar los aspectos globales de la edición.

**Barra de objetos** con el control de todas las características de los distintos elementos de la ilustración.

**Barra de herramientas** propia para la creación de formas básicas de dibujo, texto, alineación de objetos, etc.

**Regla**, imprescindible en una aplicación de éstas características.

Sigue manteniendo los elementos comunes a otros componentes como la barra de estado o las barras de desplazamiento, con la misma funcionalidad.

#### **Un ejemplo paso a paso**

Vamos a elaborar un documento que nos sirva para ilustrar algunas de las posibilidades de esta aplicación. Se trata del cartel anunciador de un hipotético "Día del árbol" programado en un centro de enseñanza.

Es conveniente, aunque no imprescindible, tener en la imaginación el diseño de la ilustración que queremos realizar y utilizar las herramientas adecuadas para tratar de plasmarlo en el documento. También es cierto que muchos recursos de diseño pueden ejecutarse con diferentes herramientas y procedimientos. Será la experiencia y el hábito quien nos hará decantarnos por uno u otro, en la mayoría de los casos.

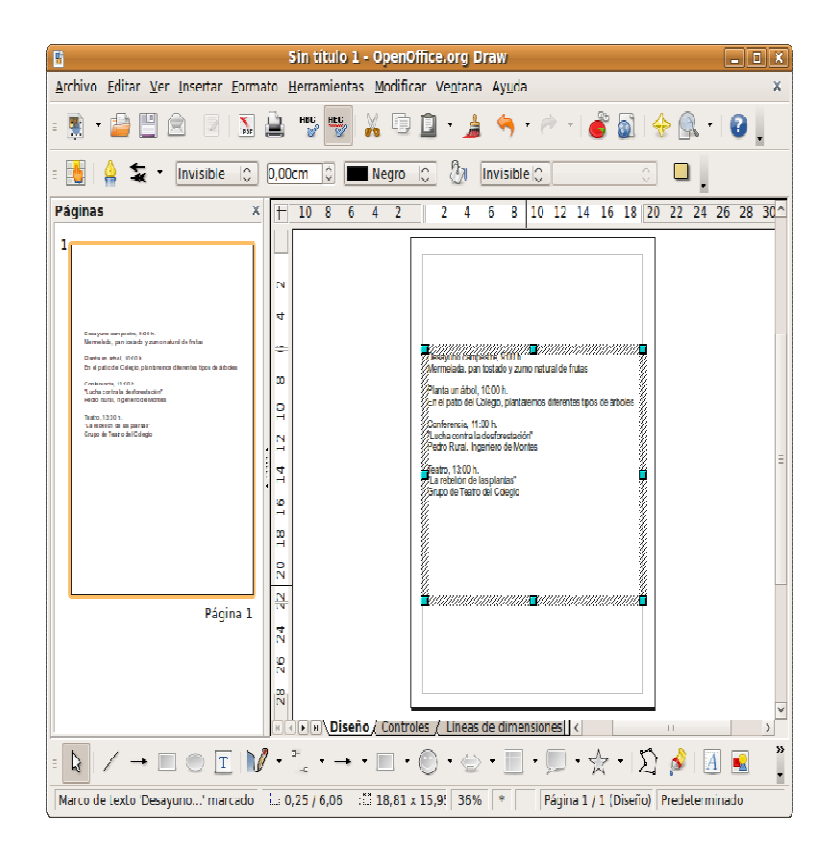

Nuestro cartel debe incorporar, lógicamente, el programa de actividades. Este bloque de texto puede ser introducido directamente en Open Draw, aunque lo lógico será recuperarlo desde algún fichero de texto plano con la opción Insertar -> Archivo, o bien pegarlo directamente tras haberlo copiado previamente desde alguna otra aplicación. Para nuestro ejemplo insertaremos el archivo cartel.txt. Una vez insertado haremos clic en la primera línea de texto de tal modo que aparezcan los manejadores de color verde. Movemos ahora el puntero a cualquier lugar del texto hasta que adquiera la forma de una mano, hacemos entonces clic con el botón izquierdo y arrastramos el cuadro de texto para ajustarlo al margen izquierdo de la página. En general éste será el procedimiento que utilicemos para mover tanto cuadros de texto como imágenes.

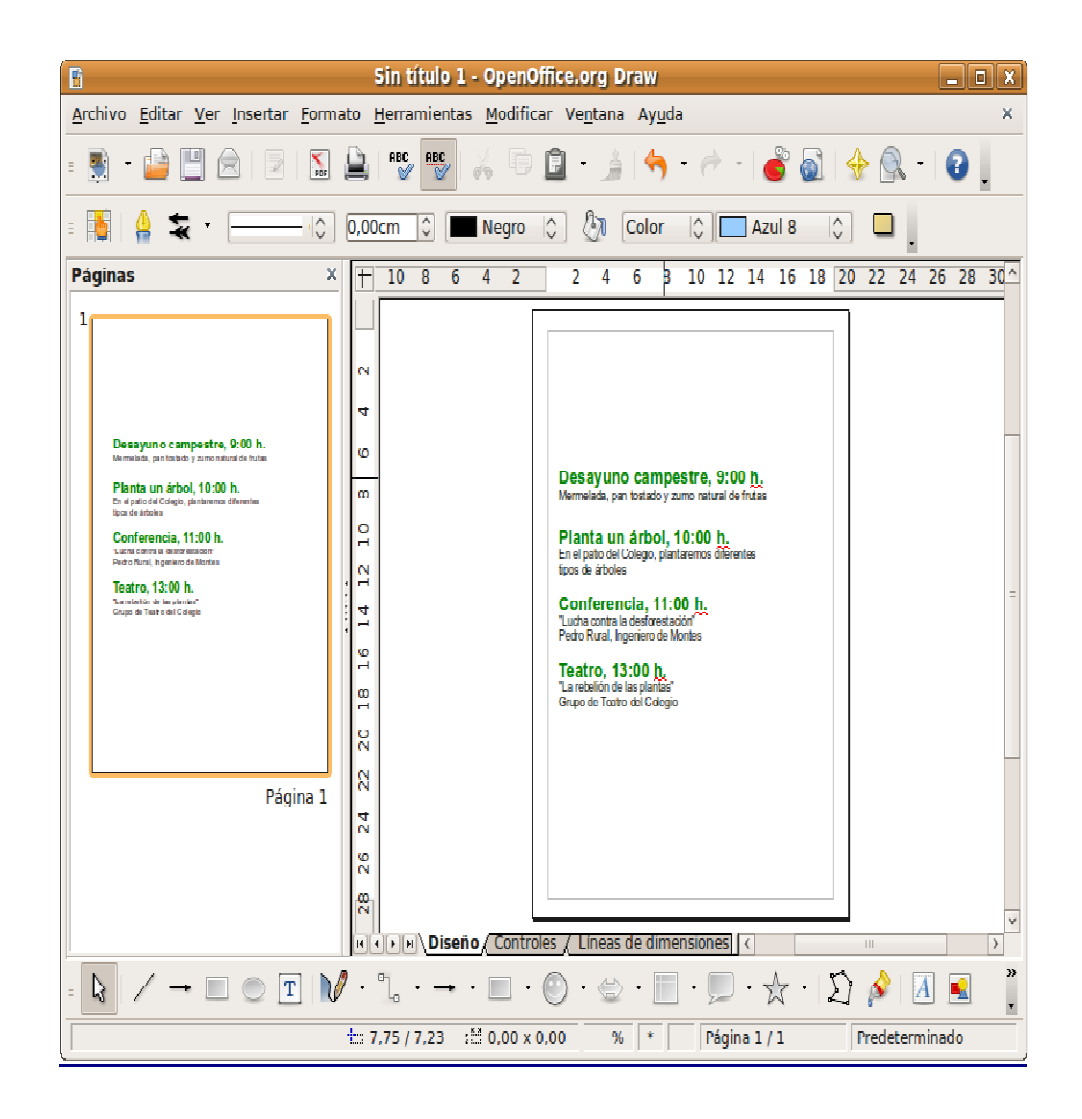

El formato de este bloque de texto presenta las mismas posibilidades que en Writer, incluso con la posibilidad de usar la paleta de estilos que nos garantice un aspecto homogéneo. En este caso destacaremos la actividad con un tipo de letra en negrita y un color diferente.

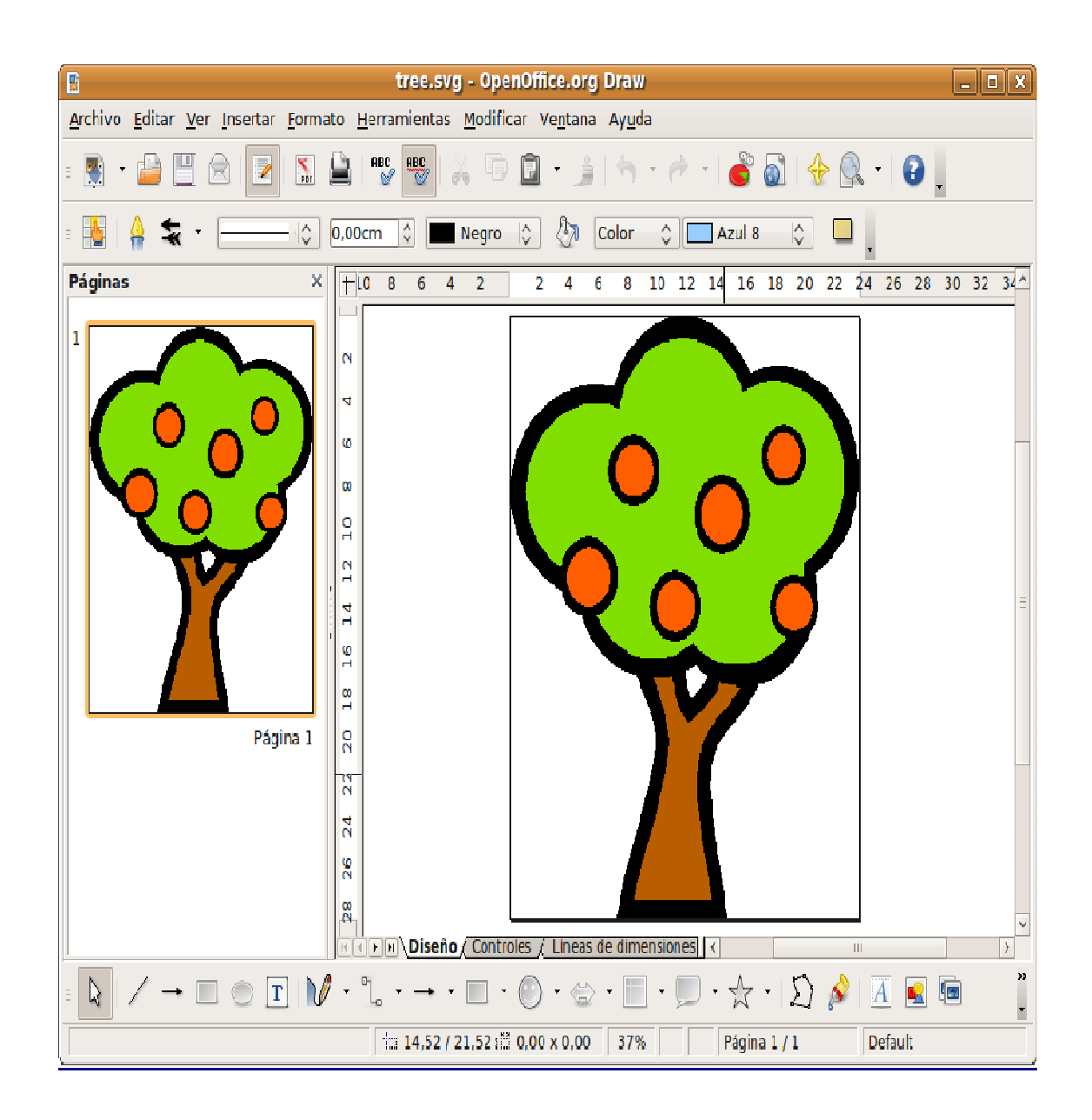

También es conveniente incluir algún elemento gráfico que sirva para potenciar el poder comunicador del cartel. Este elemento gráfico puede ser generado por nosotros mismos con alguna herramienta de dibujo, alguna imagen alusiva que podamos tener en un fichero del disco duro o recurrir a un banco de ilustraciones libres en Internet como openclipart.org.

Siguiendo con nuestro ejemplo, abrimos el fichero tree.png, obtenido desde openclipart.org, seleccionamos todo, copiamos y pegamos en el documento de nuestro cartel.

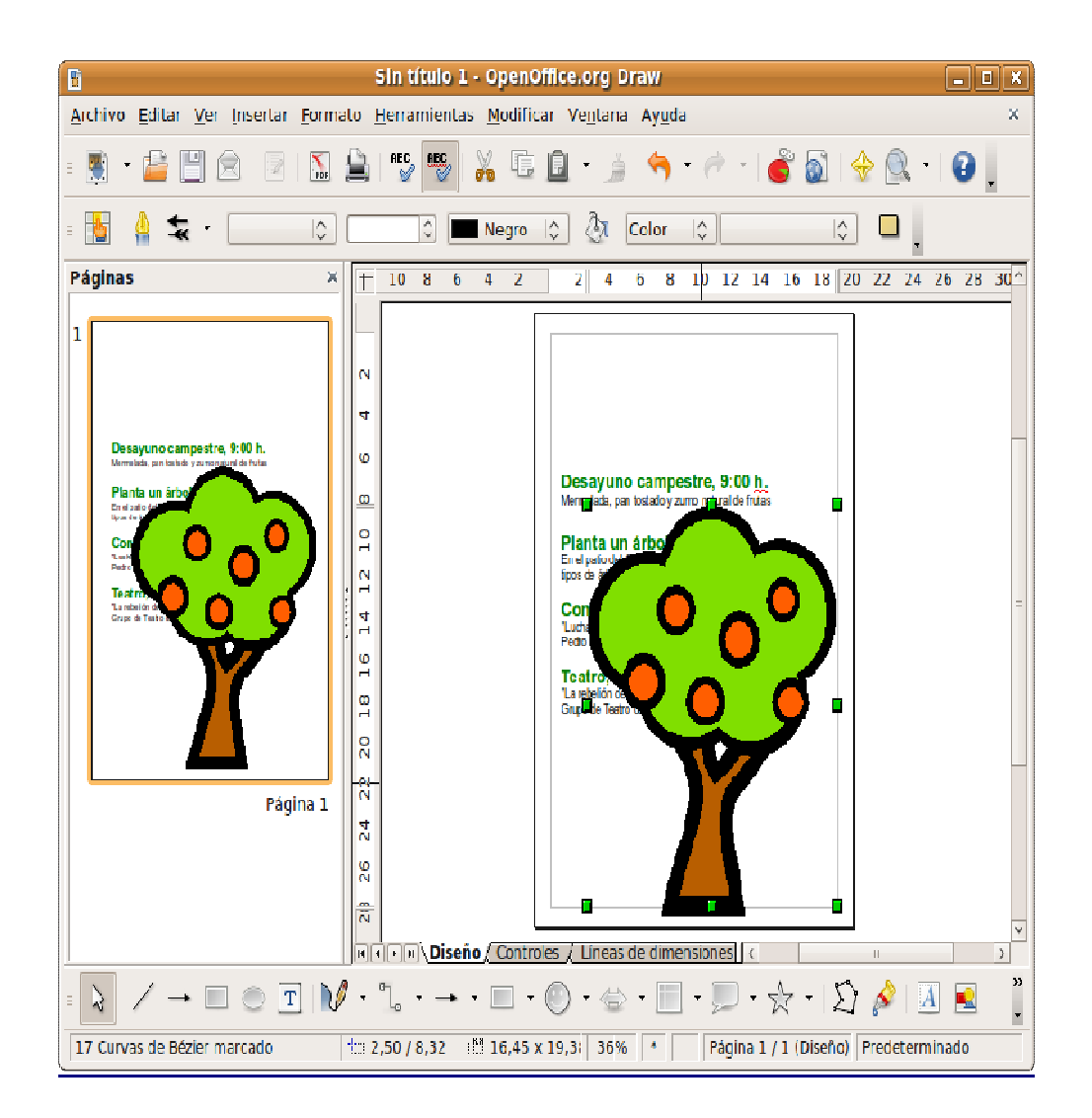

Adaptamos ahora el tamaño del bloque de texto con las actividades e introducimos el resto de elementos, como el nombre del colegio, la actividad y la fecha. Se trata ahora de jugar con la composición de los distintos objetos y con los atributos de éstos.

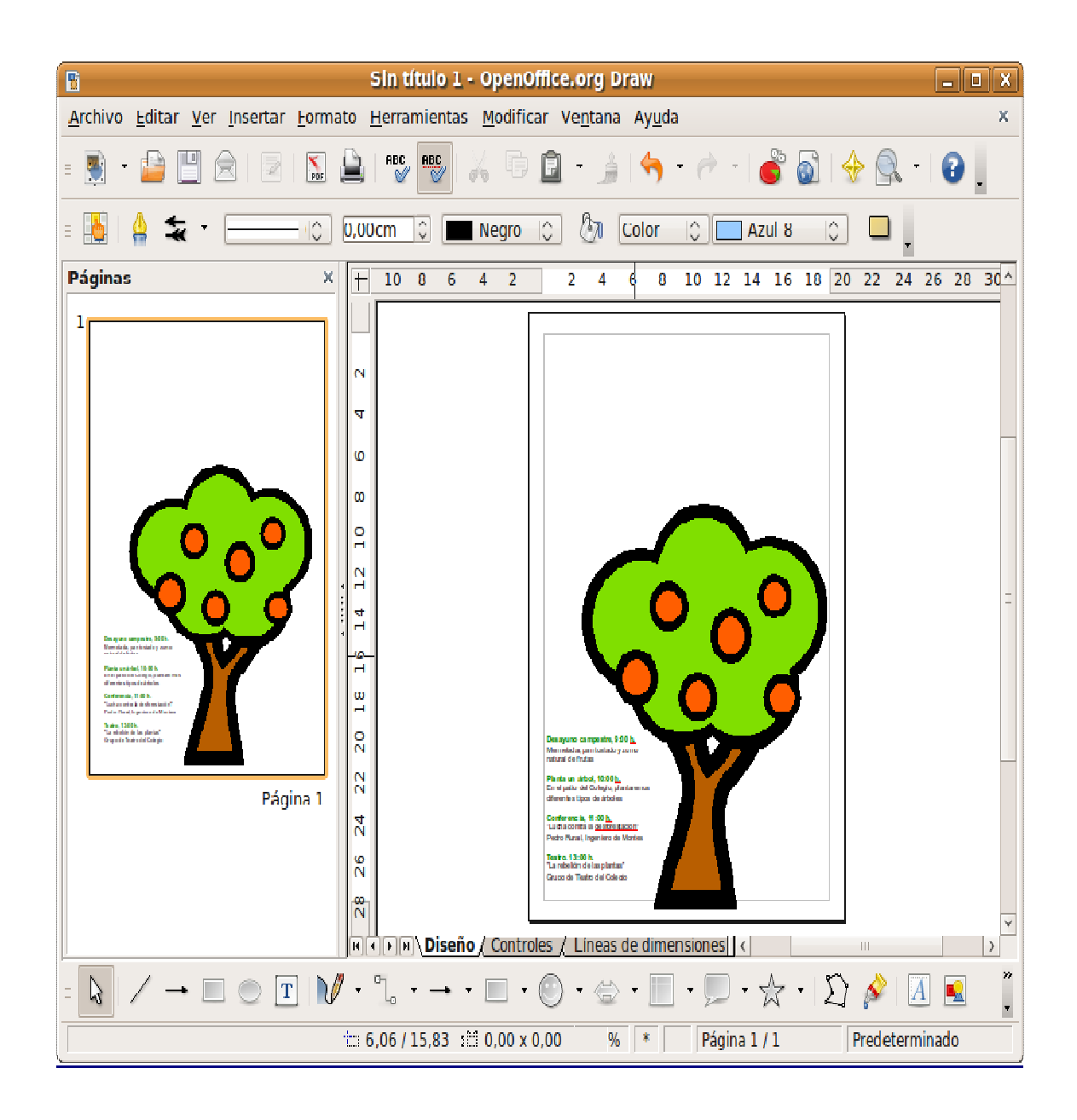

Una vez insertada la imagen veremos los manejadores en verde que nos permitirán cambiarla de tamaño, si no aparecieran hacemos clic con el botón izquierdo en cualquier lugar de ella de modo similar a como hicimos para el cuadro de texto. Ahora para modificar el tamaño de la imagen hacemos clic en el manejador situado en el vértice inferior izquierdo del cuadro de imagen, pulsamos la tecla de mayúsculas y sin soltarla arrastramos hasta que tenga el tamaño deseado. Para mover la imagen hacemos clic en cualquier lugar de ella y arrastramos hasta situarla en la ubicación deseada.

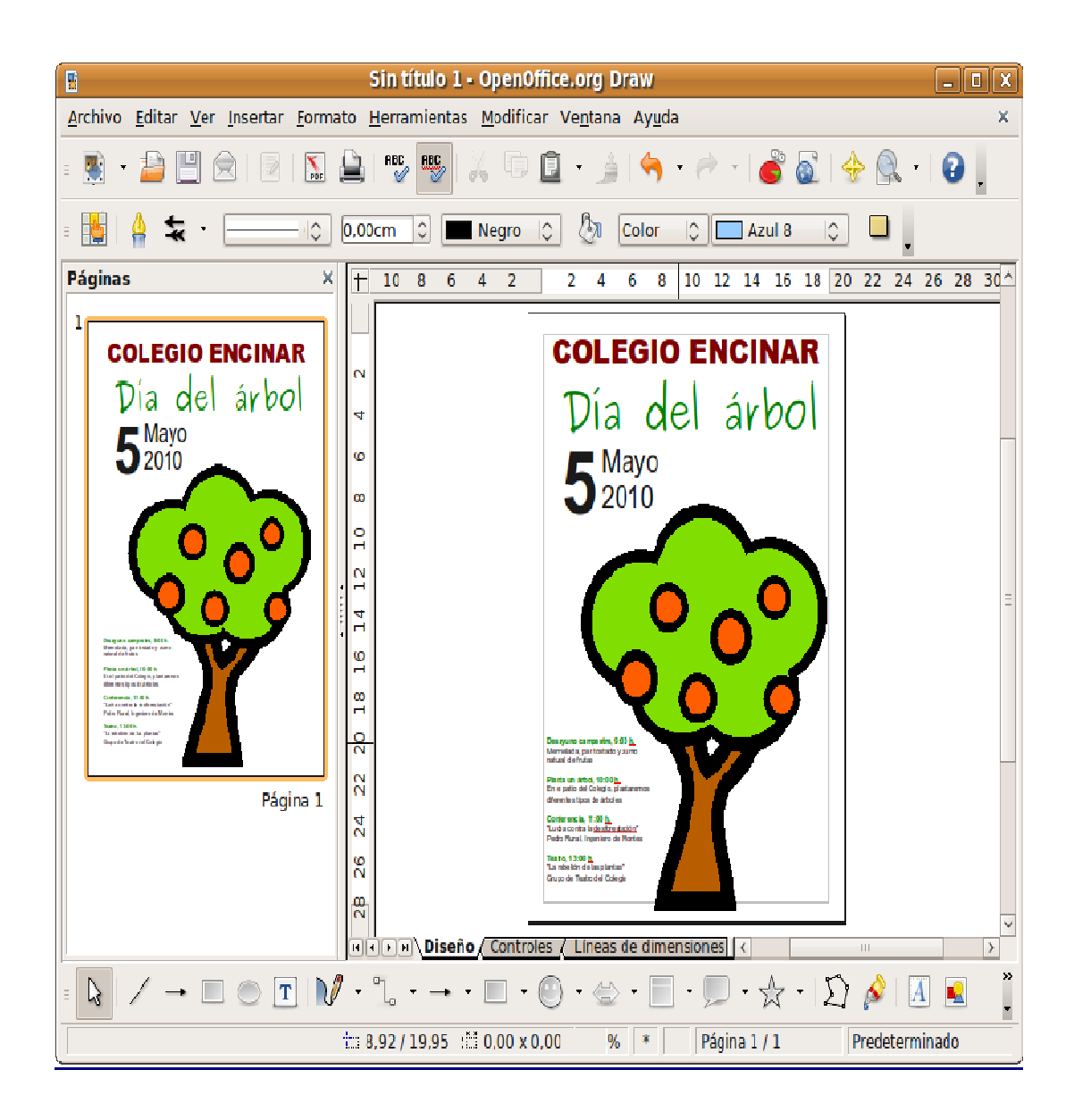

Vamos a colocar un color de fondo para el cartel, de modo que, trazamos un rectángulo que ocupe toda la página. En un primer momento, nos ocultará todo el cartel, pero haciendo clic en el rectángulo con el botón derecho del ratón y en el menú contextual seleccionamos Organizar -> Enviar atrás.

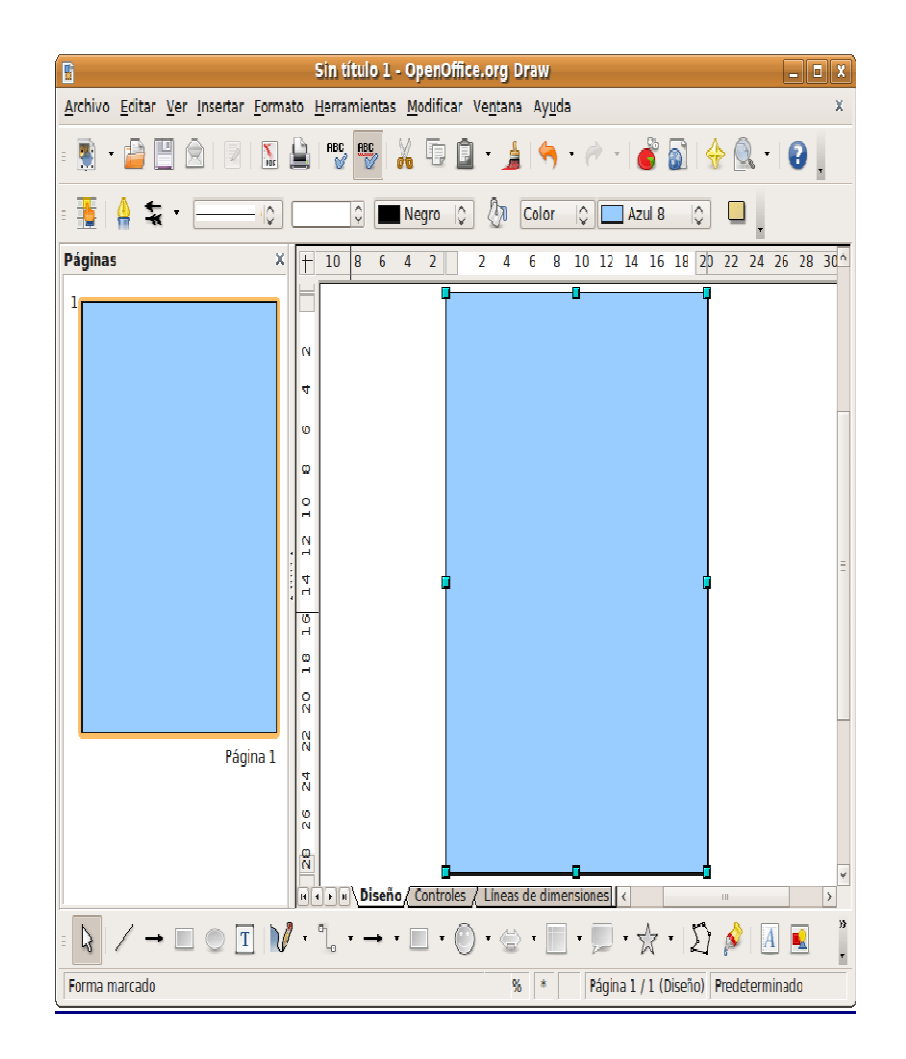

Crearemos ahora un degradado de color para el fondo del cartel. Trataremos de usar una gama de colores más bien austera, así ganaremos en simplicidad y en elegancia, ya que resulta difícil conseguir una buena estética abusando de la variación cromática.

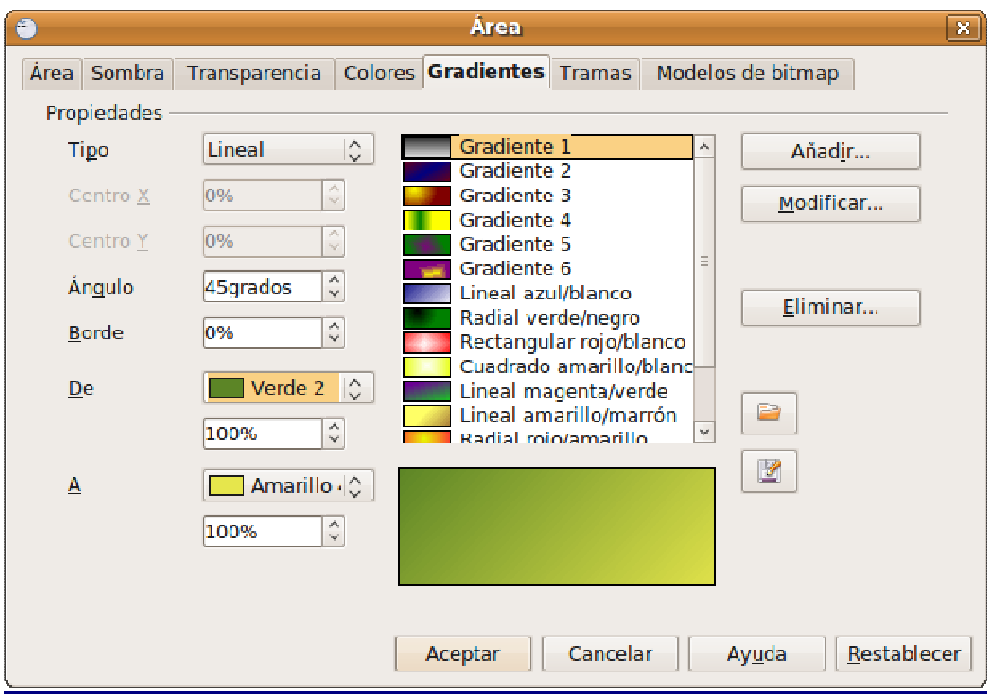

Si ha seguido los pasos indicados su cartel tendrá un aspecto similar al de la imagen. A partir de este ejemplo puede ir incluyendo todas las variaciones que se le ocurran en cuanto a colores y posición de los distintos objetos. Sea creativo.

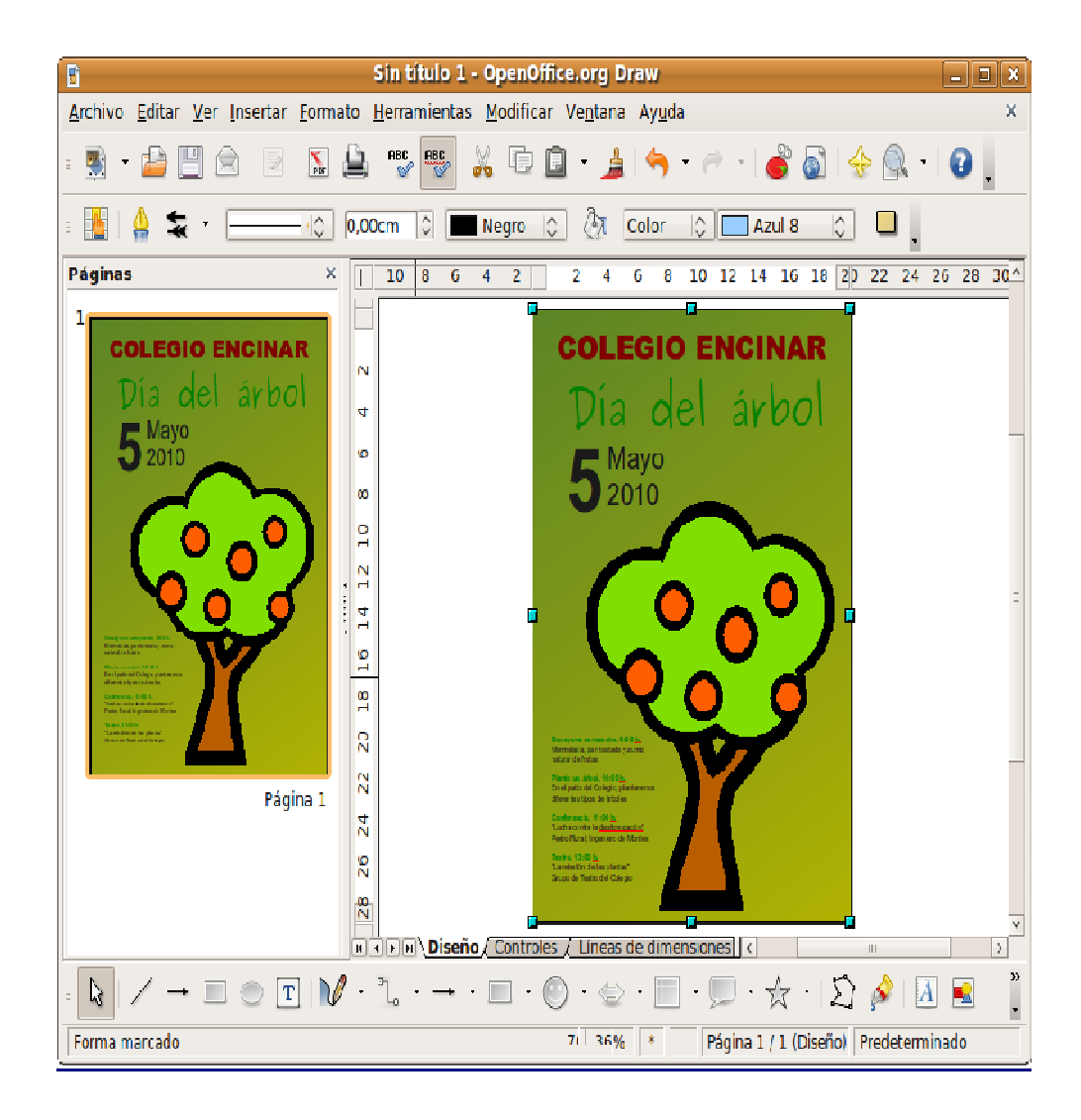

Por último guardamos el documento en el formato nativo de Open Draw que nos garantiza la posibilidad de edición posterior y generamos copias en los formatos adecuados según su finalidad, por ejemplo en JPG o PNG si deseamos incluir la imagen del cartel en algún documento web.

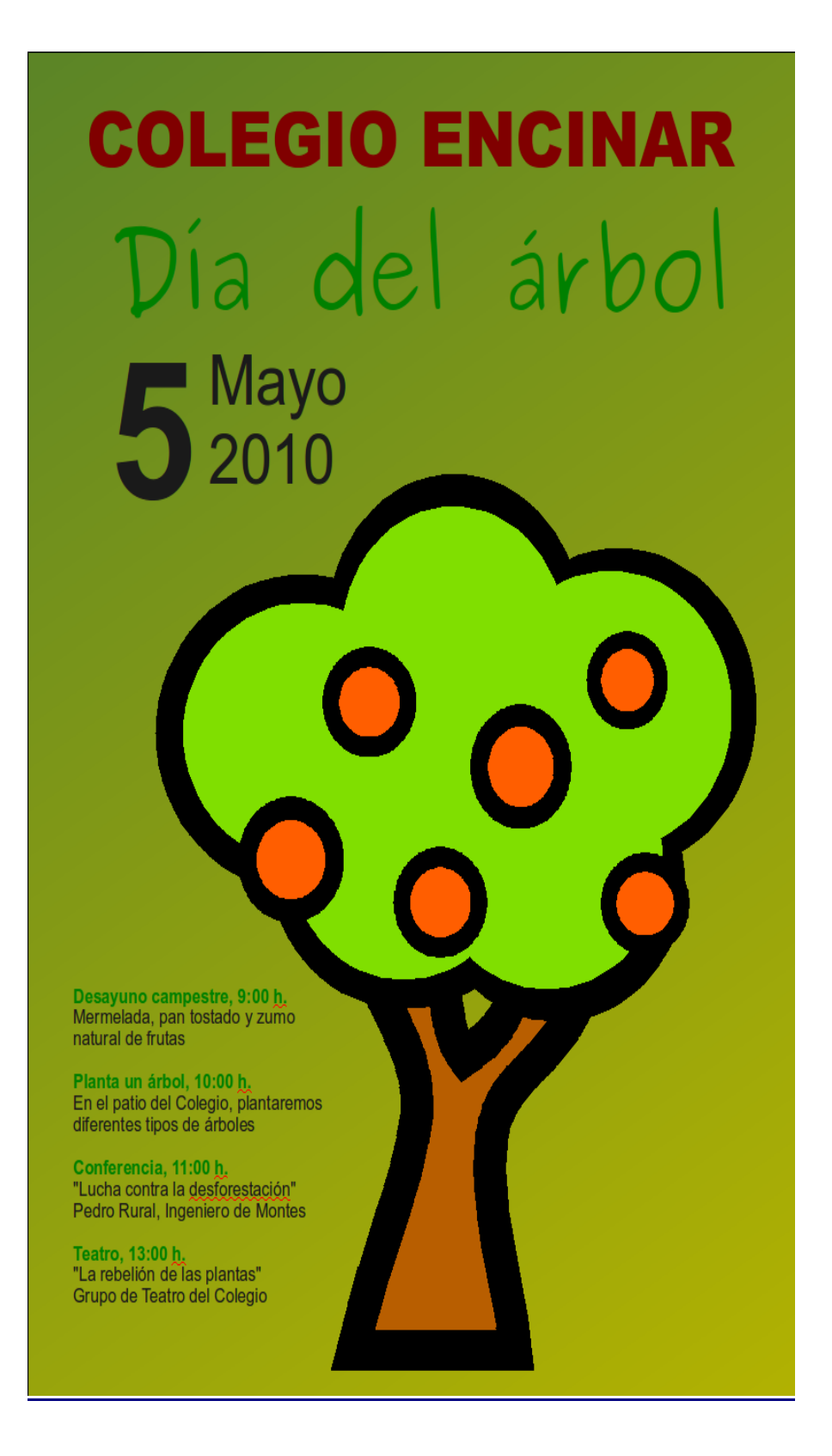

# **Actividad**

Una buena forma de familiarizarse con los programas de diseño consiste en "reconstruir" de modo vectorial alguna imagen en mapa de bits. En un documento nuevo de Draw inserte alguna imagen, por ejemplo, el logotipo de Ubuntu en formato PNG que se puede obtener en https://wiki.ubuntu.com/Artwork/Official. Trate de redibujarlo utilizando la imagen original como fondo, como si estuviera calcando. Le ayudará a descubrir las posibilidades de cada herramienta de dibujo y le servirá para ir comprobando el progreso de sus destrezas artísticas.

# **Presentaciones con Impress**

Impress es el componente de OpenOffice.org que utilizaremos para crear atractivas y espectaculares presentaciones de una forma sencilla. Además de las herramientas específicas para la edición de diapositivas con las que está equipado, posee todas las capacidades de trabajo con textos presentes en Open Writer y los útiles de dibujo disponibles en Open Draw, lo que constituye una gran ventaja a la hora del diseño y elaboración de las presentaciones.

Soporta una gran variedad de formatos de exportación e importación, destacando especialmente el filtro para compartir diapositivas realizadas con Microsoft Power Point $^{\text{\tiny{\textsf{TM}}}}$ .

#### **Crear diapositivas utilizando el asistente**

Desde cualquier componente de OpenOffice.org podemos acceder al menú Archivo -> Nuevo -> Presentación o bien desde Aplicaciones -> Oficina -> OpenOffice.org Presentaciones. Se iniciará entonces un asistente que nos guiará en el proceso de diseño de las diapositivas.

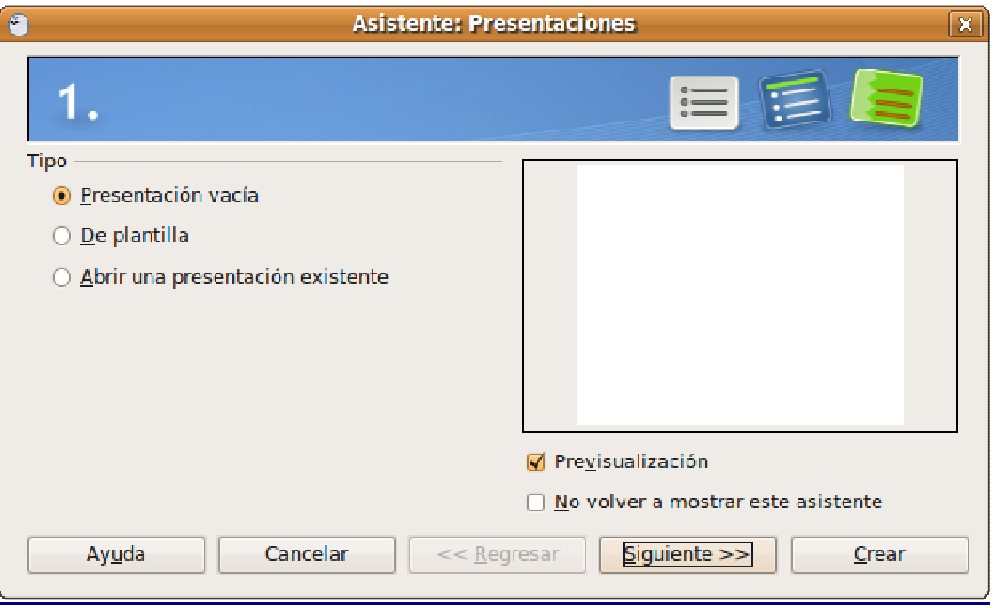

Si decidimos utilizar el asistente, estableceremos el fondo y el medio de la diapositiva ayudados por la previsualización que se muestra en la parte derecha de la pantalla. O bien basaremos nuestra presentación en una de las plantillas existentes.

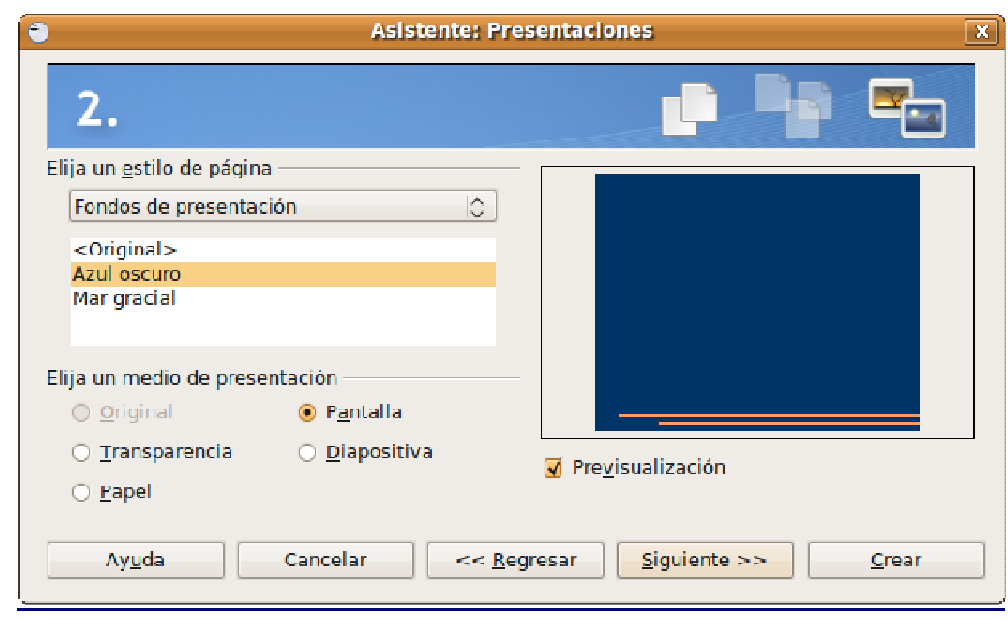

A continuación elegimos los efectos de transición para el conjunto de la presentación. Evidentemente estas directrices pueden ser modificadas más tarde, tanto para los elementos de cada diapositiva como para la totalidad de las transiciones.

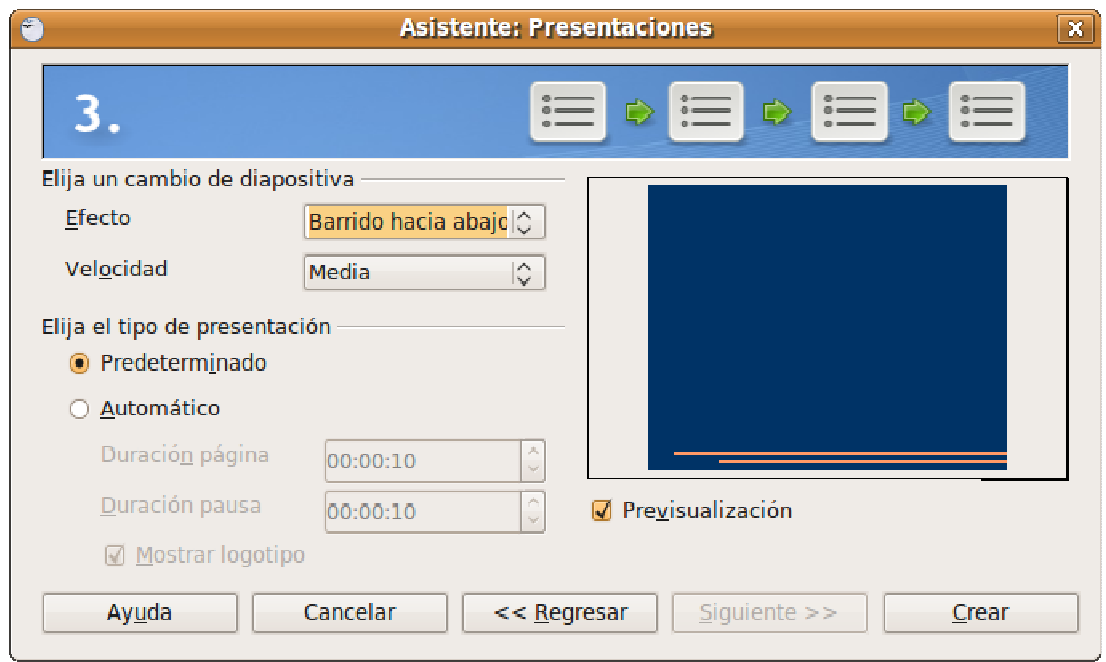

Finalmente pulsamos el botón **Crear** y nos encontramos ante la ventana principal de la aplicación. Lo primero que haremos será elegir la estructura de la diapositiva seleccionándola de entre las que figuran en la columna Diseños ubicada a la derecha de la pantalla.

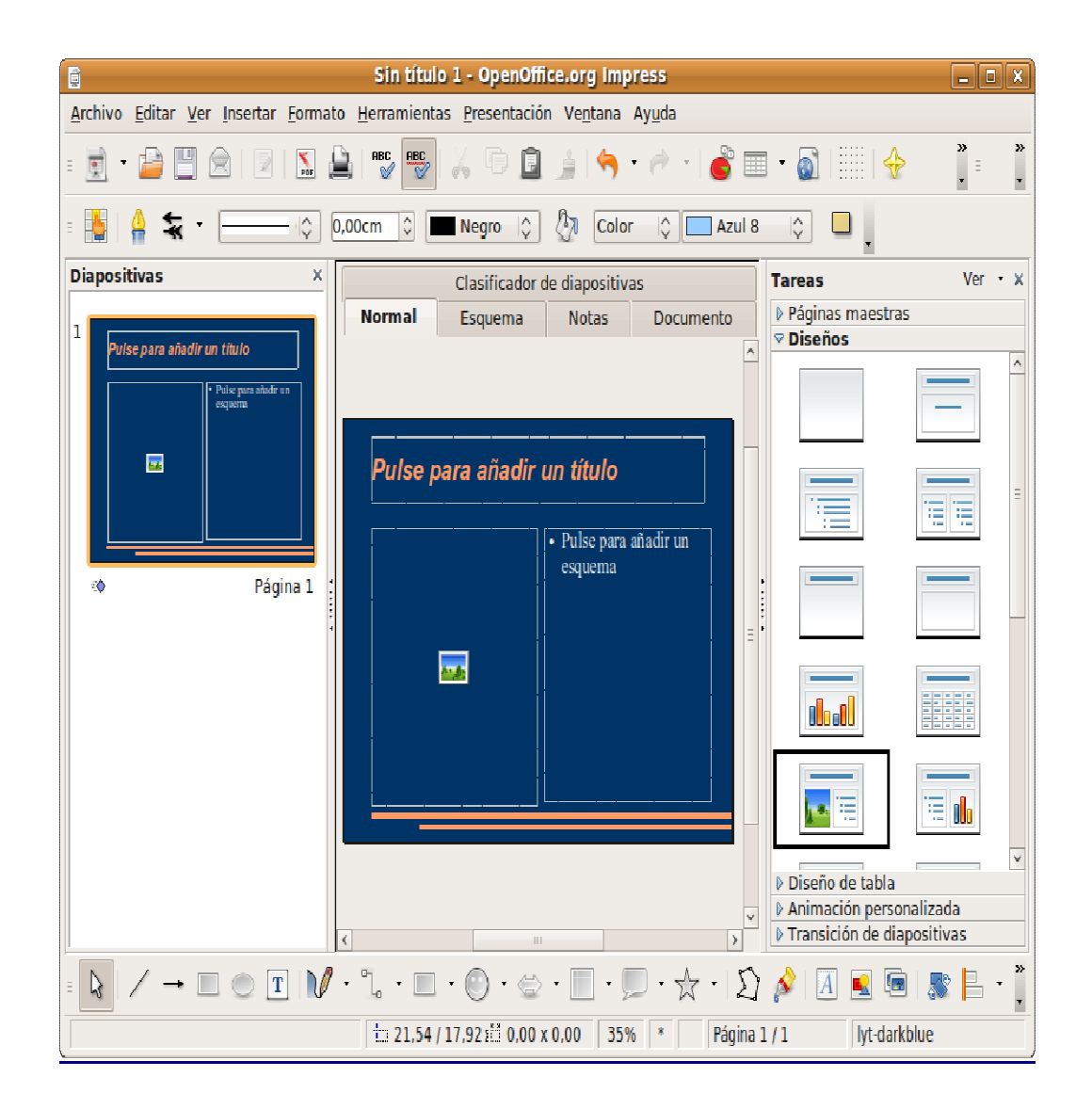

No tenemos ahora más que introducir los textos y las imágenes pulsando en cada uno de los campos en que se estructura la diapositiva.

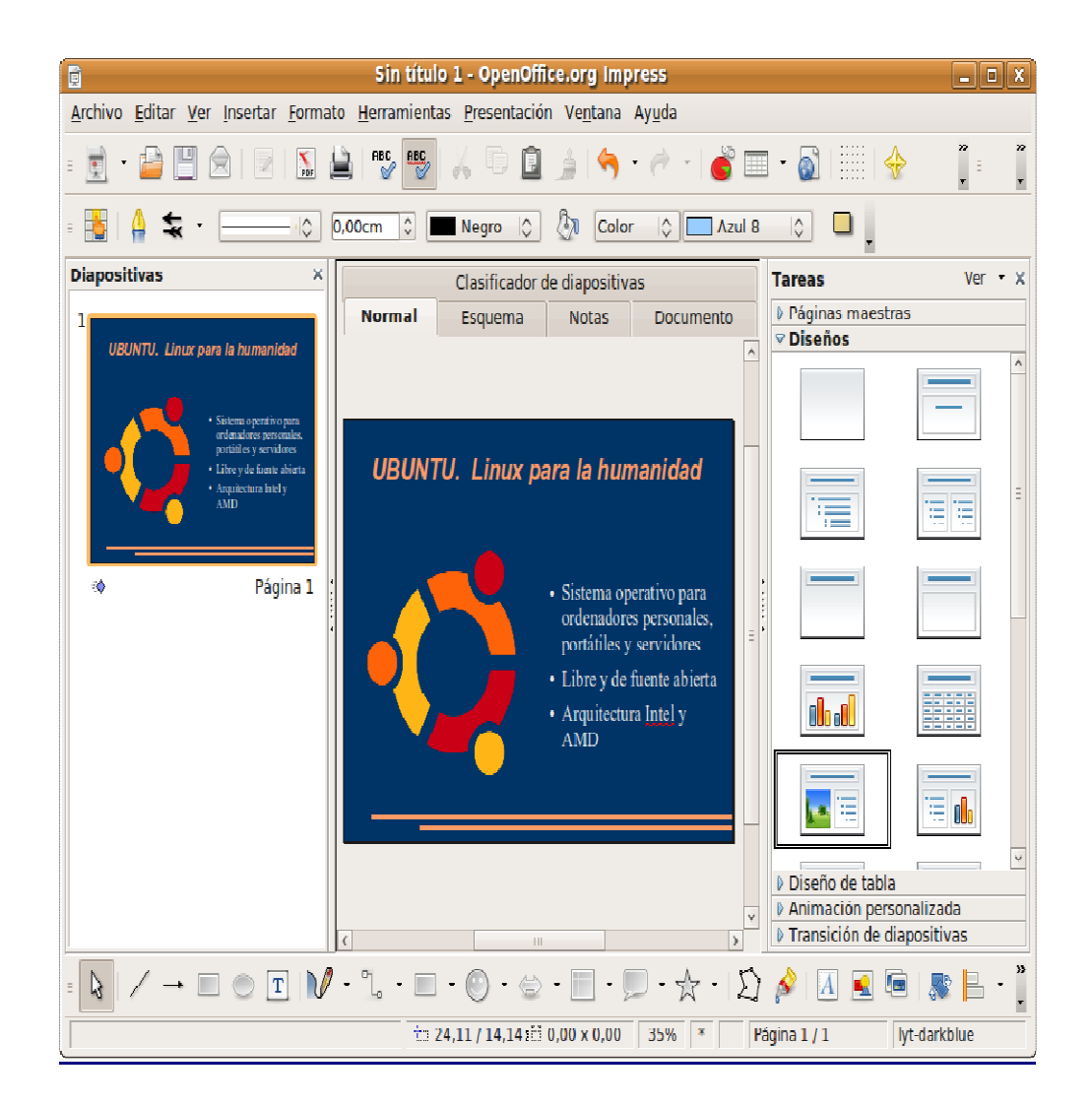

Una vez elaborada la primera diapositiva podemos modificar su diseño o los efectos de transición que consideremos necesarios.

# **Definir transiciones entre diapositivas**

Utilizando el asistente añadimos efectos de transición entre diapositivas que se aplican al conjunto de la presentación. Sin embargo podemos cambiar estos efectos para una o varias diapositivas en particular.

Para establecer una transición, seleccione la opción de menú Presentación->Transición de diapositivas o bien pulse en **Transición** de diapositivas bajo la columna **Tareas** a la derecha de la pantalla. Este panel de tareas puede "desacoplarse" de la ventana principal y convertirlo en una ventana flotante, al estilo de las ventanas de herramientas en muchos programas de trabajo con elementos gráficos. Al seleccionar un efecto se nos mostrará cómo se realizaría con lo que podemos hacernos una idea del efecto estético ocasionado.

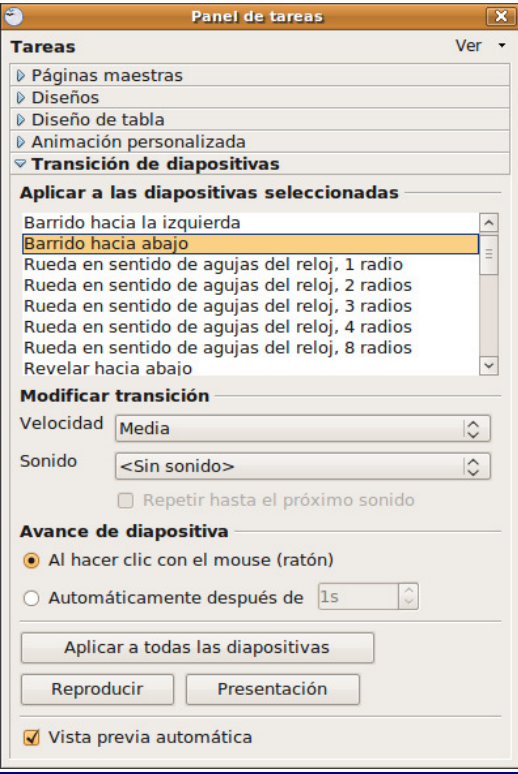

# **Añadir una nueva diapositiva**

Para añadir nuevas diapositivas a la presentación vaya al menú Insertar -> Diapositiva. Aparecerá una nueva con el último diseño utilizado y que podemos modificar del modo como hemos visto.

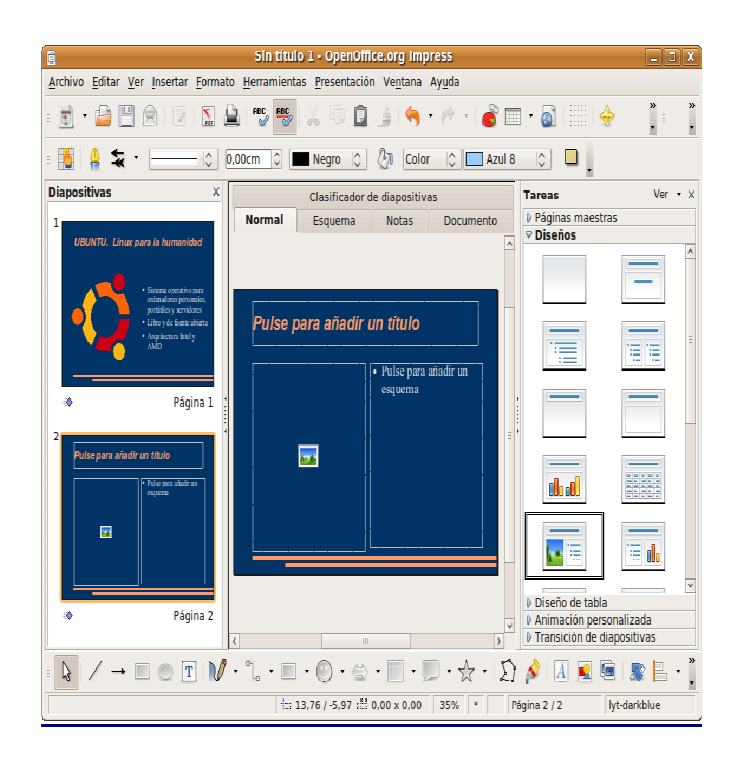

Podemos crear una diapositiva a partir de otra ya elaborada, de este modo nos aseguramos de que tiene el mismo fondo, estructura, tipo de letra, etc. Una vez duplicada únicamente tendríamos que cambiar el texto. Para ello seleccione la diapositiva que quiere copiar y vaya al menú Insertar -> Duplicar página.

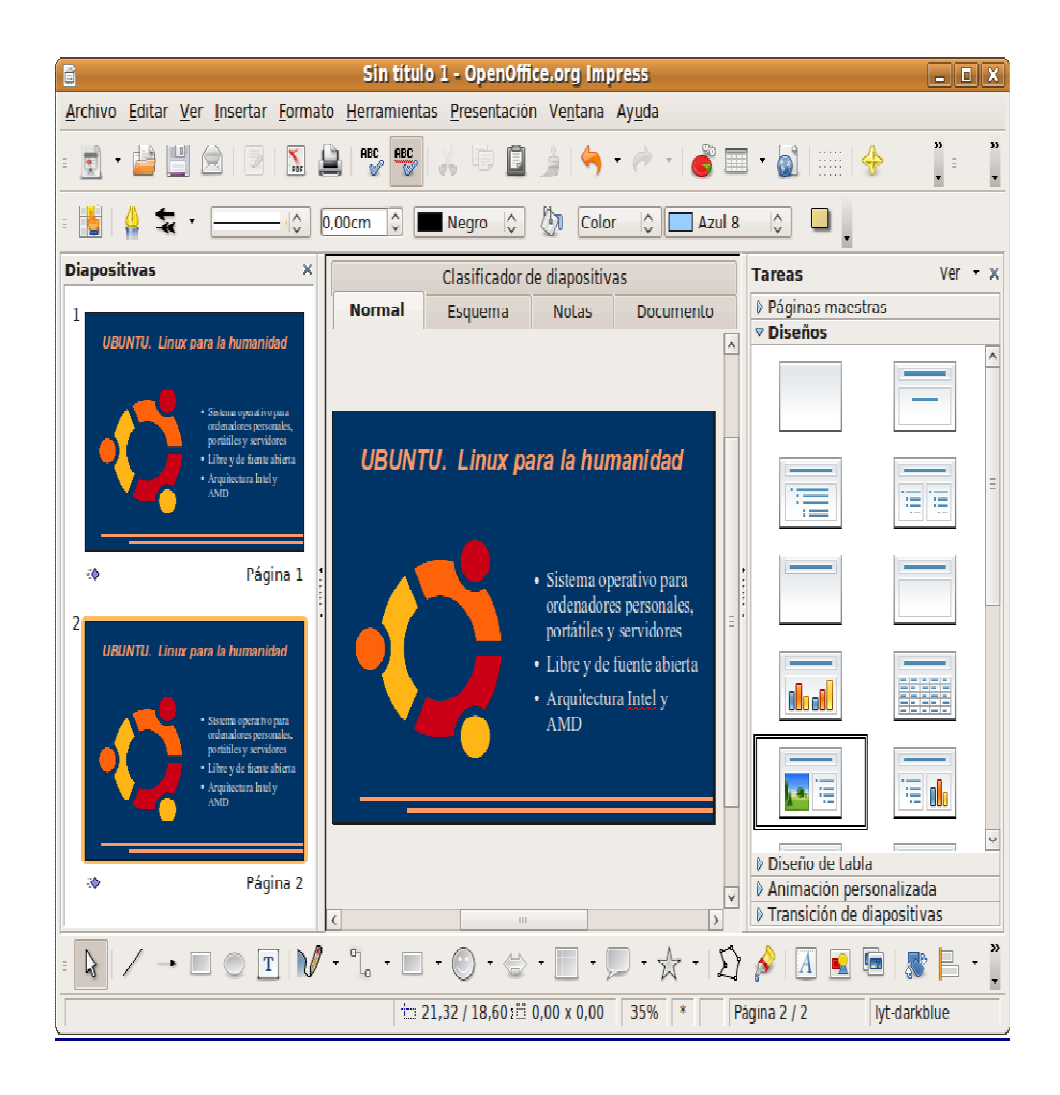

Una vez haya añadido todas las diapositivas para ver la presentación completa pulse **F5** o vaya al menú Presentación -> Presentación. Pulse **Escape** para salir.

# **Guardar una presentación**

Una vez elaborada la presentación y archivada en el formato nativo de Open Impress para una posible edición posterior, tenemos la posibilidad de exportar el documento en una gran cantidad de formatos gráficos como JPG, PNG, PDF, etc. Sin embargo, resulta especialmente interesante la capacidad de generar documentos web automáticamente a partir de la presentación original, como un conjunto de páginas HTML o también, en el formato flash de Macromedia, listo para ser publicado directamente en Internet.

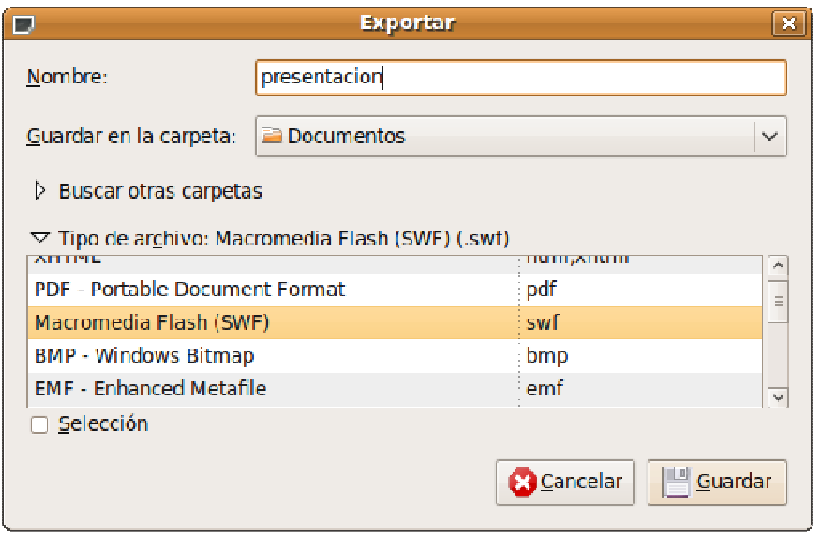

# **Actividad**

Abra la presentación de ejemplo Presenting-Ubuntu.odp que se encuentra en la carpeta **Ejemplos**. Guarde una copia de trabajo (el original es de sólo lectura) en su directorio personal y experimente las distintas posibilidades: modifique el contenido de alguna diapositiva, cambie las transiciones, añada/elimine algún elemento gráfico, etc.

# **Plantillas**

Los archivos de plantilla de Impress son reconocibles por su extensión, \*.otp. Podemos agregar más plantillas a las incorporadas en la instalación ya sea diseñándolas personalmente o descargándolas de direcciones de Internet como http://technology.chtsai.org/impress/

Para agregar una nueva plantilla haga lo siguiente:

1. Desde cualquiera de los componentes de OpenOffice.org vaya al menú Archivo -> Plantilla -> Administrar

2. En la columna de la izquierda haga doble clic en **Mis plantillas**

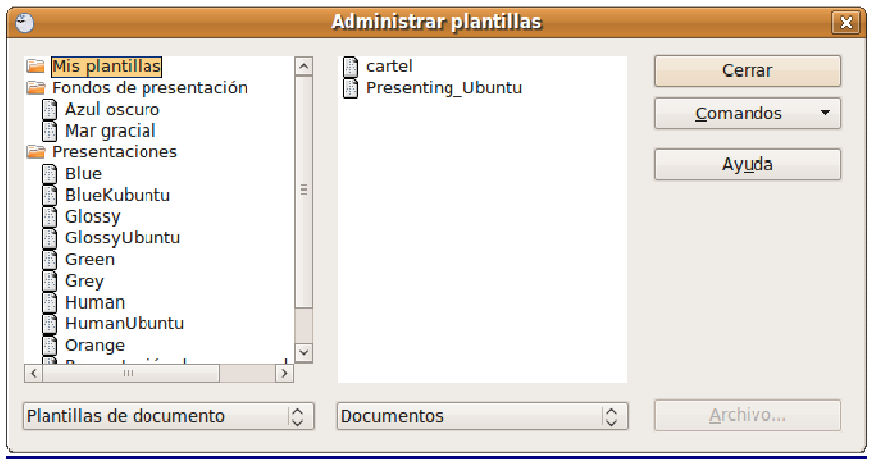

3. Pulse en el botón **Comandos** en la columna de la derecha y elija **Importar Plantilla**

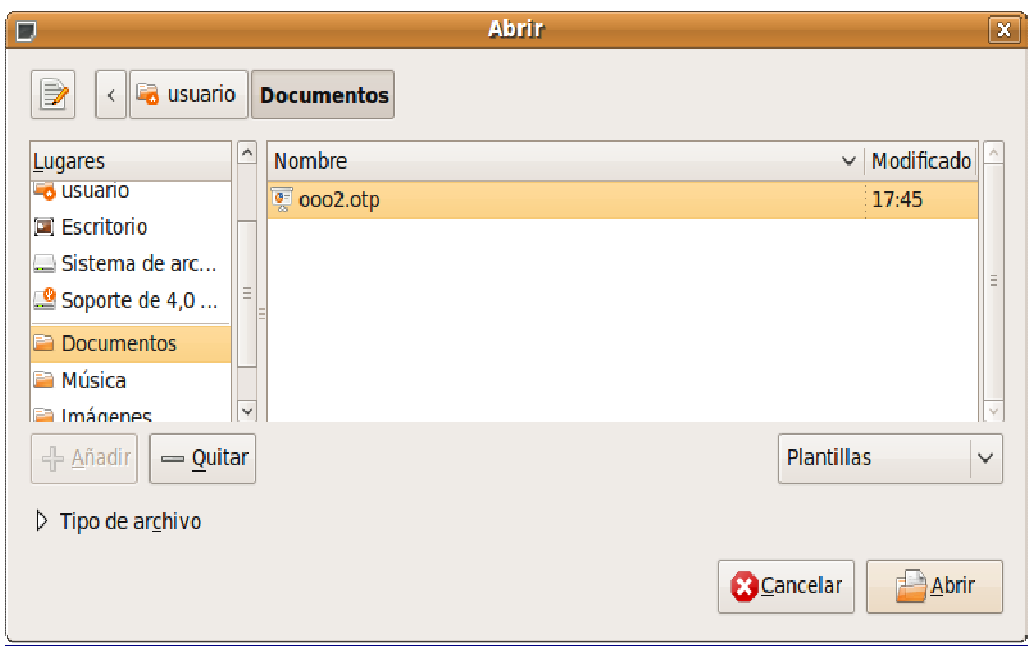

4. En la ventana del Administrador de archivos busque y seleccione el fichero \*.otp deseado y pulse **Abrir**.

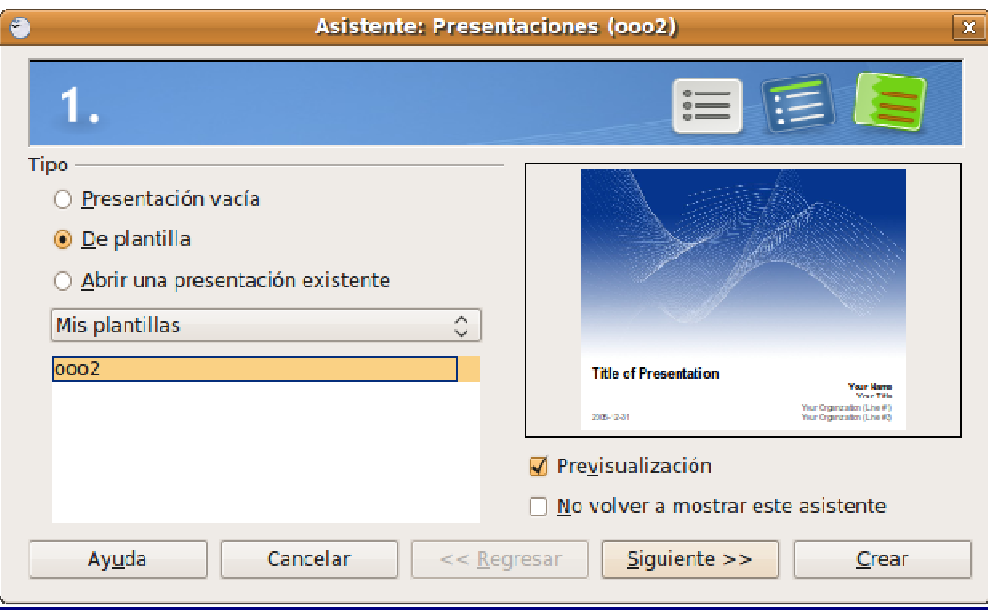

5. Pulse **Cerrar** para salir y guardar los cambios.

Para hacer uso de su nueva plantilla con el Asistente, marque la opción **De plantilla** y seleccione **Mis plantillas** en la lista desplegable, o bien mediante el menú Archivo -> Nuevo -> Plantillas y documentos.
# **Bases de datos con OpenOffice.org Base**

OpenOffice.org Base es capaz de manejar diversos formatos de archivo de bases de datos, como Access o dBase y también conectarse a bases relacionales externas como MySQL, PostgreSQL u Oracle. Y todo ello con la ayuda de un Asistente que simplificará mucho el trabajo del usuario.

Por defecto, el componente Base no se encuentra en una instalación estándar de Ubuntu, sino que es necesario incluirlo adicionalmente. Sin embargo, el proceso no reviste ninguna dificultad.

#### **Instalación**

La forma más cómoda es mediante el gestor de paquetes Synaptic.

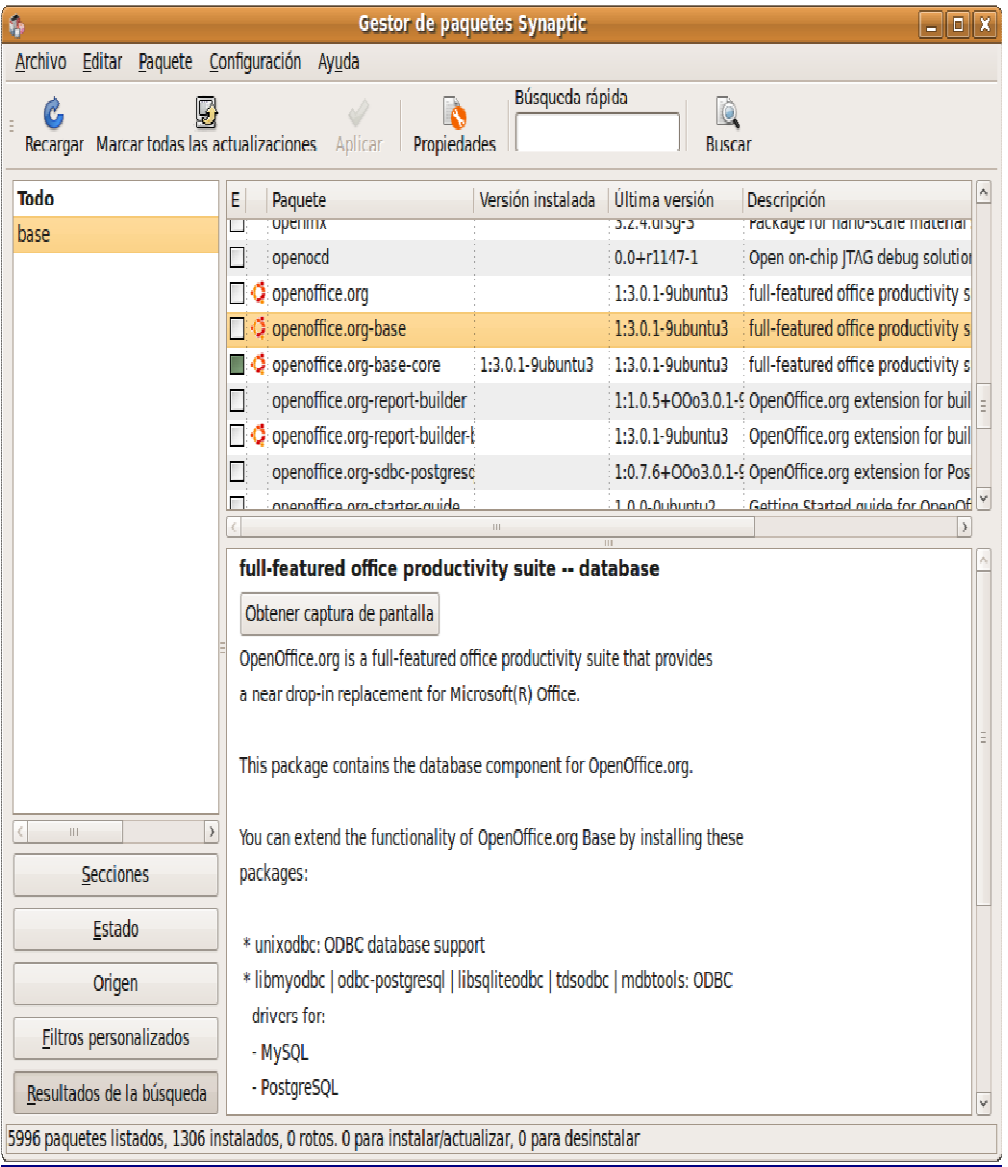

Accedemos al él mediante Sistema -> Administración -> Gestor de paquetes Synaptic, pulsamos sobre el botón **Buscar** y escribimos "openoffice" para acotar el listado de paquetes.

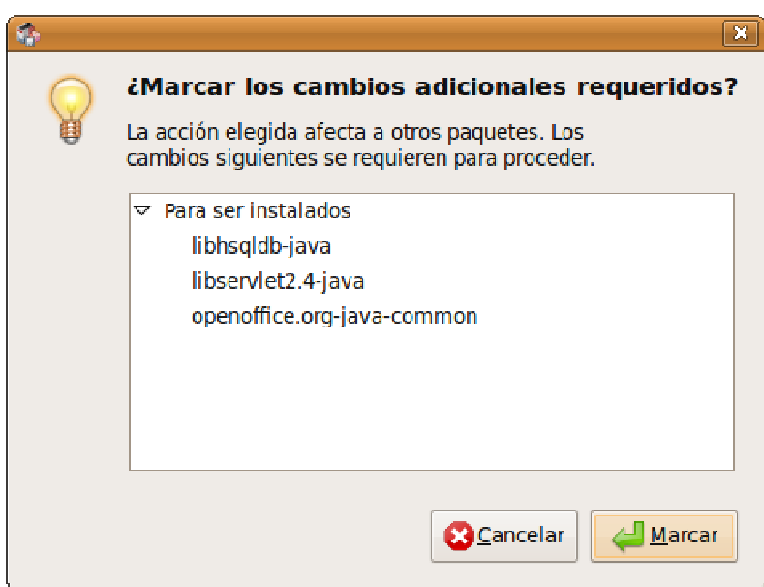

Marcamos para instalar **openoffice.org-base** y una ventana informativa nos indica que debemos instalar tres paquetes adicionales. Pulsamos el botón **Marcar**.

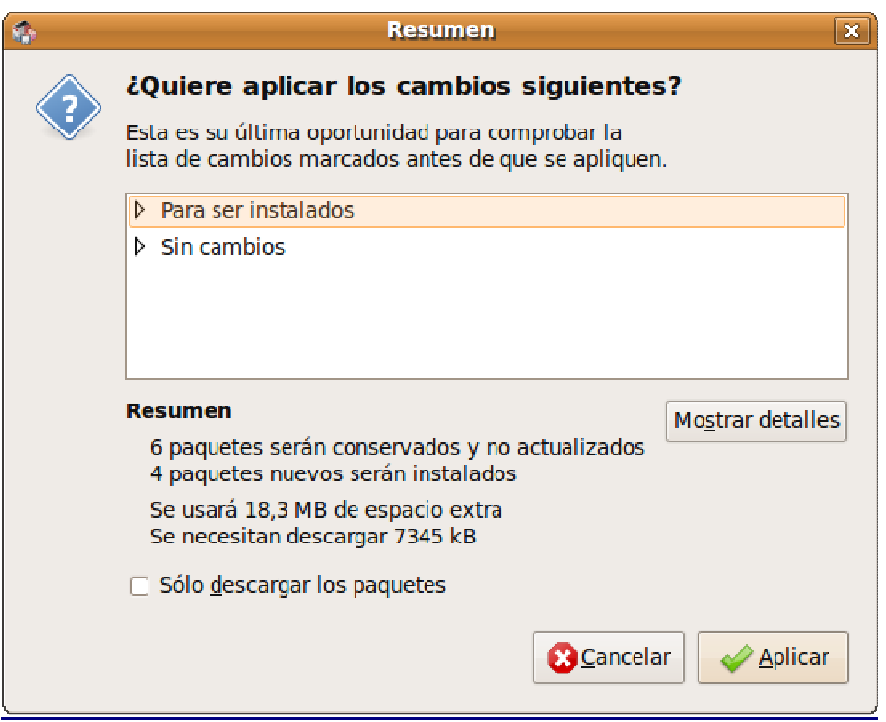

Obtenemos la ventana de confirmación con un resumen del tamaño de la descarga y los paquetes afectados por la instalación. Pulsamos sobre **Aplicar** y, al finalizar Synaptic tendremos el componente **Base** accesible bajo el menú Aplicaciones -> Oficina -> OpenOffice.org Bases de datos.

### **Crear una base de datos**

Para crear un archivo de base de datos, iremos a Aplicaciones->Oficina->OpenOffice.org Bases de datos, o bien desde cualquiera de los componentes de OpenOffice.org desde Archivo->Nuevo->Base de datos. En cualquier caso se nos abrirá el asistente que nos permitirá crear fácilmente una base de datos.

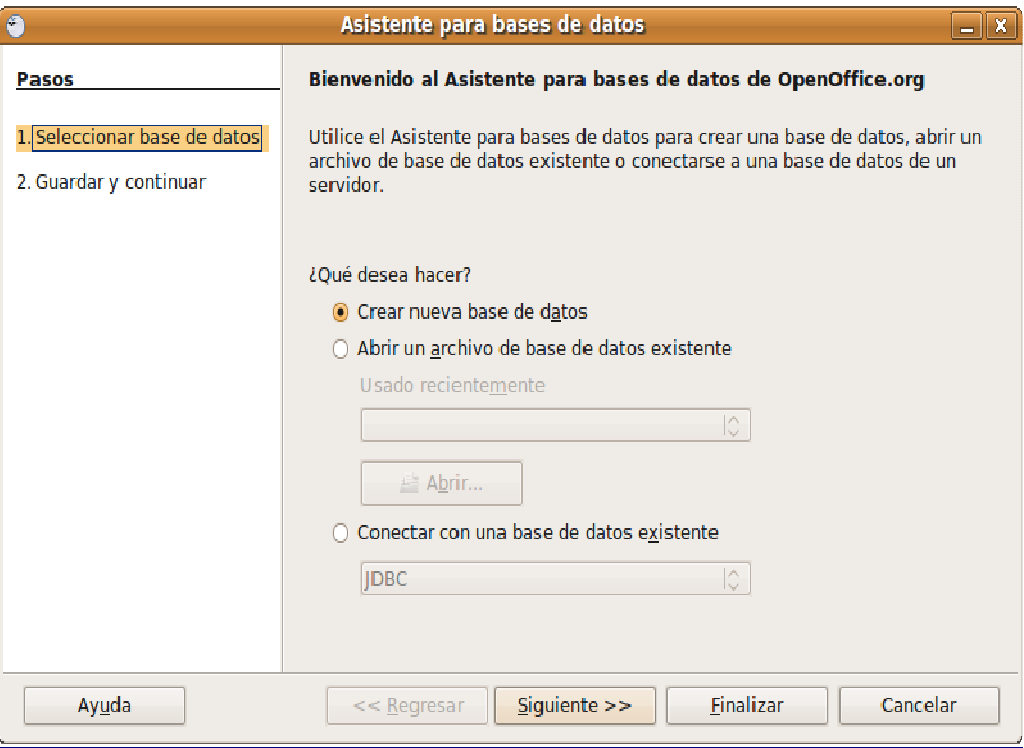

En la primera pantalla del Asistente para bases de datos, seleccionaremos lo que queremos hacer (crear una base de datos nueva, abrir una existente o conectar con una externa) y pulsaremos sobre el botón **Siguiente**.

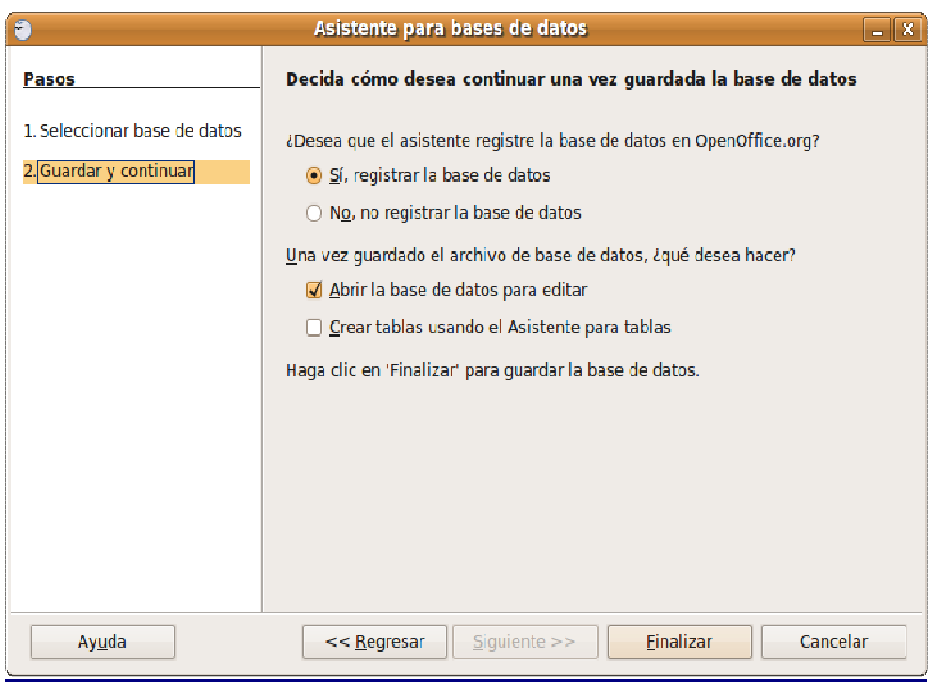

Seguidamente se nos preguntará si deseamos registrar la base de datos y una vez guardado el archivo, qué queremos hacer con él, abrirlo para editarlo y/o crear tablas usando el asistente. Una vez marcadas las opciones que nos interesen pulsaremos sobre **Finalizar**.

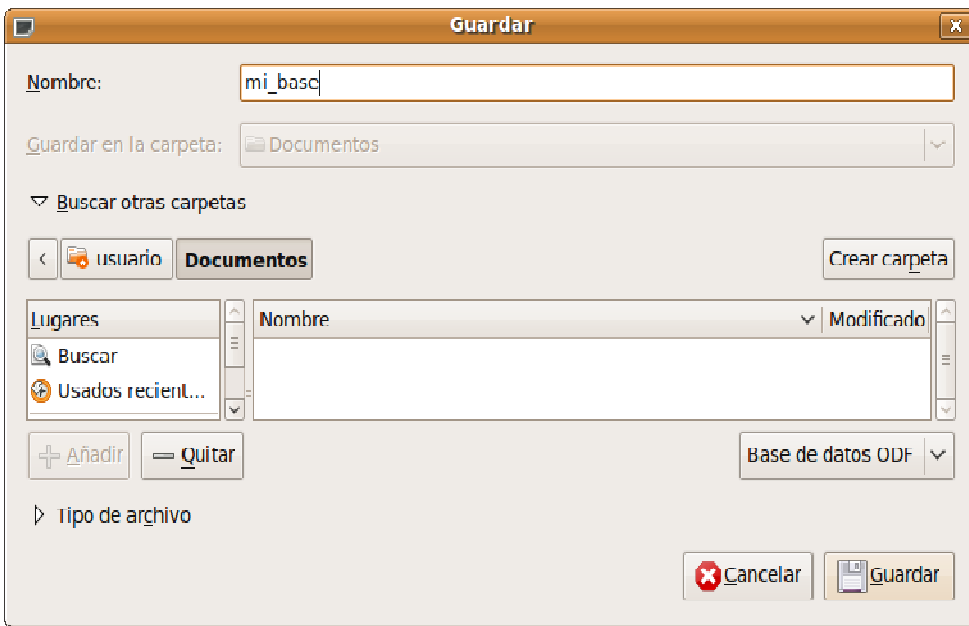

Ponemos ahora nombre al archivo y seleccionamos la capeta donde se guardará.

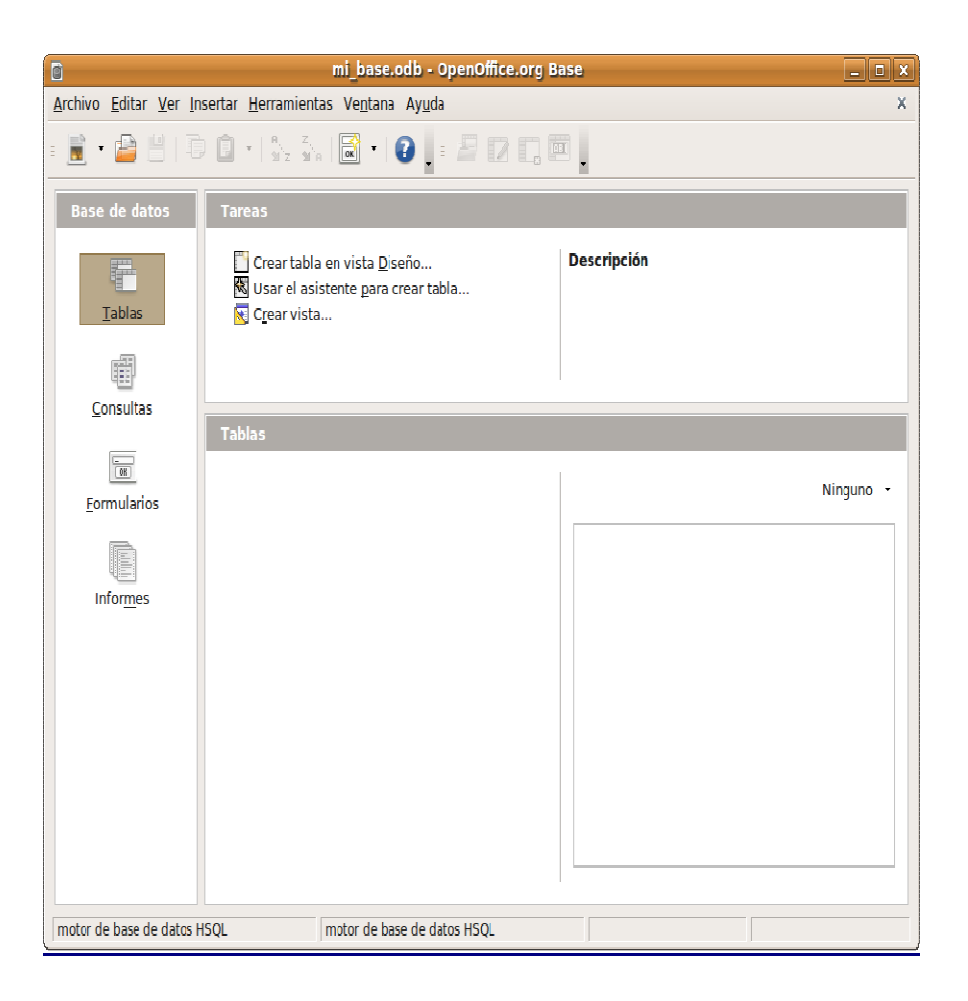

Una vez realizado el proceso anterior se nos abrirá una ventana con la nueva base de datos creada. Desde aquí podemos ver y crear todos los elementos de la base: tablas, formularios, informes y consultas.

#### **Creación de tablas**

Podemos crear una tabla manualmente mediante la vista diseño o utilizando el asistente. Este segundo método es a menudo el más sencillo y rápido.

Haga clic en **Tablas** bajo la columna **Bases de datos**. Seguidamente en la columna **Tareas** pulse en **Usar el asistente para crear tabla**.

El asistente contiene una colección de tablas de muestra categorizadas donde, probablemente, encontraremos alguna que se ajustará a nuestras necesidades con algún leve retoque.

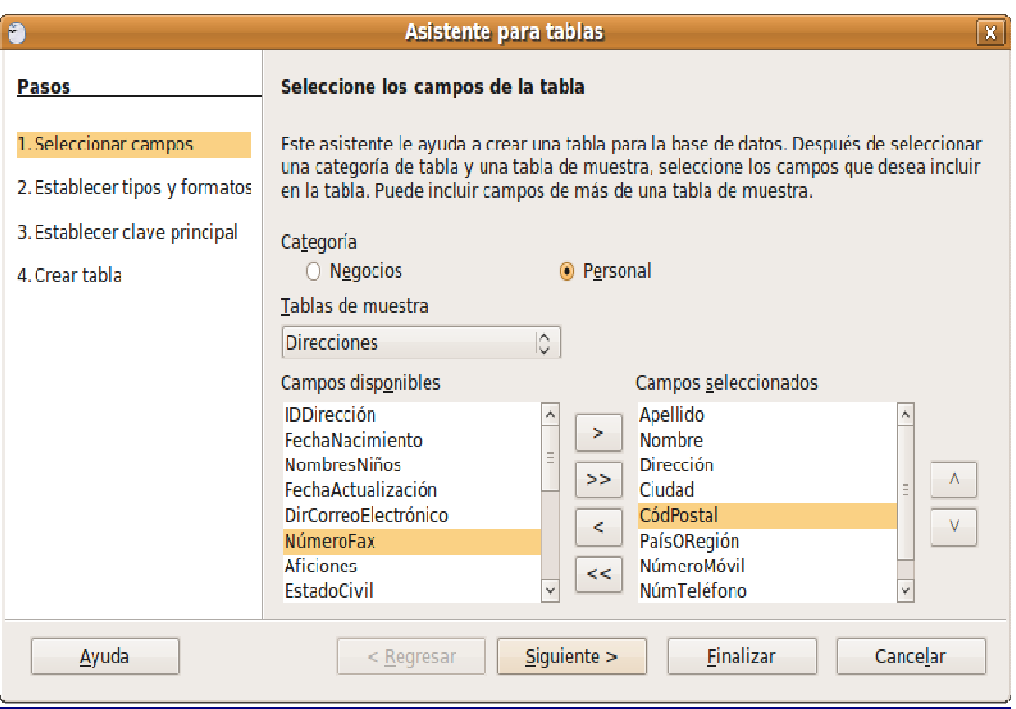

A modo de ejemplo hemos decidido construir una simple tabla para almacenar las direcciones de nuestos contactos, así que, en la ventana **Seleccionar campos**, indicamos aquellos que nos interesan, aunque podríamos elegirlos todos o incluir alguno posterioremente en caso necesario.

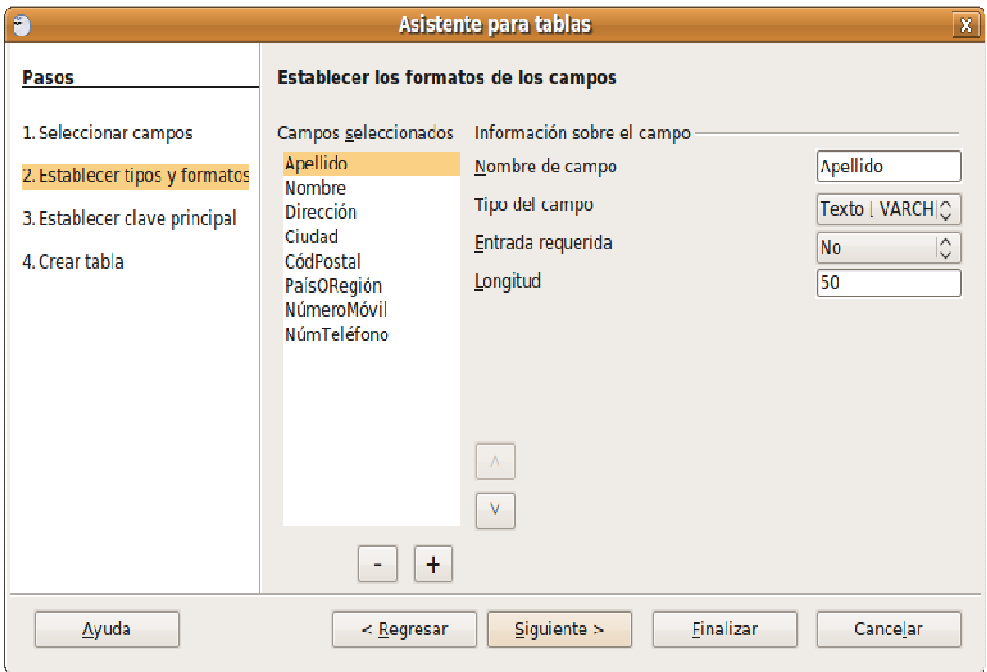

**Establecer tipos y formatos**. Ahora tendremos que establecer los valores para cada uno de los campos. También podemos añadir campos nuevos pulsando el botón marcado con **+**. Hecho esto pulsamos el botón **Siguiente**.

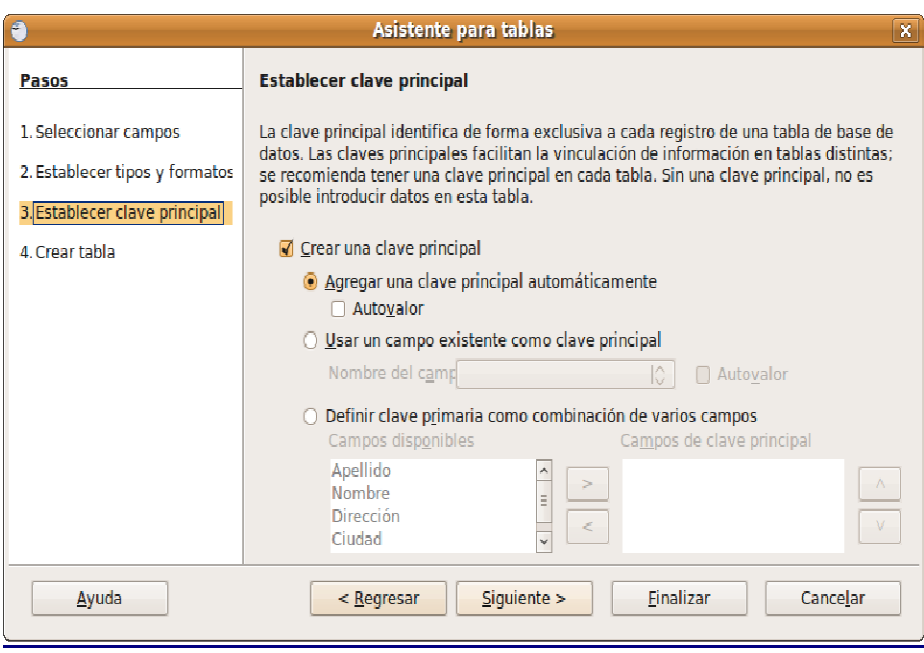

**Establecer clave principal**. La clave principal es un identificador único para cada registro de la tabla y es sobre todo útil cuando hay varias tablas vinculadas. Lo mejor, si no sabe muy bien qué está haciendo, es dejar que el asistente la cree automáticamente. Terminado esto volveremos a pulsar el botón **Siguiente**.

**Crear tabla**. Ahora ponemos un nombre a la tabla e indicamos qué queremos hacer a continuación:

- **Insertar datos inmediatamente**. Se nos abrirá la tabla para comenzar con la introducción de datos.
- **Modificar el diseño de la tabla**. La tabla se abre en modo diseño y podemos realizar todas las modificaciones que queramos. Esta función es sobre todo para usuarios que conozcan bien cómo funciona una base de datos.
- **Crear un formulario basado en esta tabla**. Nos permitirá crear un formulario que facilite la introducción de datos en la tabla.

#### **Formularios**

Los formularios tienen como finalidad el poder introducir o modificar fácilmente el contenido de la base de datos. Para crearlos, al igual que en los casos anteriores, podemos utilizar dos métodos: uno manual llamado vista **Diseño** y otro mediante un **Asistente**, que es la opción más recomendable cuando no se conoce a fondo el funcionamiento de este programa.

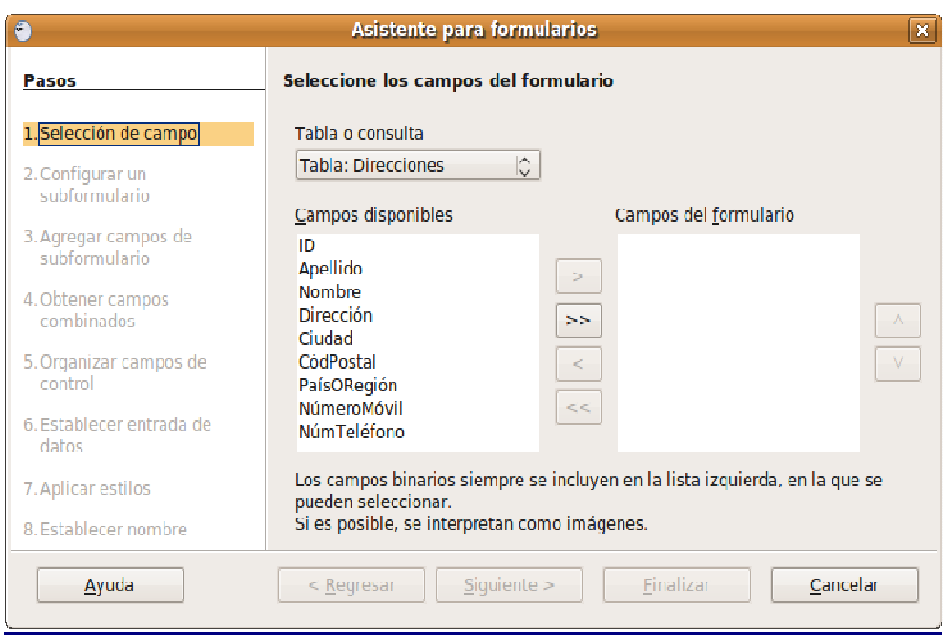

**Selección de campo**. Desde aquí seleccionaremos los campos que queremos que aparezcan en el formulario, normalmente serán todos, si necesitamos controlar todos los datos de cada registro, excepto el campo ID (campo de clave principal) que lo gestiona automáticamente la base.

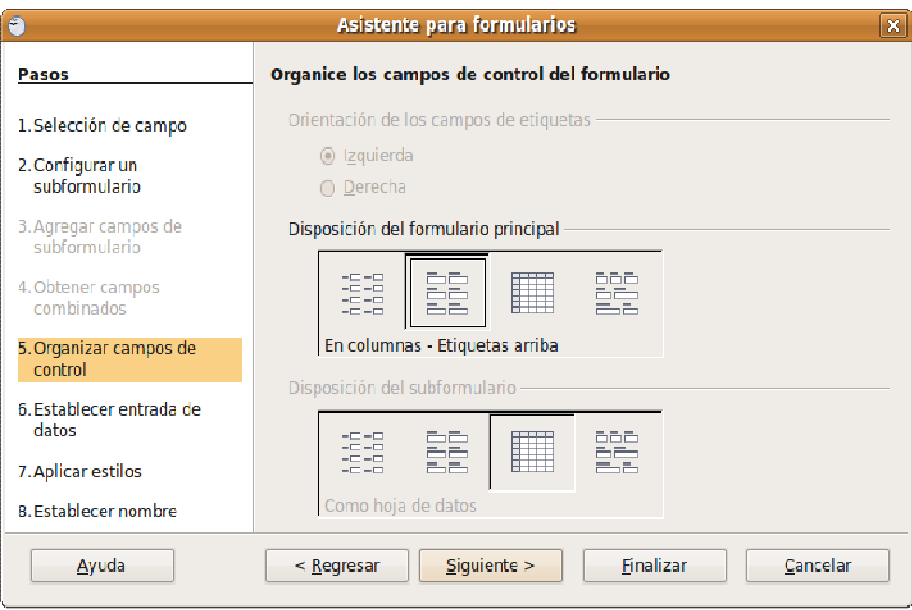

**Configurar un subformulario**. Un subformulario es un formulario que se inserta en otro formulario. Esta pantalla nos permitirá decidir si queremos utilizar un subformulario y configurar sus propiedades. Si no queremos un subformulario pasaremos directamente al paso siguiente.

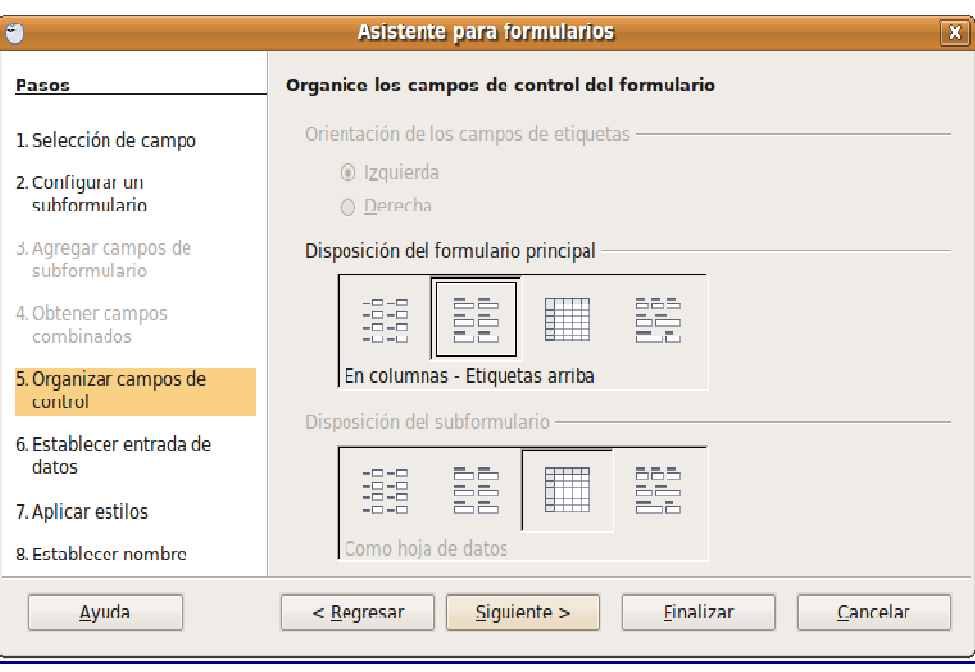

**Organizar campos de control**. Definimos aquí la forma en que se visualizará el formulario pudiendo ser en bloques, columnas, como hoja de datos, etc. Esta cuestión afecta únicamente a la presentación, no a la naturaleza de los datos.

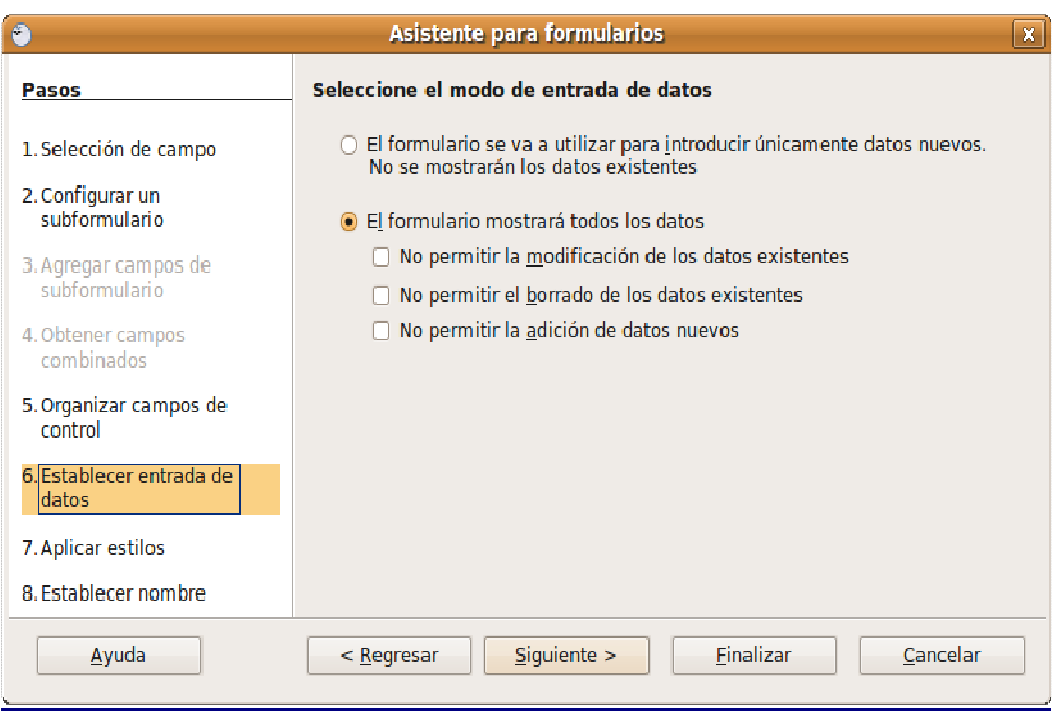

**Establecer entrada de datos**. Desde aquí especificaremos el modo como se controlará la entrada de datos para el formulario. Es en sí mismo bastante explicativo.

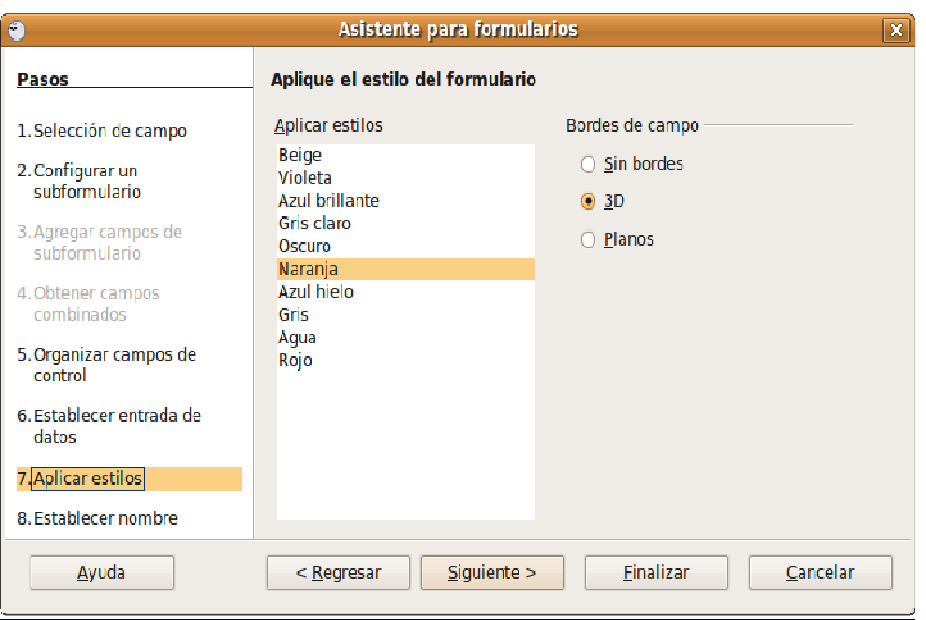

**Aplicar estilos**. En esta pantalla aplicamos estilos y bordes de campo al formulario en su vertiente meramente estética.

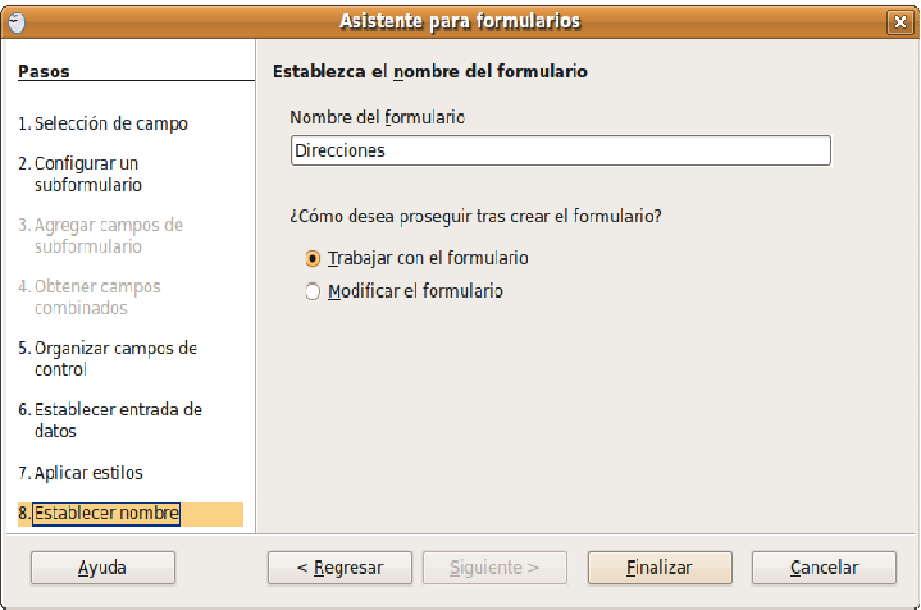

**Establecer nombre**. Ahora pondremos el nombre al formulario e indicaremos si queremos empezar a trabajar con él o modificar la ubicación de los campos en función a nuestras necesidades o gustos. Recordemos que se pueden definir múltiples formularios para la misma tabla de datos.

## **Consultas**

Básicamente las consultas nos sirven para obtener información recogida en una base de datos. En ocasiones la base puede contener más información de la que se necesita en un momento dado y nos interesa filtrar dicha información de modo que se adapte a lo que andamos buscando. Igual que en los casos anteriores también podemos crear las consultas de forma manual o utilizando el asistente.

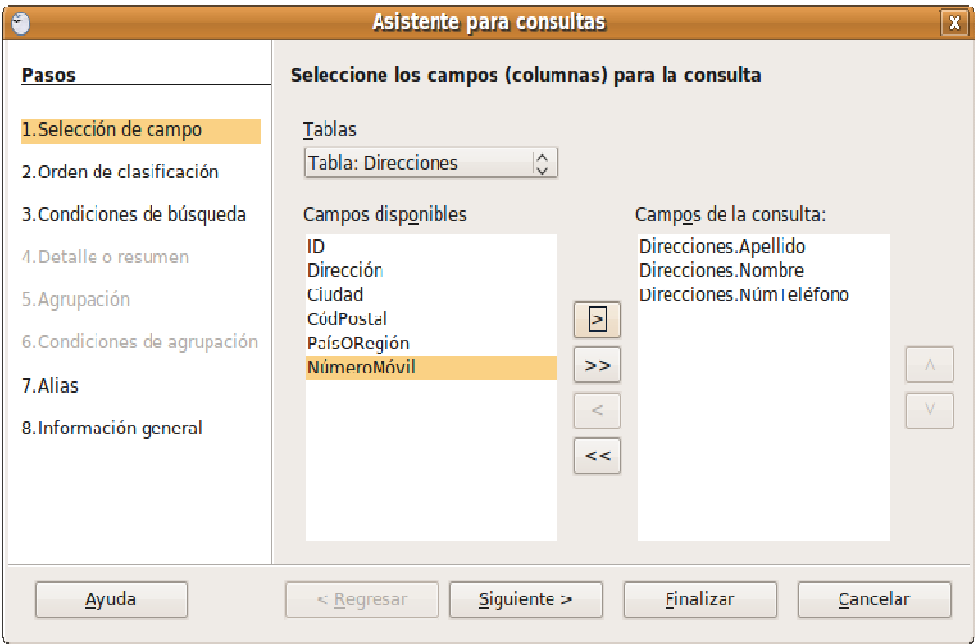

**Selección de campo**. Indicaremos los campos que se utilizarán para la consulta, descartando, por tanto, el resto de la información de la tabla.

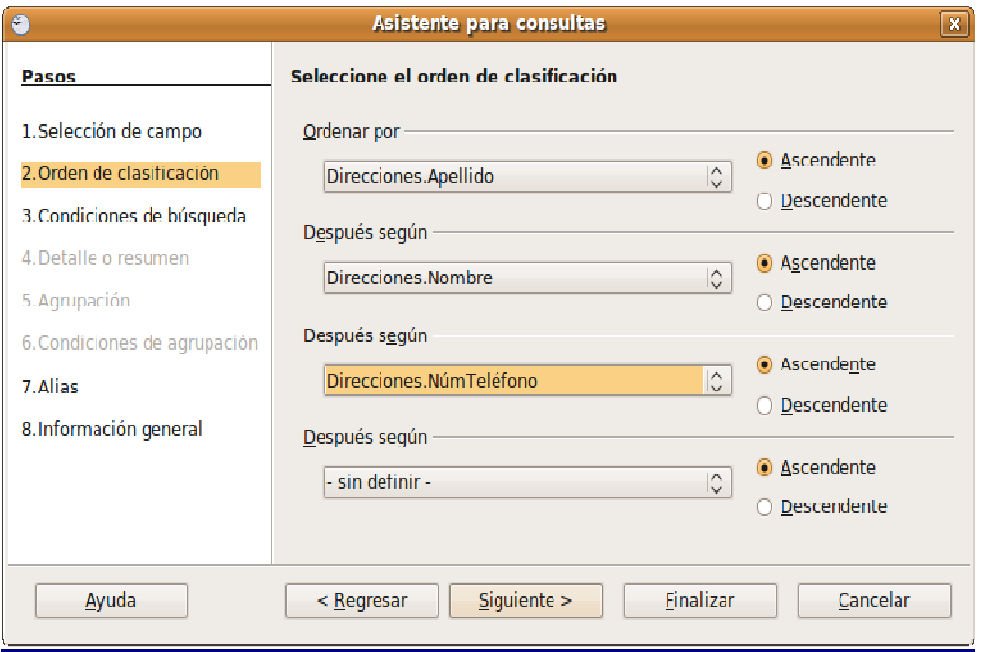

**Orden de clasificación**. Indicamos aquí el criterio que servirá para la clasificación y el orden en que se mostrarán, ascendente o descendente, los registros consultados.

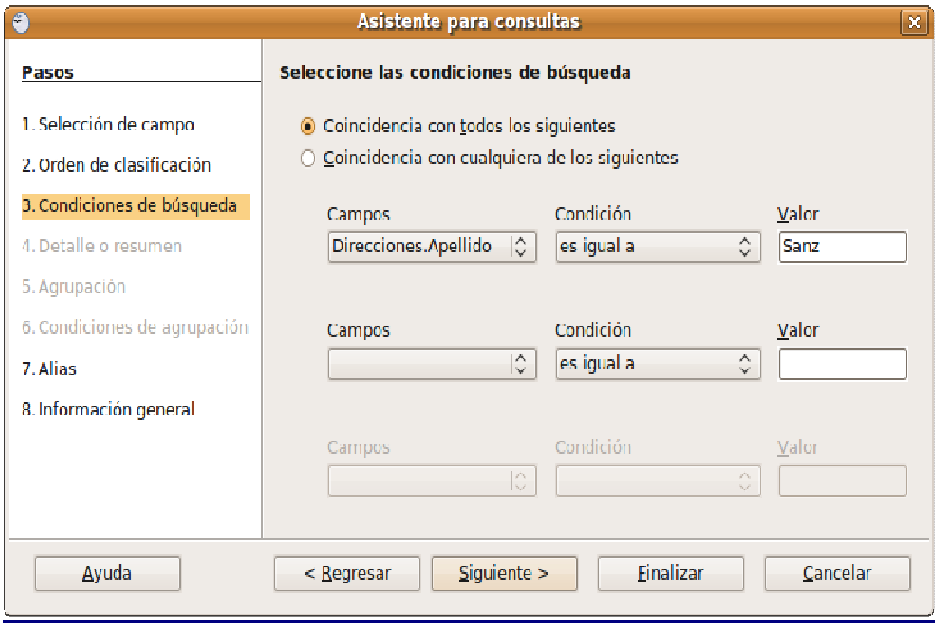

**Condiciones de búsqueda**. Especificamos los campos y condiciones que han de servir para realizar el filtrado de la base de datos. De no imponer ninguna, se mostrarán todos los registros agrupados según le indiquemos al asistente.

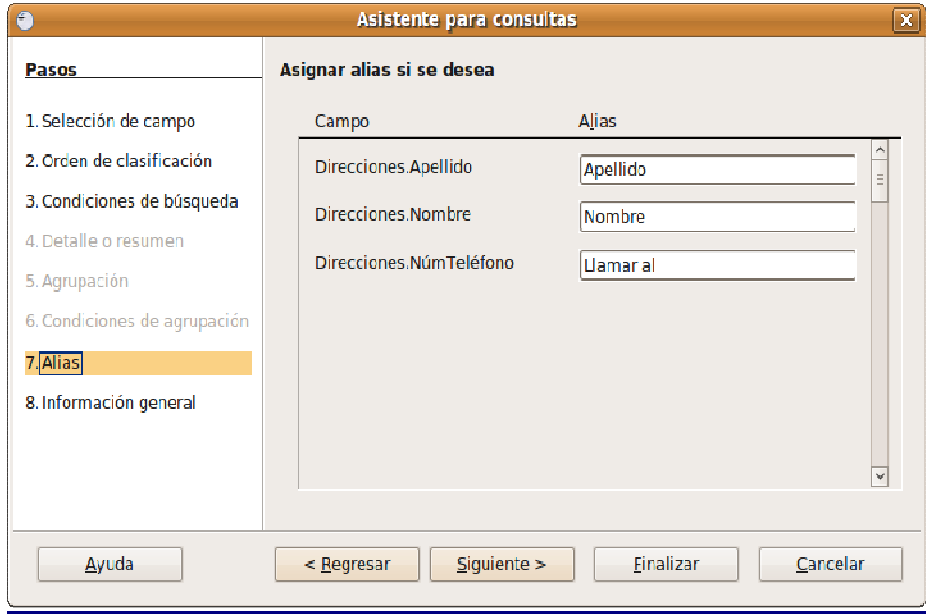

**Alias**. Si nos interesa sustituir en nombre del campo por alguna otra palabra en el resultado de la consulta.

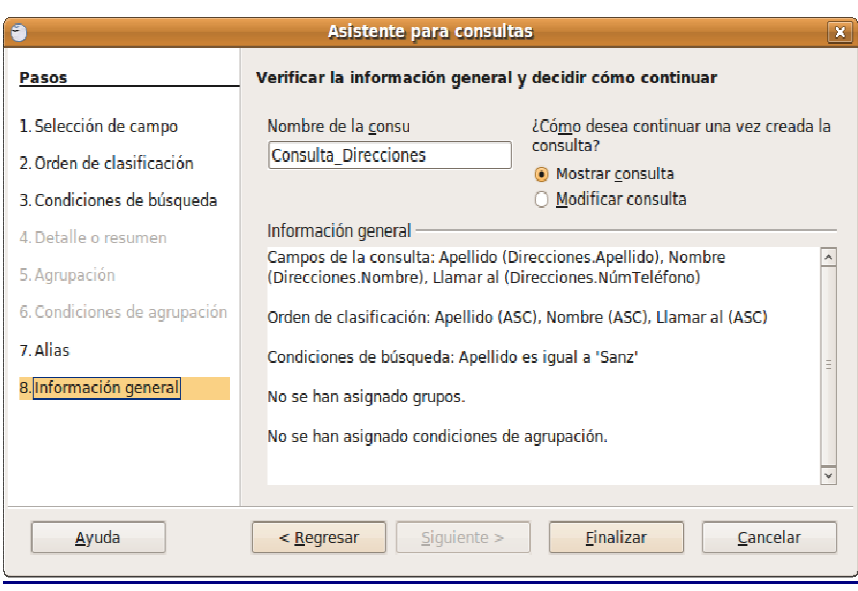

**Información general**. Es la última ventana del asistente y contiene un resumen de todos los pasos que hemos dado. Como en los casos anteriores podemos decidir si comenzar a trabajar con el formulario o abrirlo en la vista diseño para realizar algunos ajustes. Pondremos un nombre para almacenar esta consulta, dado que se pueden definir múltiples consultas de la misma base de datos para cubrir distintas necesidades de información. Comprobamos que todo es correcto y pulsamos en **Finalizar**.

#### **Informes**

Un informe es un documento de texto que muestra los datos almacenados en una tabla o consulta.

El asistente nos guiará paso a paso a través del proceso de creación de un informe. En el panel izquierdo de la ventana de base de datos, haga clic en el icono **Informes**. A continuación haga clic en **Usar el asistente para crear informe**.

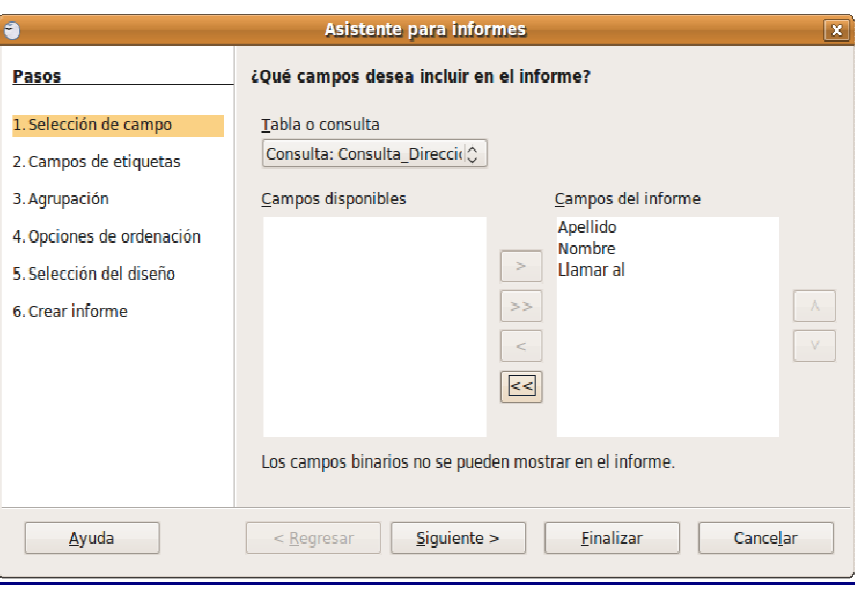

**Selección de campo**. Comience especificando la tabla o consulta sobre la que se creará el informe. Del mismo modo como vimos antes para los formularios y las consultas agregaremos los campos que queramos que aparezcan.

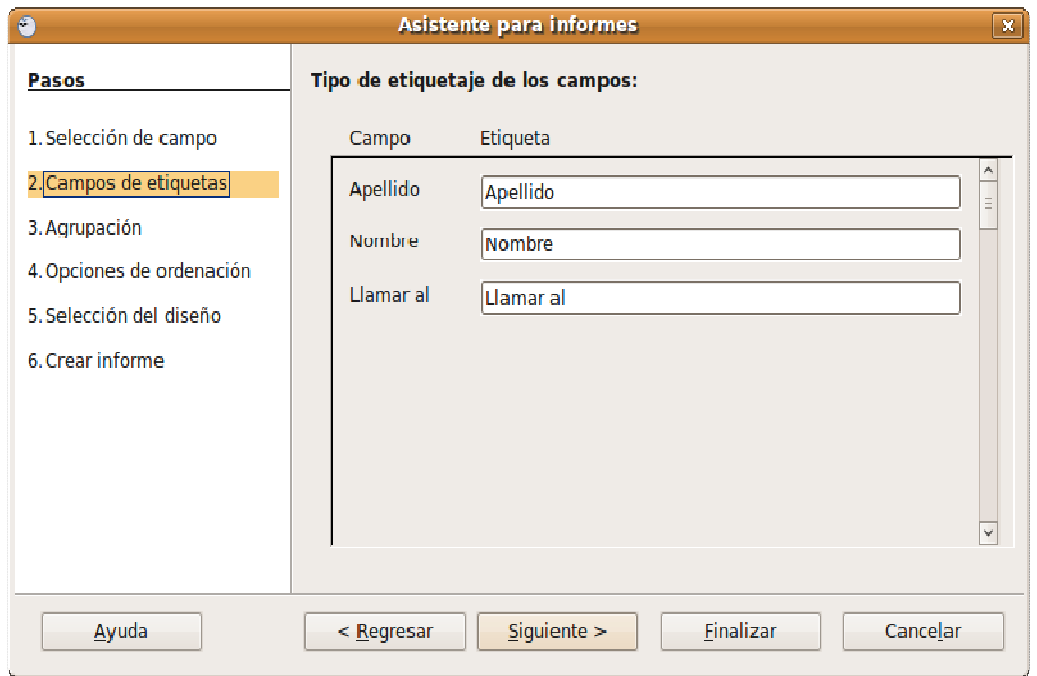

**Etiquetaje de los campos**. El nombre de los campos puede ser bastante críptico. Por ello puede especificar una etiqueta más legible para cada uno de ellos y será así como aparezcan en el informe. Es similar a los "alias" de las consultas.

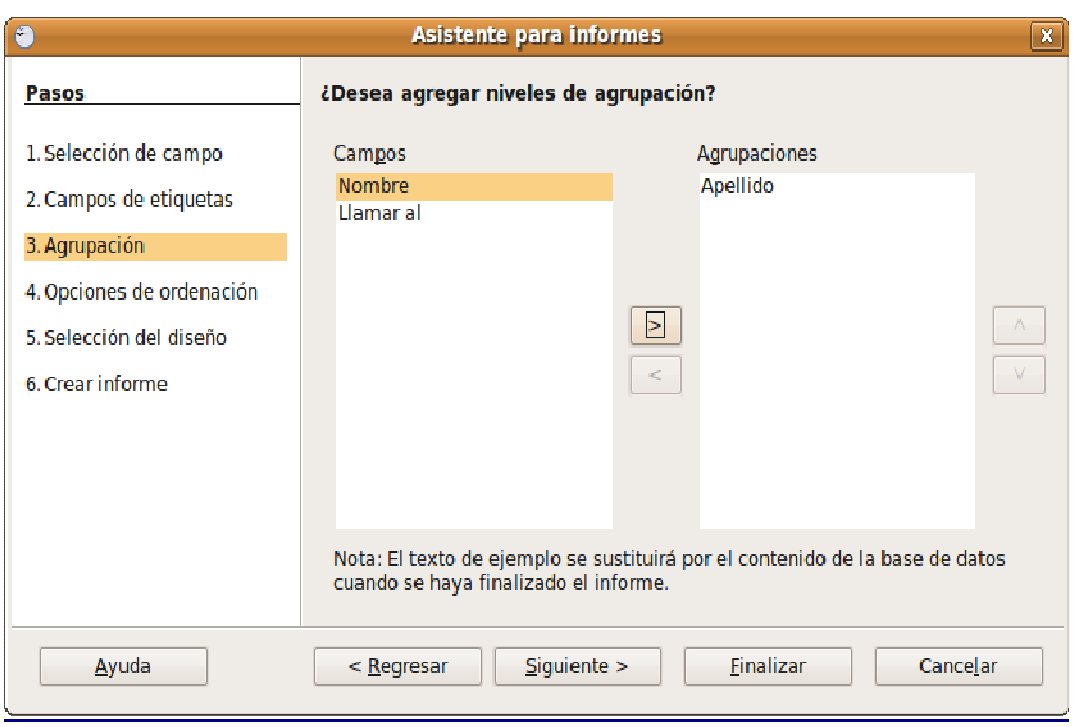

**Agrupación**. Los registros se pueden agrupar a partir de los valores de uno o más campos. Seleccione los campos por los que se agrupa el informe resultante.

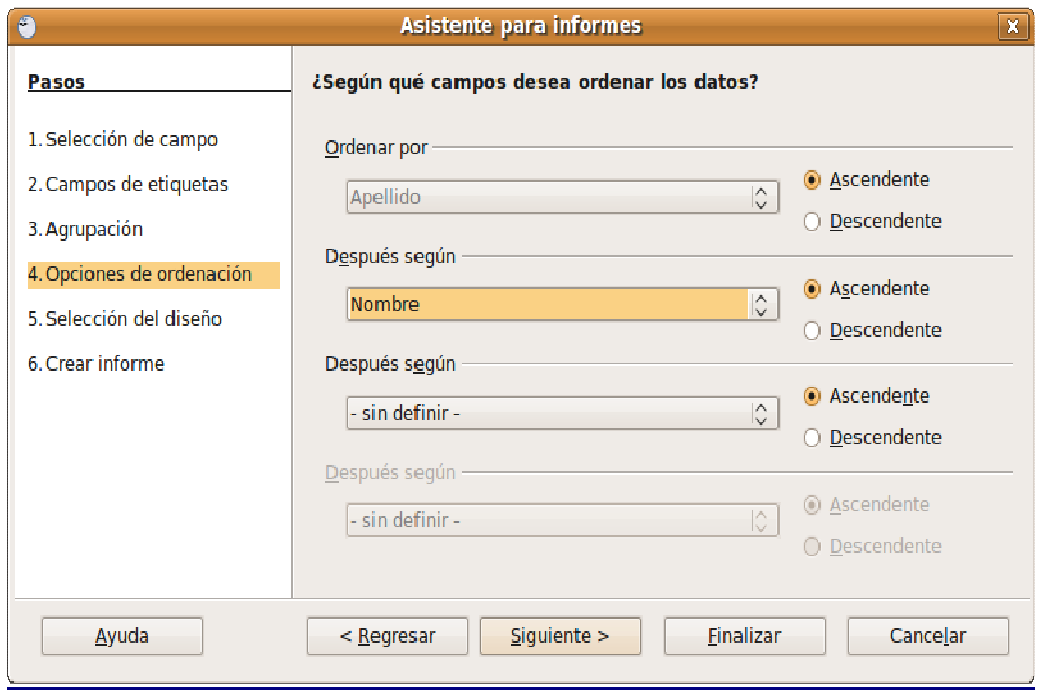

**Opciones de ordenación**. Seleccione el orden en que se deben mostrar los campos en el informe.

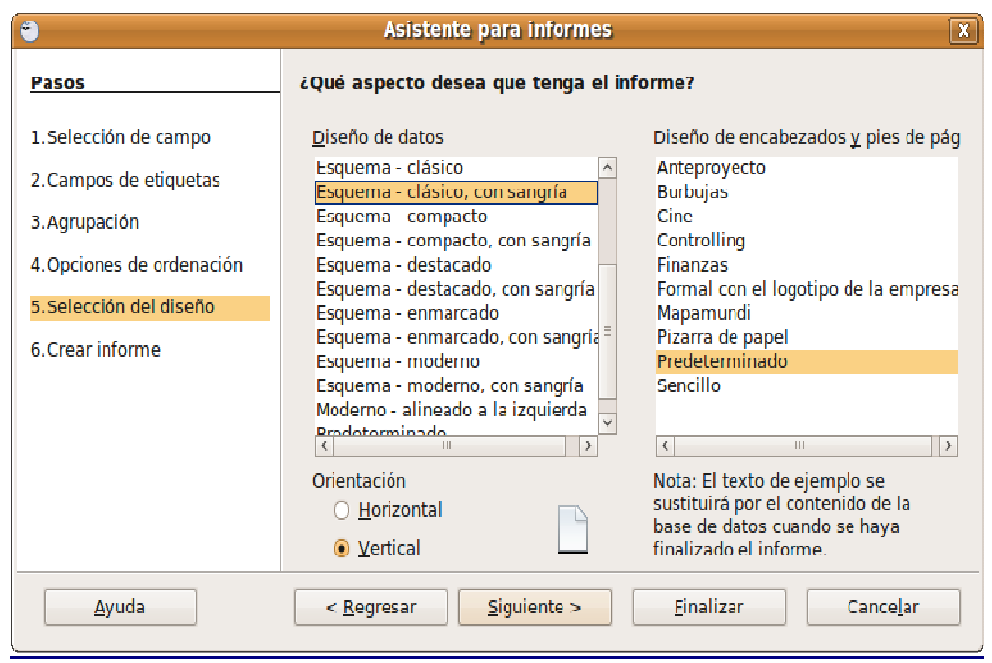

**Selección del diseño**. Configuramos el diseño del informe utilizando plantillas y estilos.

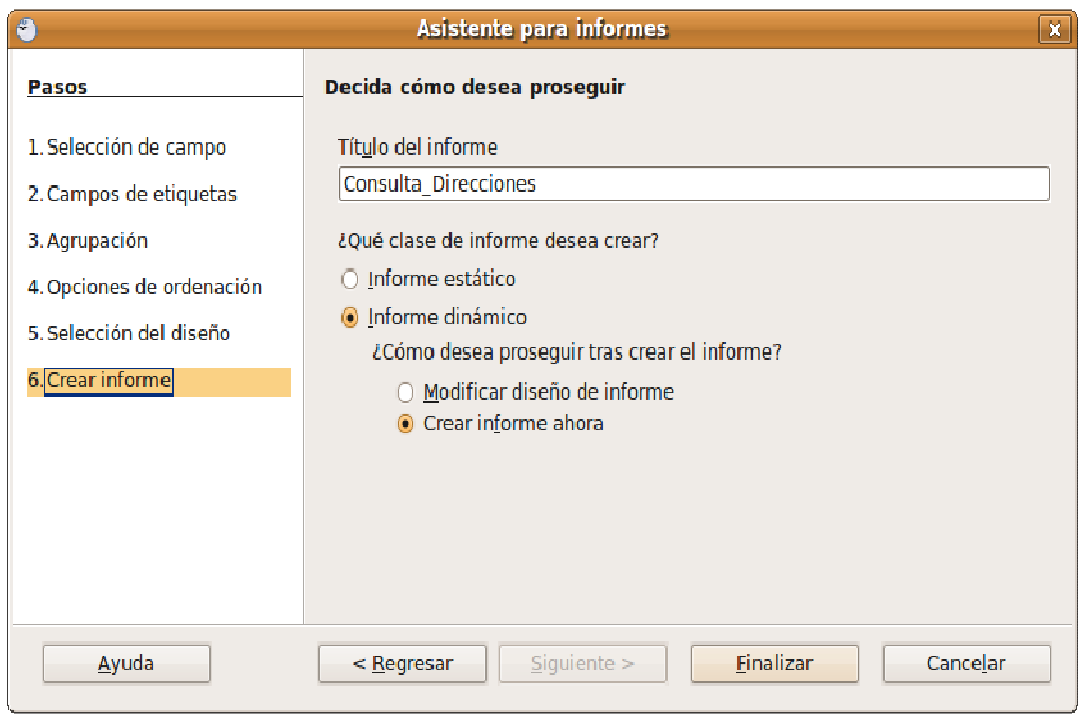

**Tipo de informe**. Un informe estático mostrará los datos que hubiera en las tablas o consultas en el momento de su creación. En cambio el informe dinámico será actualizado automáticamente cada vez que se introduzcan nuevos datos. Diga también si desea crear el informe inmediatamente o modificar su diseño.

## **Actividad**

Le proponemos que diseñe una base de datos para informatizar su biblioteca personal. Dedique unos minutos a sopesar la cantidad y el tipo de campos que necesitará, de manera que le faciliten las consultas posteriores. Decídase y cree la base de datos. Introduzca algunos registros y trate de recuperar la información. Es la mejor forma de comprobar si el diseño de la base le cubre sus necesidades. Sea curioso, cree varias bases con diferentes características y averigüe cual es la más idónea. Aprenderá bastante con esta práctica.